# LН

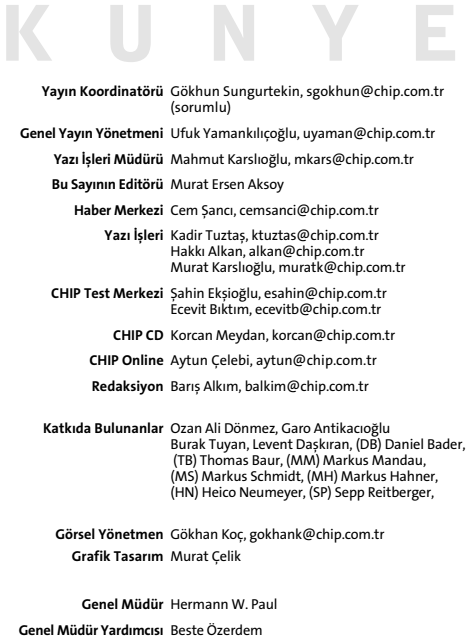

#### **Finans Müdürü** Aylin Aldemir **Pazarlama Müdürü Güler Okumus Halkla ‹liflkiler Müdürü** Özlem Cenker

- **Pazarlama Sorumlusu** Ayten Çar **Abone Satış Müdürü** Asu Bozyayla
- **Abone Servisi** Ayten Akgüre, Ebru Cinek
	- **Da¤›t›m Müdürü** Cem Cenker
- **Da¤›t›m Asistan›** Mehmet Çil **Üretim Koordinatörü** Turgay Tekatan
- **VOGEL Medya Yay›mc›l›k** Gökhun Sungurtekin **A.fi. Ad›na Sahibi**

**VOGEL MEDYA YAYIMCILIK REKLAM GRUBU**

- Satış Müdürü Gülcan Bayraktar, gulcanb@vogel.com.tr
- **Reklam Müdürü** Nurhan Ba¤c› Eyiip, bnurhan@vogel.com.tr

**Market Sorumlusu** Yeliz Koyun, kyeliz@vogel.com.tr

**Reklam Trafikeri** Aynur K›na, aynur@vogel.com.tr

#### Renk Ayrımı- Film ve Baskı ASIR Matbaacılık Ltd. Şti. Tel:(212) 283 84 38 **Dağıtım** BİRYAY A.Ş.

#### **VOGEL Medya Yay›mc›l›k A.fi.:**

3 **LEVEL Türkiye'nin bir numaral› oyun dergisi www.level.com.tr**

avat

3 **IT BUSINESS WEEKLY Profesyonel yöneticinin güvenilir IT rehberi** s<mark>yonel yöneticinin gü</mark><br>.itb.com.tr

**IT-BUSINESS** 

▶ WINDOWS & .NET MAGAZINE<br>IT profesyonellerinin yatırım ve çözüm kaynağı<br>www.winnetmag.com.tr

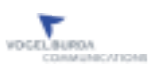

Mevlüt Pehlivan Cad. Vefa Bayırı Sok.<br>Gayrettepe İş Merkezi B Blok 34349 Gayrettepe/Istanbul<br>Telefon: (212) 217 93 71, Faks: (212) 217 95 32<br>Abone Faks: (212) 217 94 23 Abone web: http://abone.vogel.com.tr

## **TEMEL B‹LG‹LER**

- 2 **Ücretsiz Office Paketi:** OpenOffice.org
- 4 **Linux ve Windows icin bir Office:** Nasıl kuracaksınız?
- 7 **Konfigürasyon:** 13 ince ayar
- 12 **Microsoft Office ile Dosya alışverişi:** Ofisler arasında köprü
- 15 **Biçimlerle Çalışmak:** Neden kolayı varken zoru deneyesiniz ki?
- 19 **Basic ile Programlama:** Kelime ve karakter sayma

## **METIN ISLEME**

- 22 **Writer ile Çalışmak:** Yazmak ve daha çok yazmak
- 25 **Writer için Ayarlamalar:** En uygun ayar
- 28 **DIN Standartlarına göre Mektup Hazırlama:** Mektuplar için şablon olușturma
- 32 **Formül yazma:** Tikla ve yaz
- 34 **Referans:** Formül canavarı Math

### **HESAP TABLOSU**

- 37 **Fonksiyonlar:** Calc'da tablo fonksiyonlar›
- 41 **Calc ile en Uygun Ayarlarla Çalışmak:** Vidaları ayarlamak
- 43 **Calc'la Fazla Mesai Hesaplamak :** Kart basma devrine son

### **Grafik**

- 46 **Impress'de Sunum:** Görsel başarım
- 49 **Draw ile Çizmek:** Anasayfa için düğmeler

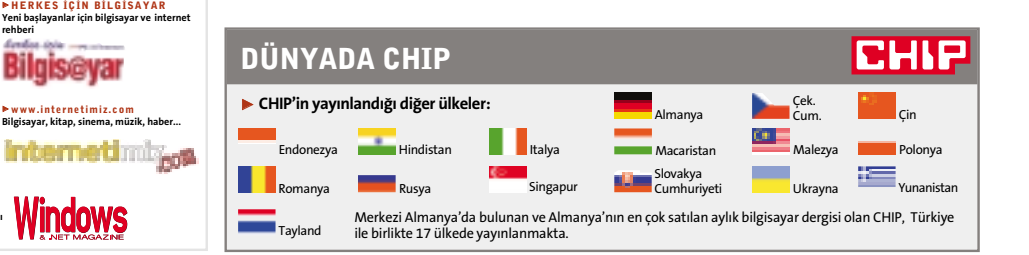

#### **Ücretsiz Office Paketi**

# **OpenOffice.org**

OpenOffice.org, Microsoft Office'in liderliğini sarsmak için üretilmiş bir ofis yazılımı. Yazılımın ücretsiz olusu da bunun için oldukça iyi bir zemin olusturmakta. Yazılım sürekli olarak bir grup tarafından geliştirilmekte. Bu ofis paketinin neler sunduğuna bir bakın.

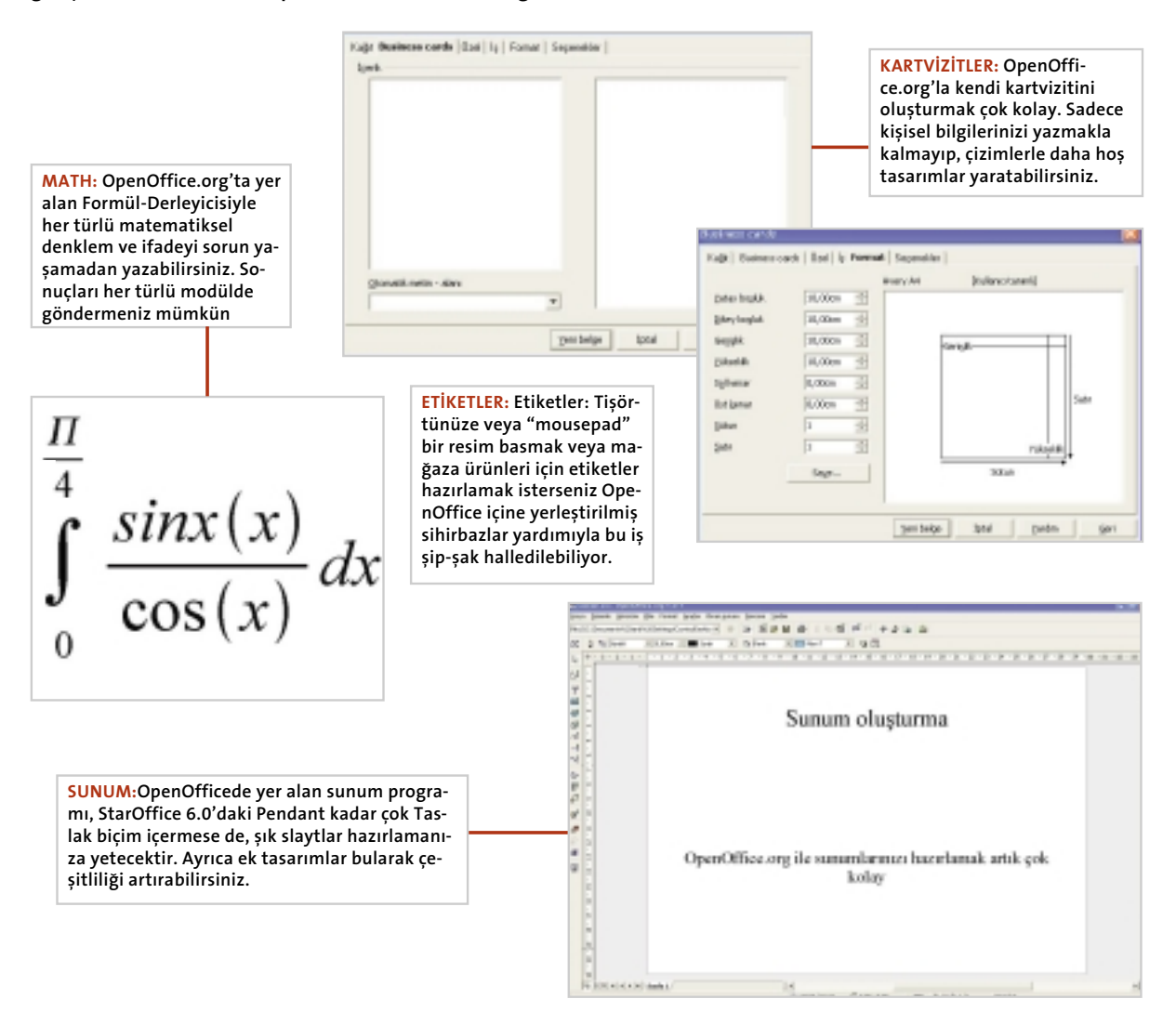

penOffice.org, daha sadece 1.0.1<br>sürümünü üretmiş olmasına rağ-<br>men oldukça hareketli bir geçmişe sürümünü üretmiş olmasına rağmen oldukça hareketli bir geçmişe sahip. Bu yazılım, StarDivision tarafından üretilen StarOffice 5.2'nin geliştirilmiş halidir. Sun Microsystems; 1999'un yazında Hamburg'taki işletmeyi devir aldıktan sonra, Haziran 2000'de StarOf-

fice'in 5.2 sürümünü piyasa çıkarmıştı. Bir ay sonra Temmuz'da, yazılımın program kodlarını GNU Lesser General Public License (Genel Kamu Lisansı) (LGPL), ve Sun Internet Standards Source License (Sun İnternet Kaynak Lisansı) (SISSL)'yi herkese açacağını duyurdu.

Ekim 2000'de, program kodlarının açılmasıyla, birçok yazılımcı, Sun çalışanları idaresinde StarOffice'in geliştirilmesi için uğraş vermeye başladı. Daha bir yıl geçmişti ki, beta yazılımı üretildi. 1 Mayıs 2002'de ise OpenOffice 1.0'in Linux, Solaris ve Windows sürümleri, Haziranda da Mac-OS X' için alpha sürümü piyasa

#### **KURULUM**

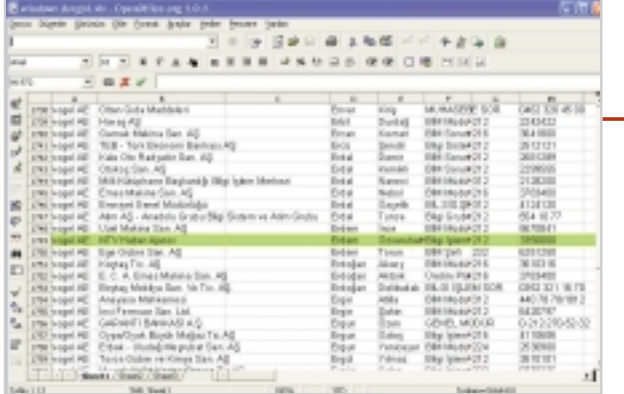

**CALC: Calc'ta, tablolar üzerinden hesap yapma imkan› sa¤layan 366** adet islem seceneği bulunur. Micro**soft Excel 'de bu say› sadece 235** adettir. Ayrıca finans hesapları yap**may› sa¤layan formül say›s› da Ex**cel'in dört katına yakındır.

> **WRITER:** Bir kelime işlemcisi olan bu prog**ram›n en güzel özelliklerinden biri, daha** sözcüğünüzü tamamlamadan, size yazmak istediğiniz kelimeleri önermesidir. Bu durumda tek bir tuşla doğru kelimeyi onayla**y›p sonrakine geçebiliyorsunuz.**

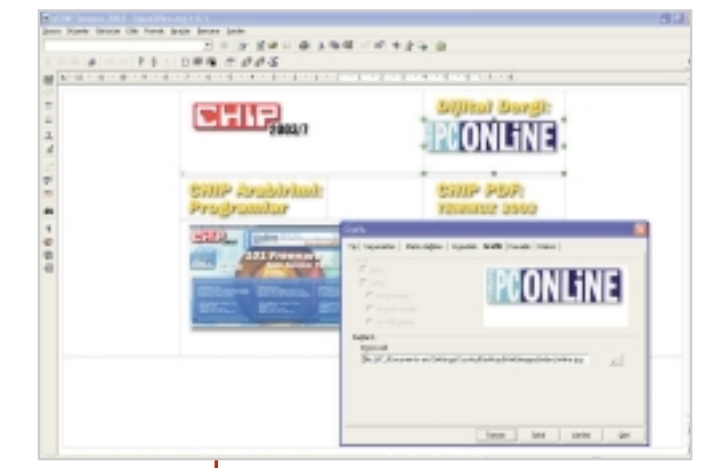

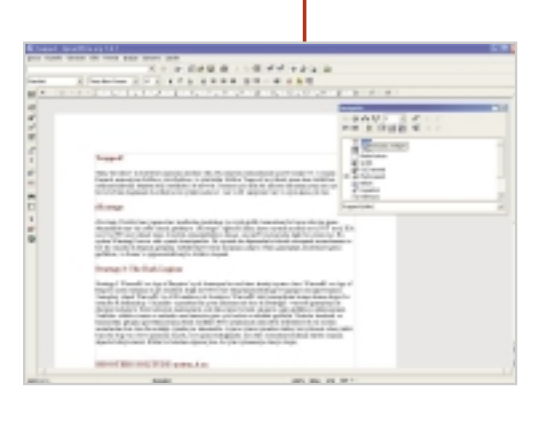

**HTML-DERLEYİCİSİ: HTML-Derleyicisi : Writer'›n HTML deste¤iyle,** usta bir Web tasarımcısı olmasa**n›z da, çok h›zl› bir biçimde web sayfalar› üretebilirsiniz. Belki tasar›m harikas› yaratamayacaks›n›z** ama yinede writer yardımıyla kendi web sayfanızı olusturabileceksi**niz. Ayr›ca varolan web sayfalar› n›n kaynak kodlar›na bakarak onlar üzerinde oynamalar yapabilirsiniz.**

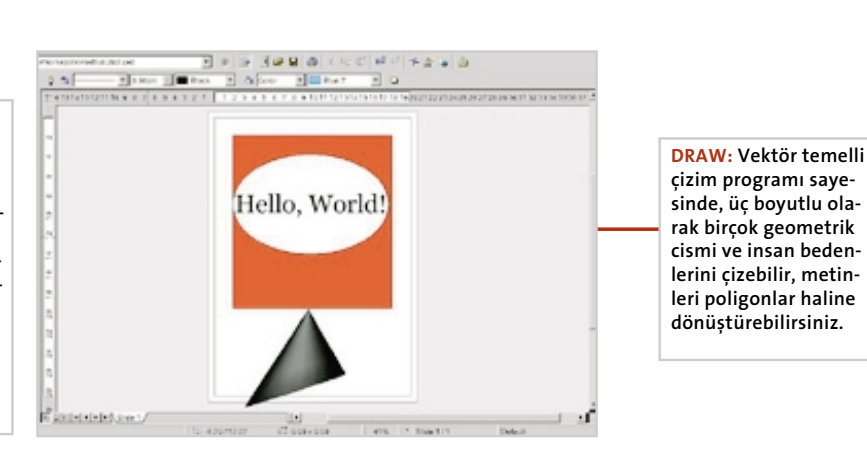

sunuldu. İlk hata düzeltmesi (Bugfix) de, 1.0.1 sürümü için bu zamanda yapıldı. OpenOffice.org tamamen serbest, ücretsiz bir yazılımdır. İstediğiniz gibi, kopyalayabilir, kurabilir ve başkalarıyla paylaşabilirsiniz. Hatta bununla kalmayıp yazılımı kendi ihtiyaçlarınıza göre geliştirebilirsiniz. Ancak 7.5 milyon satırlık kaynak kodu olduğu düşünülürse, bunun o kadar da kolay bir iş olmayacağı anlaşılacaktır.

Şu anda güncel olan StarOffice 6.0, OpenOffice.org'un kodlarını üzerine geliştirilmiştir, o nedenle OpenOffice.org ile uyumlu çalışmaktadır. Sun, yazılımın sadece bazı kısımlarını diğer şirketlerden aldığı lisanlarla geliştirmiş durumda. Ancak bunlar şu anda OpenOffice.org'ta yer almamaktadır. Open Source (Açık Kaynak) temelli eklemeler üzerinde çalışmalar halen sürmektedir.

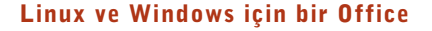

# **Nasıl kuracaks›n›z?**

StarOffice ve OpenOffice.org'un farklı isletim sistemleri icin üretilmis olan sürümleri oldukca benzer özelliklere sahip. **O nedenle kurulumlar› aras›nda da önemli bir fark yoktur.**  Sadece StarOffice kurulduğunda Adabas veri bankası da otomatik olarak yüklenmiş oluyor.

**O**penOffice.org ve StarOffice için<br>
iki farklı kurma seçeneği vardır.<br>
Biri kişisel bilgisayarlar, diğeri de iki farklı kurma seçeneği vardır. Ağ (Network) kurulumları içindir. Windows'un 95, 98 veya Me sürümleri için kişisel kurulumu daha uygun. Linux ve XP gibi çok kullanıcılı bir sisteme kuracaksınız o zaman ağ türünü seçmeniz daha doğru olacaktır. Bu seçenek sayesinde her kullanıcı için ayrı bir çalışma

ortamı yaratabilirsiniz.

#### **A¤ kurulumu**

Eğer bilgisayarınıza Ağ sürümünü kuracaksınız, dizin satırında, tırnak işaretinden sonra bir boşluk bırakıp "–net" yazmalısınız. "Tamam" komutuyla kurma işlemi başlayacaktır.

Hoşgeldiniz yazısı çıkınca "devam" 'a tıklayarak Readme.txt dosyasına erişilebilen pencereye ulaşırsınız. Bu dosyada OpenOffice.org'un bu sürümü hakkında bilgiler yer alır. "Devam" seçeneği ile Lisans sözleşmesinin bulunduğu bölüme geçin. Sözleşmeyi "Kabul ediyorum" seçeneği ile onaylayarak işleme devam edin.

Şimdi karşınıza Kurulum seçenekleri çıkacaktır. Seçeneklerin yanında, parantez içindeki ifade, yüklemenin bilgisayarınızda ne kadar yer tutacağı bilgisidir. ► Standart kurulum (Windows'da 162

Mb, Linux'ta 125 Mb)

► Kullanıcı tanımlı kurulum (Kurulmasını istediğiniz öğeleri kendiniz seçersiniz)

▶ Mini kurulum (Windows'da 135 Mb, Linux'ta 108 Mb)

Ağ kurulumu için "Standart Yüklemeyi" seçin ve "Devam" a basın. Böylece eksiksiz olarak, herşey kurulmuş olur.

Açılan pencerede programın, kurulmasını istediğiniz yeri seçilir. Önerilen dizini kabul etmeniz de mümkün. Herhangi bir çakışmayı önlemek için dizin penceresindeki satırın sonuna "Ağ" yazmanız

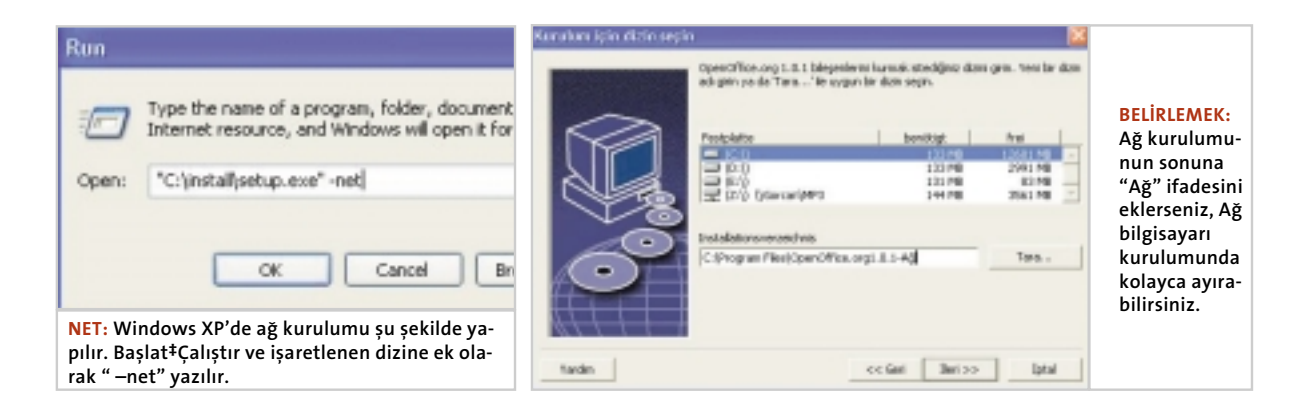

#### WINDOWS ICIN OFFICE

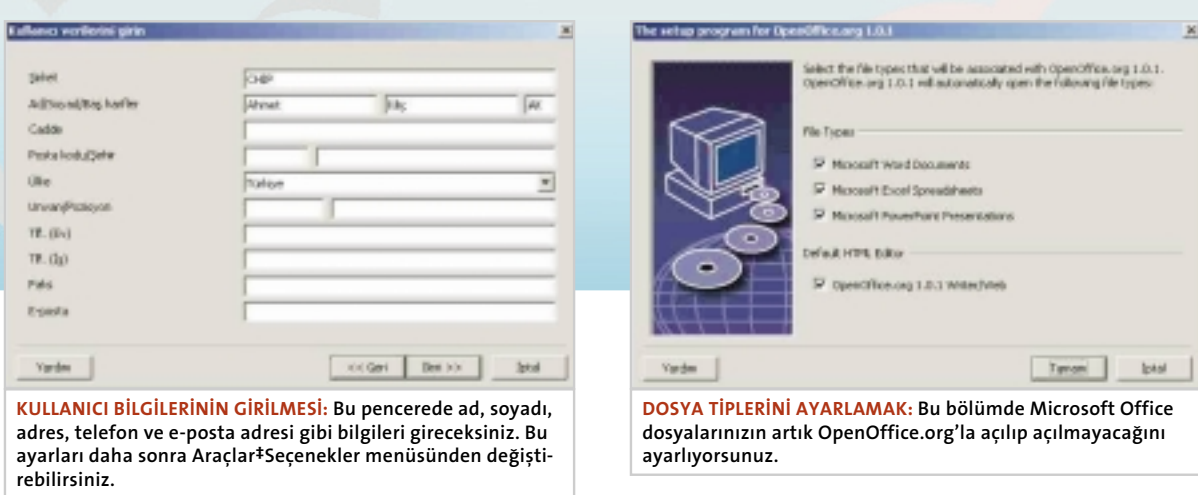

yararlı olacaktır. Böylece hangi sürümü kurduğunuzu her zaman görebileceksiniz. Şimdi "Devam" a ve bir sonraki pencerede de "Evet" e basın.

Artık programı kurmak için herşey hazır, "Kur" seçeneği ile yükleme işini başlatabilirsiniz. Kurma-Programı gerekli işlemleri otomatik olarak yapacaktır. Öncellikle paket dosyalar kopyalanır ve paketlerin açılması gerçekleştirilir. Bu işlem oldukça hızlı gerçekleşir, ardından bileşenler "register" a kaydedilir. Biraz daha uzun süren bu işlemin ardından gerekli ayarlamalar yapılır.

En son, yükleme işleminin başarıyla tamamlandığına belirten bir uyarı açılır. "Sonlandır" komutuna bastığınızda kurma işlemi bitmiş olacaktır.

#### **A¤ bilgisayar› (Workstation) kurulumu**

Bu kuruluma, ağ'da olduğu gibi,"Başlat" mönüsünden "Çalıştır" komutuyla başlıyorsunuz. "Göz at" komutuyla ilgili dizine ulaşarak "Tamam" basmalısınız.

Windows XP'de, yazılımı sadece size ait oturuma kuracaksınız, Administrator yetkisine sahip olmanız gerekmez. Ancak bu durumda OpenSymbol, C:\Windows\Fonts klasörüne kopyalanmayacaktır. Bununla ilgili uyarı penceresini "Yoksay" komutuyla geçeceksiniz. Eğer fontların kurulmasını istiyorsanız o zaman oturumu administrator yetkisiyle yeniden açarak, kurma işlemini yürüt-

melisiniz.

Kurma sırasında, öncelikle Hoşgeldiniz penceresi açılacaktır ("Devam"), ardından "Readme.txt" dosyası ("Devam"), ve sonra lisans sözleşmesi ("Kabul ediyorum").

Bu işlemlerden sonra kullanıcı bilgilerinin girildiği bir pencere açılacaktır. "Devam" seçeneği ile kurma işlemini sürdürün.

Açılan pencerede yükleme türünü seçeceksiniz. 1 Mb 'lık Workstation-Installation seçili olarak gelecektir. Devam tuşuyla programın kurulacağı yeri ayarlayacağınız pencereye geçebilirsiniz. "C:\Program\OpenOffice.org 1.0.1" pencerede yazılı olarak gelecektir. Windows 95,98 ve ME gibi işletim sistemlerinde bu dizin doğrudur, ancak Windows 2000 veya XP işletim sistemlerinde C:\Document and Settings\Kullanıcı adı\Program\Ooo dizinini ayarlamanız gerekecektir. Bundan sonraki pencerede, Microsoft Office dosyalarından hangilerinin OpenOffice.org'la açılmasını istediğinizi belirteceksiniz. Önerilen ayarda tüm dosyaları tipleri seçilidir, eğer halen Microsoft Office'le çalışmasını istediğiniz dosya tipleri varsa, yanlarındaki işareti kaldırın.

Bu HTLM-Editorü için de geçerli. OpenOffice.org'un Witer/Web'ni kullanmak istemiyorsanız, bu seçeneğin de işaretini kaldırmalısınız. Ayarlamalarınızı tamamladıysanız "Tamam" sekmesine basabilirsiniz.

### Doc ve diğer dosya tiplerini yeniden Microsoft **Office ile açmak**

OpenOffice.org ve StarOffice in kurulumu sırasında hangi dosyaların bu programlarla açılacağına karar verebiliyorsunuz. Bu ayarı geri almak isterseniz, Windows XP isletim sistemlerinde ilgili dosya üzerinde sağ tuşa tıklayın ve listeden "Birlikte ac" komutundan "Program seç" komutunu seçin ve açılan listeden Microsoft Word'ü işaretleyin. Pencerenin alt bölümünde ""Her zaman bu programla çalıştır" kutusu işaretli olmalıdır. "Tamam"a bastığınızda artık doc uzantılı dosyalarınız yine Microsoft Word ile açılacaktır. Bunu diğer dosya türleri için de yapabilirsiniz.

Uyarı: Farklı Windows sürümlerinde "Birlikte aç" komutu ancak farenin sağ tuşu, klavyeden "shift" tuşuyla birlikte basıldığında çıkar.

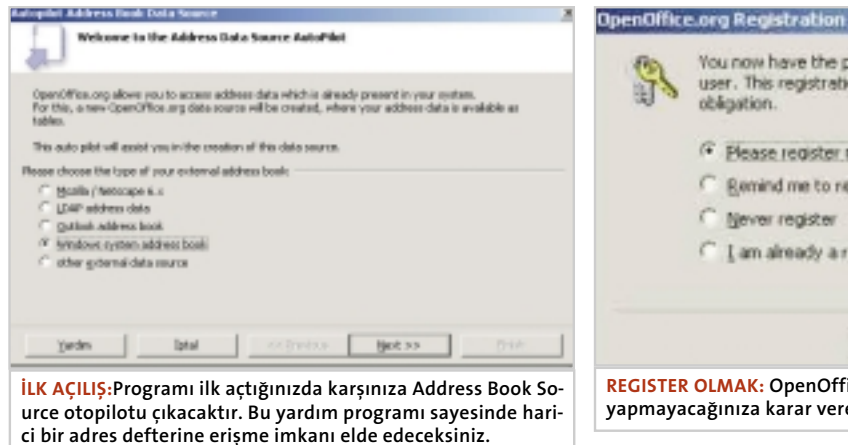

 $\times$ You now have the possbility of registering as a OpenOffice.org user. This registration is not compulsory and is without. obligation. <sup>(\*</sup> Please register now C Remind me to register later Never register I am already a registered OpenOffice.org 1.0.1 user. Tamen Yardın

**REGISTER OLMAK: OpenOffice.org'un ikinci açılışında kayıt yapıp yapmayaca¤›n›za karar verebilirsiniz.**

Şimdi sıra Java-Kurulumunda. Bilgisayarınızda Java yazılımı varsa, bu pencereden ilgli olanı seçebilirsiniz. Ancak daha önce herhangi bir Java programı kurulmamış ise daha sonra OpenOffice.org'un altında yeralan program klasöründen "Jvmsetup.exe"'i çalıştırarak Java programını kurabilirsiniz.

Eğer bir Java Ortamı seçmezseniz, Java Uygulamaları (applets), Java-Yazılımları (scripts), Veritabanı erişimleri ve JDBC çalışmayacaktır.

"Tamam" sekmesine bastığınız anda, kurulum başlayacaktır. Yükleme aşamasında önceki sürümlere ait Font'ların bir listesi çıkacaktır. Bu uyarıya "tamam" diyerek yüklemeyi sürdürebilirsiniz. "Sonlandır" sekmesi karşınıza çıktığında kurma işlemi tamamlandı demektir.

Artık OpenOffice Org ile çalışmaya başlayabilirisiniz. Programı start mönüsünden veya farenin sağ tuşuyla açılan listenin "Yeni" komutundan açabilirsiniz.

#### **ilk Açılış**

Programı ilk kez çalıştırdığınızda karşınıza Autopilot Adress Book Data Source penceresi çıkacaktır. Bu mönüye Dosya\_ Otopilot\_Address Data Source'dan de ulaşmanız mümkün. Bu mönüde OpenOffice.org'un size bir adres defteri seçme imkanı veriyor.

- Seçenekleriniz
- ► Mozilla / Netscape 6.x
- ► LDAP address data
- ▶ Outlook address book
- ► Windows system address book
- ▶ Other external data source

OpenOffice.org'u ve Quick Start'ı da

kapattıktan sonra, ikinci bir kez açarsanız karşınıza Kayıt sayfası çıkacaktır. Please register now Remind me to register later Never register I am already registered OpenOffice.org 1.0.1 user.

#### **Linux'ta kurulum**

Programın Linux'ta kurulması, Windows'dan farksızdır, sadece kurma işleminin başlatılması farklıdır. Bunu için öncelikle bir Window-Manager açmanız gerekir (KDE, GNOME vb.). Eğer ağ kurulumu yapmak istiyorsanız, root olarak "su" ve daha sonra ""./setup –net" yazın. Ağ kurulumu yapmak isteyen her kullanıcı, bir Terminal-penceresi açmalı ve daha sonra ağ bağlantısını tanımlamalı(örneğin. "/opt/ OpenOffice.org1.0.1"). sonra "./setup" komutuyla kurulumu başlatabilir.

### **KURMA SORUNLARINA PRATİK ÇÖZÜMLER Kurulum ipuçlar›**

#### **Onar›m**

OpenOffice.org programını açamadığınız, açar açmaz programın kapandığı durumlarda veya programda herhangi bir hatanın olduğunu düşündüğünüzde, kurma-programı yardımıyla kolayca hatayı onarabilirsiniz. Bunu için Start menüsü \_ Tüm Programlar \_ OpenOffice.org1.0.1 üzerinden "OpenOffice.org Setup" a tıklayın. Açılan pencereden "Onarım"' seçeneğini işaretleyin. Setupe.exe'yi "Başlat"'ın icindeki "Calıstır" komutundan da çalıştırabilirsiniz. Çalıştır penceresindeki komut satırına "-repair" e yazıp çalıştırdığınızda onarım işlemi başlayacaktır. Kullanıcı bilgilerinin sonradan değiştiril**mesi**

Kullanıcı bilgilerini yükleme sırasında yazmak zorunda değilsiniz. Bunları daha sonra da yazabilir veya değiştirebilirsiniz. Bunun için OpenOffice.org'da "Araçlar" mönüsünden "Seçenekler"'i seçmelisiniz. Ağ kurulumunda Openoffic.org QuickS**tarter'›n hata vermesi**

Eğer OpenOffice.org'un Quickstarter üze-

rinden açılmasında herhangi bir sorun yaşanıyorsa, bu çalıştırma adresindeki bir hatadan kaynaklanabilir. Ya dizine erisilemiyordur yada dizin yoktur. Bu genellikle Ağ'da bağlanma işlemleri sırasında olur. Çünkü, bu esnada hem bağlanmak için ayarlar yapılır hem de başlangıçta açılacak olan programlar devreye girer. Bu hatayı bir sistem yöneticisi ile giderebilirsiniz. Bu mümkün değilse, QuickStarter'ı otomatik başlat grubundan çıkarmanız gerekecek.

#### **Solaris Common Desktop Environment (CDE)'te A¤ kurulumu**

CDE ağ kurulumu sırasında yüklenen bağlantılar, programın kaldırılması durumunda silinmemekte. O nedenle program kaldırma işleminden önce, Administator yetkisiyle komut satırını şu bilgi yazın: "/usr/dt/bin/dtappintegrate  $-u$  -s OpenOffice.org- dizin"

#### **Solaris: Mozilla Adress Book-Starter**

Mozilla Adress Book-Starter SUNWzlibpaketini kullanır. Eğer Mini kurulumu tercih ettiyseniz bu paket yüklenmemiştir.

#### **Konfigürasyon**

## **13 ince ayar**

**OpenOffice.org'u kurduktan sonra, rahat calisabilmek için birkaç** uyarlama yapmanız faydalı olacaktır. İmla kılavuzu ayarı bunlardan sadece biri, bunun dısında kisisel kullanım alıskanlıklarınızla ilgili **ayarlamalar da yapman›z mümkündür.**

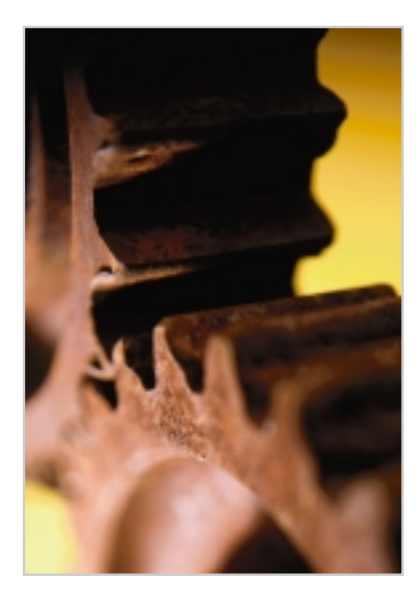

**O**penOfice.org'u daha kolay kullanmak için Araçlar menüsü içindeki Seçenekler kısmında değişiklikler yapabilirsin. Burada toplam 12 başlık altında toplanmış çeşitli ayarlar bulacaksınız.

- $\blacktriangleright$  Genel
- ► Filtre Ayarları
- ▶ Spracheinstellungen (Dil Ayarları)
- $\blacktriangleright$  Internet
- $\blacktriangleright$  Metin belgesi
- ► HTML belgesi
- ► Tablo belgesi
- $\blacktriangleright$  Sunu
- $\blacktriangleright$  Cizim
- $\blacktriangleright$  Formül
- $\blacktriangleright$  Sema
- ► Veritabanı

Listedeki ilk iki başlık paket-programın tamamını etkilediğinden burada ayrıntılı olarak açıklanmıştır. Ancak diğer başlıkların sadece belirli bölümlerine değinilmiştir. .

#### **OpenOffice.org menüsü**

**AYARLAR**

**AYARLAR**

Bu menüden genel bir takım ayarlamalar yapabilirsiniz. Bu başlık altına toplam 10 adet alt menü yer alır.

**Kullan›c› verileri** Bu bölüm, kurma aşamalarında karşınıza daha önce çıkmıştı. Bu menüyü kullanarak kullanıcı bilgileriniz değiştirebilirsiniz. Bu bilgileri doldurmanız örneğin bir zarf hazırlamanızda yardımcı olacaktır. Kişisel bilgileriniz otomatik olarak yazılı olacaktır.

**Kaydet** Yıl (iki haneli) bölümünde yıl

ayarları yapabilirsiniz. Eğer standart ayarı "30" olarak tanımlarsanız bu 1930 olarak yazılacaktır. Ayarı 1931 olarak değiştirirseniz o zaman 2030 anlamına gelecektir.

Program Yardımcısı ayarlarıyla da oynamak mümkün. Yardımcıyı kapatabilir veya bekleme süresini değiştirebilirsiniz. Eğer yardımcı menüsünü herhangi bir işlem için (örneğin imla kontrolü) üç kez ardı ardına açmazsanız. Yardımcı otomatik olarak sizi bu işlem için uyarmayı bırakacaktır. Bu tür değişiklileri geri almak için "Başlangıç ayarlarına ge-

ri" işlemini kullanabilirsiniz. Windows işletim sistemi kullanıyorsanız, Aç ve Kaydet komutları için OpenOffice.org diyalog pencerelerini kullanabilirsiniz. Böylece önceden tanımlanmış olan bir çalışma listesine tek tıkla-

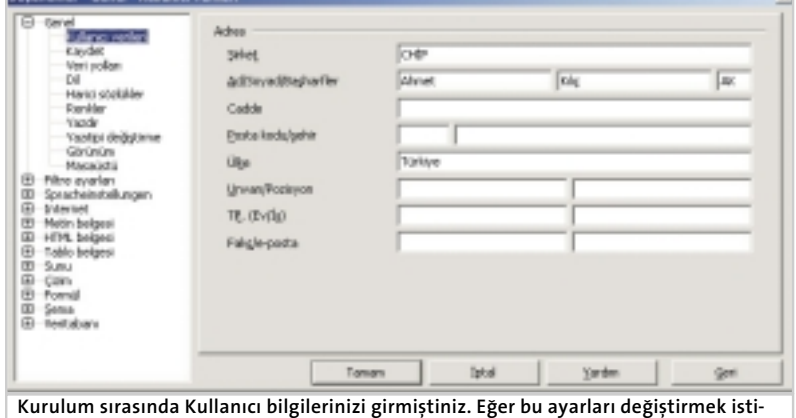

yorsanız Araçlar<sup>‡</sup>Seçnekler<sup>‡</sup> Kullanıcı verileri menüsünden bu işlemi gerçekleştirebilir**siniz.**

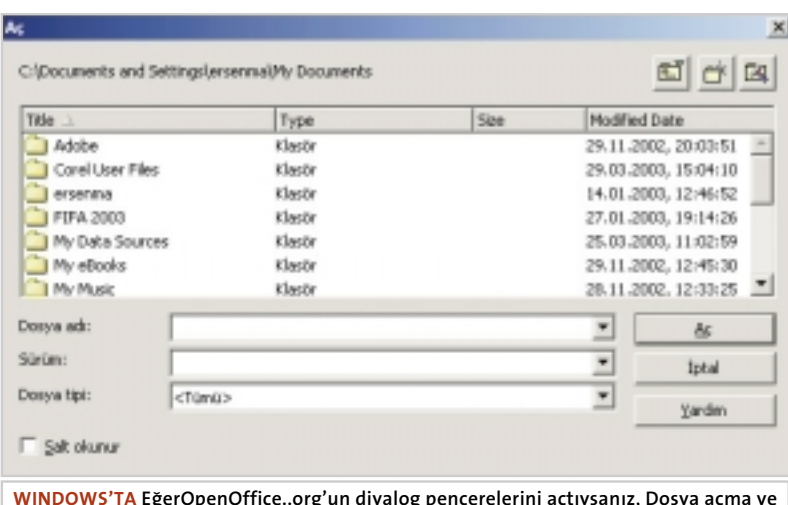

WINDOWS'TA EğerOpenOffice..org'un diyalog pencerelerini açtıysanız, Dosya açma ve kaydetme esnasında bir tuşla sürücüyü değiştirebilirsiniz.

mayla ulaşabilirsiniz. Bu ayarı açmadığınız takdirde, Windows un standart diyalog pencereleri kullanılacaktır. Linux ortamında hep OpenOffice.org diyalog pencereleri kullanılır.

"Document status" ayarı bir belgenin çıkışı alındığıda, belgenin değiştirilmiş olarak tanımlanmasını sağlar. Bu ayarı kapatırsanız, çıkış aldıktan sonra kapama aşamasında, kaydet uyarısını almaktan kurtulmuş olursunuz.

**Veri yolu** OpenOffice.org standart ayarları, toplam 20 tane işlemi geri alabilecek şekilde ayarlanmıştır. Bu sayıyı artırmak isterseniz, "Geri al" seçeneğinden "İşlem sayısını" değiştirmeniz gerekir. 1-100 arasında herhangi bir değer girebilirsiniz.

"Graphic Cache" belge içinde bulunan resimler için bir hafıza oluşturur. Bu değer normalde 9 Mb olarak ayarlıdır. Çok sayıda resim ve grafiklerle çalışıyorsanız OpenOffice.org'daki değeri artırmanızı öneririz. 1-256 arasında herhangi bir değer yazmanız mümkün. "Memory per Object" ayarı ise dosyadaki herhangi bir resmin hangi büyüklüğe kadar hafızada tutulacağı ayarıdır. Standart değer 2,4 Mb'tır, ancak 1-9 Mb arasında herhangi bir değer yazılabilir.

Bu ayarlar sayesinde örneğin 3 adet büyük TİF dosyasını hafızada tutabilirsiniz. Artakalan resimler ise sabit disk üzerinde tutulur. "Remove from memory" ise resimlerin ne kadar süreyle hafıza da tutulacağını gösterir. Süre sonunda, resimler otomatik olarak hafızadan silinir. 1 dakikadan 23 saat 59 dakikaya kadar herhangi bir zaman aralığı tanımlayabilirsiniz.

Dosyanızda yer alan, tablo, şema gibi öğeleri de hafızada saklayabilirisiniz. Standart değer 20 öğedir ancak bu değer 1 –1024 arasında değiştirilebilir.

Windows ortamında çalışıyorsanız, System tray'de yer alan Quickstart ikonunu kaldırmanız mümkün "Load OpenOffice.org at system start-up" seçeneğindeki işareti kaldırırsanız, Quickstarter devre dışı kalır.

Dil: Bu seçenekte OpenOffice.org'un görünümünü değiştirebilirsiniz. "Ekran görünümü"den standart dışında X-Windows, Macintosh ve OS/2 görünümlerini seçebilirsiniz.

Eğer yazı ve pencereler ekranda bulanık görünüyorsa, ki bu özellikle Linux'ta olabilir, "Ölçeklendirme" işlemi sayesinde bu bulanıklığı düzeltebilirsiniz. Ölçeği %99 ayarlamanız bunun için yeterlidir. Linux'ta ayrıca yazılarınızı yassılaştırabilirsiniz. 8 olarak tanımlanmış olan "Ekran yazılarını yassılaştır" seçeneğini isteğiniz bir değere getirebilirsiniz.

Fareyle menüler arasında gezerken güçlükler yaşıyorsanız, örneğin menüler fazla hızlı değişiyorsa, "Fare okunu izleyen menü" başlığının yanındaki işareti kaldırarak menülerin sadece tıkladıktan sonra açılmasını sağlayabilirsiniz. Bu durumda menüler, başka bir yere tıklayınca kadar açık kalacaktır.

#### **Kolay erisim icin renkli fisler**

Pencere içindeki fişleri ayrı ayrı olarak renklendirebilirsiniz. Ayrıca "Tek satırlık fiş adları" seçeneğini işaretlediğinizde fişler tek bir sıraya dizilecektir ve görünmeyen fişlere erişebilmek için, pencerenin kenarına oklar yerleştirilecektir.

Yavaş bilgisayarlarda "Yazıtipi listelerinde önizleme" seçeneği iptal edilmelidir.

Eğer etkin olmayan menüleri de görmek istiyorsanız "Etkin olmayan menü girişleri" kutusunu işaretleyin. Bu durumda programda bulunan bütün menüler görünecek, ancak program içeriğine dahil edilmemiş olanlar çalışmayacaktır.

"Kullanılan yazıtipleri" seçneği standart olarak açıktır. Eğer son kullandığınız beş yazıtipini, yazıtipi listesinin en üstünde görmek istemiyorsanız, bu işareti kaldırmalısınız.

Bunun altında yer alan üç seçenek, semboller içindir. Eğer büyük sembollere sahip olmak istiyorsanız bu fonksiyonları açmanız gerekir. Yada araç çu-

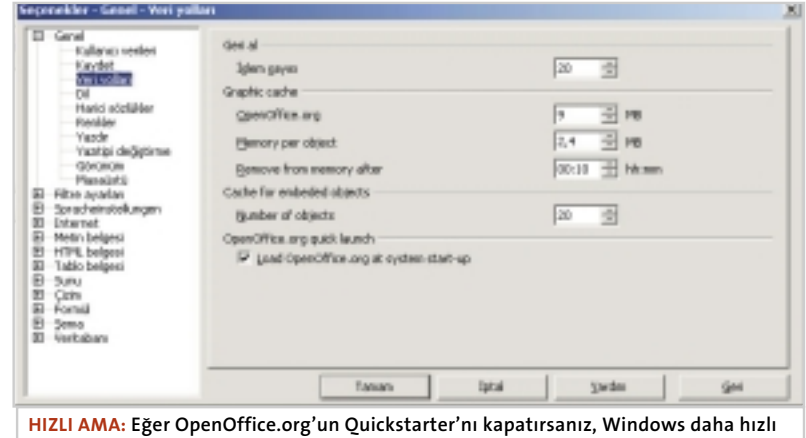

açılacaktır, ancak bu sefer OpenOffice.org'un açılması yavaşlayacaktır.

#### KONFİGÜRASYON

### **FİLTRE AYARLARI**

### **Microsoft Office'le uyumlu çalışmak**

Filtre ayarları menüsü içinde 4 ayrı bölüm vardır. İlki olan Microsoft Office bölümünde yükleme ve kaydetme ile ilgili genel ayarlamalar bulunur. İkinci menü olan Microsoft Office 2'de ve HTML'de Microsoft Office dosyaları ile ilgili ayarlar bulunur. En altta yer alan menüde ise HTML uyumuyla ilgili düzenlemeler bulunur.

#### ❿☎**Microsoft Office**

Load (Yükleme) başlığı altında yer alan "Load user defined settings with the document" ayarı etkin durumdadır. Böylece bir kullanıcının bir dosyada yaptığı bütün ayarlamalar yüklenir. Bu işlemi kapatırsanız bazı ayarlar yüklenmez: "Dosya", "Yazdır" ve "Ekle" pencerelerindeki ayarlar, yazıcı adı, tabloların üst boşluk ayarları, bağlantıların güncellenme bilgileri, alan ayarları, diyagramlar, ve Asya kökenli işaretlerin kullanımı.

Kaydet bölümünde "Önce özellikleri düzenle" seçeneğini açarak, bir belgeyi kaydederken "Özellikler" penceresinin açılmasını sağlayabilirsiniz. "Her zaman yedekle" islemi sayesinde dosyanızın sürekli olarak bir yedeği, Yedekleme klasörüne BAK uzantısıyla kaydedilir. Bu klasörün nerede olduğuna Araçlar Seçenekler Genel Yazdır menüsündeki dizinlerden bakabilirsiniz.

Herhangi bir veri kaybını önlemek için "Otomatik kaydetme sıklığı" işlemini çalıştırabilir ve böylece belgenizin sürekli olarak süre sonunda kaydedilmesini sağlayabilirsiniz. Süreyi 1 ila 60 dk arasında ayarlamak mümkün. Bu işlem, sizi arada bir Ctrl+S tuşlarına basmaktan kurtaracaktır, ancak daha etkin kullanım için "Önce sor" seçeneğini de kapatın

"Size Optimization for XML files (no pretty printing)" seçeneğini etkin kalsın. OpenOffice.org böylece bir dosyaya ait XML verilerini daha hızlı ve daha küçük boyutta saklayacaktır.

URL (Unifor Resource Locator)'ler dosyalama sistemi içinde, hem sürücüye göre, hem de internet'te göre kaydedilir. Yani, dosya bilgileri/dizinleri, bağlantı adresine göre değil, her zaman sürücüye göre tanımlanır. Özel tanımlamalara sahip dosyaları böylece başka sürücülere taşısanızda ayarlarınız değişmeyecek ve geçerli olacaktır. Tabii burada dikkat edilmesi gereken şey, bağlantılı bir resim içeren bir dosyayı başka bir bilgisayara aktardığınızda bağlantının çalışmayacağıdır.

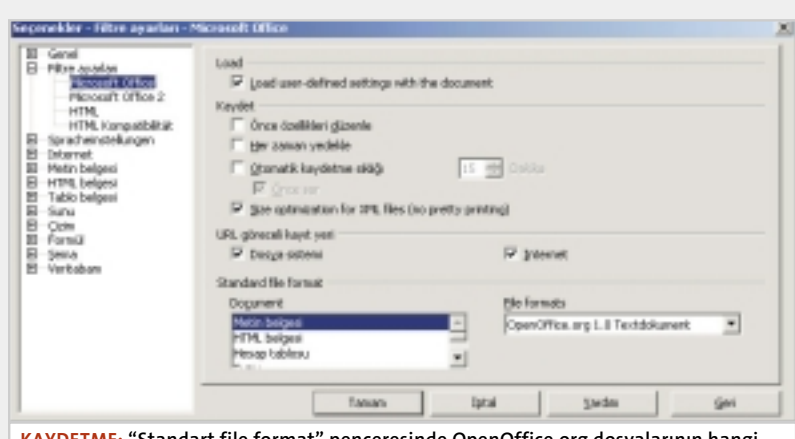

**KAYDETME:** "Standart file format" penceresinde OpenOffice.org dosyalarının hangi **dosya tipinde kaydedilece¤ini ayarlayabilirsiniz.**

"Standart file format" pencerelerinden belgelerinizin ne tip bir dosya olarak kaydedileceğini ayarlayabilirsiniz. Böylece metin dosyaları her zaman için Microsoft Word, tablolarınızı da Excel dosyası olarak kaydedilir. Bu ayarı değistirmeniz tabii ki OpenOffice.org'un sağladığı bazı imkanlardan vazgeçmeniz anlamına geliyor. Örneğin OpenOffice.org'un, açtığınız belgede imleci işaretlenen son noktada göstermesi desteğinden yararlanamayacaksınız.

#### ▶ Microsoft Office 2

Bu menüde Word, Excel ve Powerpoint için VBA-kodlarının nasıl kullanılacağı ayarlanıyor. Eğer "Basic Code'u işlemek üzere yükle" ayarını seçerseniz VBA-kodları Microsoft belgesinden yüklenecektir, ve dosyaya OpenOffice.org-basic modülü olarak işlenecektir. VBA-kodları "Sub" ve "End Sub" komutları arasına yerleştirilir ve ifade edilir. Belgeyi OpenOffice.org dosya tipinde kaydederseniz kodlar da beraberinde kaydedilecektir, diğer dosya türlerinde ise bu mümkün değildir.

"Orginal Basic Code'u yeniden kaydet" komutu, VBA-kodlarının, dosya kapanıncaya hafızada tutulmasını sağlar. Microsoft dosya türünde kaydedecek olursanız VBA-kodları da değiştirilmeden yüklenecektir, ancak diğer dosya türlerinde bu gerçekleşmeyecektir. ❿☎**Öneri:**

Bir Microsoft belgesini, makro-virüslerden kurtarmak için "Original Basic Code'u yeniden kaydet" komutunu kapatın ve belgeyi, bir Office belgesi olarak kaydedin. Böylece VBA-kodları dosyada yer almayacak ve belgeyi daha sonra sorunsuz olarak kullanabileceksiniz.

#### ❿☎**HTML**

Bu pencerede dört adet ayar bulunur.

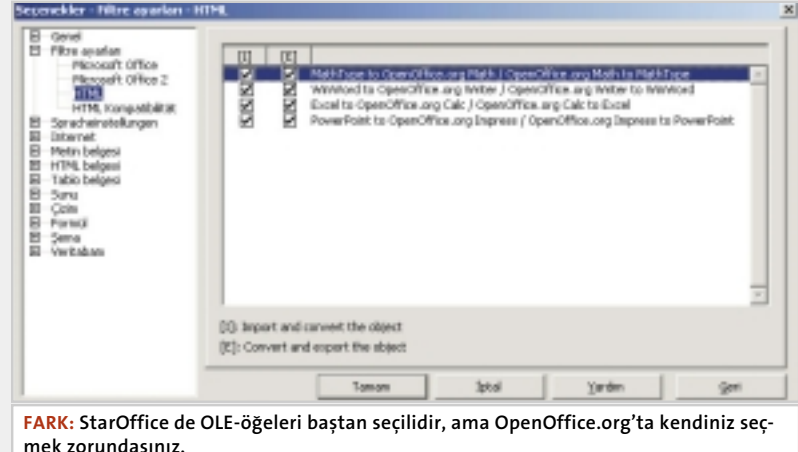

[I] seceneğiyle Microsoft belgesinde yer alan bir öğe, OpenOffice.org öğesine dönüştürülebilir. [E] etkinleştirilirse de Microsoft formatında kayıtlı belgede bulunan öğe, dönüştürülüp kaydedilecektir.

StarOffice de bu ayarların tümü bastan seçilidir. OpenOffice.org'ta ise kendiniz ayarlamak zorundasınız.

#### **▶ HTML Uyumluluğu**

Bu pencerede farklı yazı-boyutu-öğeleri için boyutlar tanımlayabilirsiniz. "İçe aktar" bölümünde "Bilinmeyen HTML kod öğelerini alan olarak içe aktar" komutuyla, bilinmeyen HTML kod öğelerinin alan olarak yüklenmesini (import) sağlayabilirsiniz. Bu öğeler, HTML'ye dönüştürüldüğünde yine tag olarak görünür. HTML dosyasına eksport ederken çok sayıda seçeneğe sahipsiniz. Bunun için sadece kaydetme sırasında dosya tipini "Webseite (OpenOffice.org Writer)" olarak seçmelisiniz.

Hangi dosya tipini seçerseniz seçin, bazı noktalara dikkat etmeniz gerekir. Eğer "dışa aktar" bölümünde "Netscpae Navigator 4.0", "MS-Internet Explorer 4.0" veya OpenOffice.org Writer" seçtiyseniz, renk, boyut, ve görünüm gibi özellikler CSS1-Style olarak eksport edilir. İmport isleminde de yine bu standartlar kullanılır.

"MS-Internet Explorer 4.0" veya OpenOffice.org Writer"'ı ayarladığınız takdirde kontrol alanlarının boyutları ve metin boslukları style olarak aktarılacaktır. Boyut için, "height" ve "width" CSS1 özellikleri kullanılmaktadır. Eğer boșluklar her tarafta aynı ise program "margin" özelli¤ini, de¤ilse "marginleft", "margin-right", "margin-top" ve "margin-bottom" özelliklerini kullan›r. HTML'ye eksport ederken basic-komutları dikkate alınacaksa "StarBasic" komutu açılmalıdır. Fakat bunu basicscriptini oluşturmadan önce yapmalısınız, yoksa HTML-dosyaları Header'e eklenmeyecektir.

"Uyarıları görüntüle" seçeneği, eksport ederken kaybolan basic-makroları bildirir. "Sayfa düzeni" standart ayarlarda kapılıdır, bu ayarı etkinleştirirseniz bu ayarlarda eksport edilecektir, böylece gerek OpenOffice.org, gerekse Netscape Navigator 4.0 veya Microsoft Internet Explorer da okunabilecektir.

"Yerel grafikleri İnternete kopyala" ayarı sayesinde ftp'ye yükleme(upload) sırasında resimlerde dosyalarla birlikte hizmet sunucuya yüklenir. Fakat bunu için kaydetme aşamasında FTP adresini tam olarak vermelisiniz.

"Character Set"te ise kullanılan yazı türünü tanımlayabilirsiniz.

Seçenekler - Genel - Dil el<br>Kullenci verileri Christi Dastres P story year **Boar ob Orient** Filteratur  $\overline{\phantom{a}}$ Easte Faydet<br>Vari polan<br>M **D** Ark percents  $\overline{+}$ **Typy Occidentes Harini shriftilder** P (two drunu ideyen mönü **Daniel** 38 goods rarean<br>Yazılpi değiple<br>Gibrinim<br>Mosecelli **Drik satisfik rig adları** P OpenSL gyp.is Baziki Figle P ogmen pla P zero istelende mole P North uygula Filtre ayarları<br>Spracheindallunger 8888888888 Etkin gituayan mönü girideri F Blidegig sevends tan görüntü **Internet** Plicer release P Mettin belges **Places** HTML beiges<br>Tablo beiges<br>Sunu IT sayde Fare kananiandena  $\nabla$  2 bevette ≖ Otomatik kanyarjandena vak P giovicors in nerus Çan<br>Fornul **Wall Hourt** Şenas<br>Henbabarı 킈 Automatischer Diktiauf Tenen Iptal **Bandina** Geri

FARENIN ORTA TUŞU: Windows 'ta farenin orta tuşu "Automatischer Bildablauf"olarak **tan›ml›d›r.**

buklarındaki sembollerin 2 boyutlu görünmesini istiyorsanız "2 boyutlu" kutusunu işaretleyeceksiniz. Ayrıca menülerde sembollerin görünmesini istemiyorsanız "Show icons in menus" seçeneğini de kapatmalısınız.

Sağ taraftaki "Restore" kısmı, yeniden bir dosya açtığınızda OpenOffice.org'un nasıl davranacağını tanımlar. "Editing View" normalde önceden ayarlıdır. Bu ayar, varolan bir dosyayı açtığınızda, dosya üzerinde, kaldığınız yerden devam etmenizi sağlar. İmleç en son bırakıldığı noktada belirir. "Açık Pencereler" işlemini de açarsanız. Kapatılmadan önce dosyada açık bırakılan pencereler de beraberinde gelir. 3B görüntü ayarlarını değiştirmemenizi öneririz. Bilgisayarınızda OpenGL destekli donanım bulunmuyorsa bu ayar otomatik olarak dikkate alınmaz. Ancak bu seçeneği kapatırsanız 3B görünüm her yazılım başına gerçekleşecektir. "Optimum çıktı" ayarı da açık olan ayarlardandır. 3B görünüm sırasında hataların oluştuğunu fark ederseniz bu seçeneği kaldırın. "Titreklik uygula" seçeneği her zaman açık kalması gereken ayarlardan. OpenOffice.org 3 boyutlu grafiklerde 16,7 milyon renkle çalışır, bu seçeneği iptal ettiğinizde 3 boyutlu resimler daha az renkle oluşturulacak ve kalite fark edilir düzeyde düşecektir.

Güçlü bir bilgisayara sahipseniz. "Etkileşim sırasında tam görüntü" seçeneğini işaretleyebilirsiniz. Böylece 3 boyutlu bir cismi kaydırırken veya çevirirken cismin sınır alanını değil tamamını görebilirsiniz.

Açılan herhangi bir pencerede farenin öngörülen düğmenin üzerine veya pencerenin tam ortasına gelmesini istiyorsanız "Farenin konumu" menüsünden ilgili işlemi seçebilirsiniz.

Mouse Snap ayarı ise farenizin orta tuşu için bir ayar yapmanızı sağlar. Windows işletim sistemlerinde bu ayar standart olarak belge içinde gezinmeyi sağlayacak şekilde ayarlıdır. Linux ise orta tuşu pano (clipboard) içeriğini yapıştırmak için kullanır. Böylece pano içinde yer alan bilgi tam fareyle tıklanan bölgeye yapıştırılır.

**Harici Sözlükler** "Reduce printing data" ayarından, yazılarınızı nasıl bir ortama yazdıracağınızı tanımlayabilirsiniz. Baskınızı isterseniz kağıda, isterseniz bir dosyaya alabilirsiniz. Çıkış alma ayarları ancak, sorunlar yaşandığında değiştirilmeli, çünkü bu ayarlarda yapacağınız herhangi bir değişiklik kalite kaybına neden olacaktır.

"Reduce transparancy" ayarını devre dışı bırakırsanız , yani "No transparancy" seçeneğini işaretlerseniz, dosyadaki saydam görüntüler saydam olarak basılmayacaktır. Ancak ayarı "Automatic" olarak seçerseniz, objeler sadece sayfanın \_'ünden az yer tuttuğunda şeffaf olarak basılacaktır.

"Reduce bitmap" seçeneği, baskı çözünürlüğünde değişikliğe imkan verir. "Good quality" 300 dpi'lik, "Normal quality" 200 dpi'lik bir çözünürlüğe karşılık gelir. "Resolution" seçeneğinden ise çözünürlüğü kendiniz ayarlayabilirsiniz. 72, 96, 150 (Fax), 200, 300, 600 dpi değerlerinden herhangi birini kullanabilirsiniz. "Include transparent objects" ise çözünürlük ayarlarının saydam objeler için de uygulanmasını sağlar.

KONFIGÜRASYON

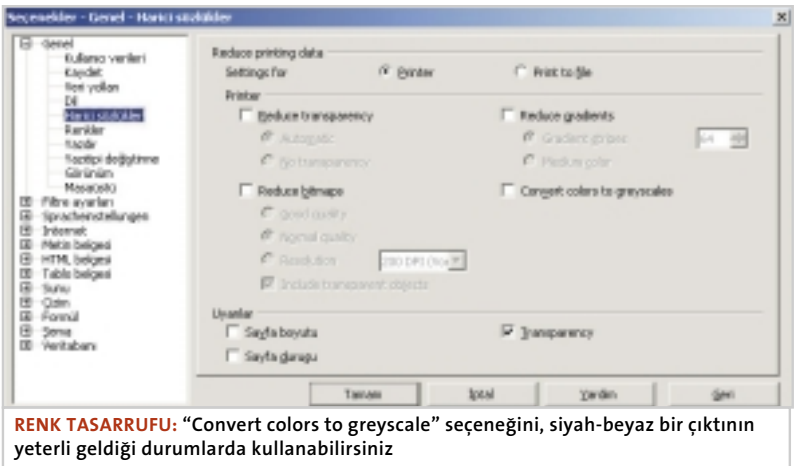

"Her zaman" ve "Ekran" seçeneklerinin ikiside açık. Değişiklik her zaman ama sadece ekranda görüntülenirken yapılacaktır.

"Her zaman" seçeneği açık, "Ekran" seçeneği kapalı. Değişiklik her zaman, ama sadece baskı aşamasında yapılacaktır. "Her zaman" seçeneği kapalı, "Ekran" açık. Değişiklik sadece ekranda gerçekleşecek ve bilgisayarınızda yer alan yazıtipleri için değişiklik yapılmayacaktır. "Her zaman" ve "Ekran" seçeneklerinin ikisi de kapalı. Değişiklik sadece baskı aşamasında ve bilgisayarınızda bulunmayan yazıtipleri için yapılacaktır.

Masaüstü: Masaüstü başlığı altında BA-SIC skriptler ile Java'lar kullanımıyla ilgili düzenlemeler yapılabilir. "Open Office.org Basic Scripts" ayarından, makroların ne zaman çalışacağı ayarlanabilir. "Hiçbir zaman", "her zaman" veya varsayılan olarak tanımlayabilirsiniz. Dizin (Path list) bölümünde Dosyalarım, Kullanıcı bilgileri ve Kurulum klasörlerinin dizinlerini ve privar:newmenu ile private:user seçeneklerini görebilirsiniz. Bu listeye başka dizinler de ekleyebilir veya var olanları silebilirsiniz. Dikkat: Eğer "Standart" işlemini kullanıp, bu işlemi "Tamam"'la onaylarsanız, bütün ayarlamalarınız silinecektir. O nedenle hatalı işlemlerinizi düzeltmek istediğinizde, "İptal" veya "Geri" komutlarını kullanmanız daha güvenli olacaktır. Farklı bir dizin içinde yer alan bir makroyu çalıştırdığınızda bir uyarı ile karşılaşacaksınız. Bu uyarının çıkmasını istemiyorsanız "Confirm in case of other document sources" seçeneğini kaldırın. Her makro çalıştırıldığında bir uyarı almak istiyorsanız, o zaman da "Show warning before macro"'i işaretleyin. Bu durumda, makro içeren herhangi bir formül dahi kullandığında uyarılacaksınız.

Programın standart ayarlarında Java

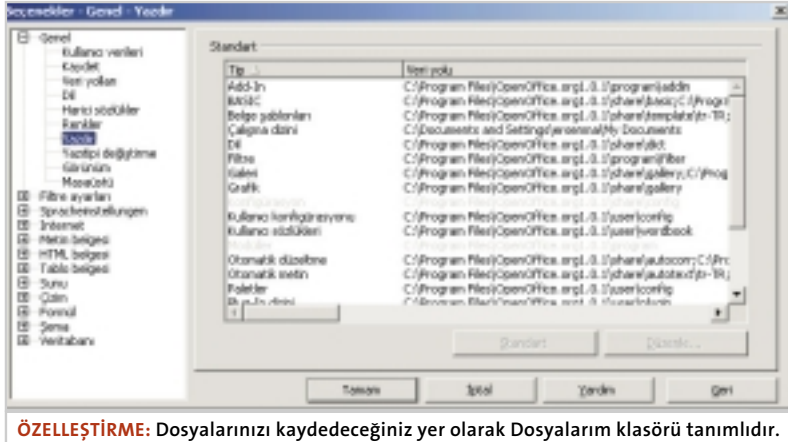

Dilerseniz Dosyalarım yerine başka bir klasör ayarlayabilirsiniz.

### **‹PUCU**

## **Yazı tipi değiştirme**

Yazı tipi deişikliği sadece dosyalar için geçerli değildir. mene ve pencerelerde yer alan yazılar da bu değişiklikten etkilenirler. Bu nedenle mene ve pencerelerdeki yazıları değiştirmek istiyorsanız Görünüm ayarlarından Yazıtipi hanesine "Andale Sans UI" yaz›n ve di¤er haneye dileğidiğiniz yazıtipini, örneğin "Helvetica"yı tanımlayın.

Onay düğmesine bastıktan sonra "Her zaman" ve "Ekran" kutularını da isaretleyin. Bunun haricinde bir de Dil ayarlarında Ölçeklendirmeyi %99'a ayarlarsanız daha kaliteli bir görüntü elde edersiniz.

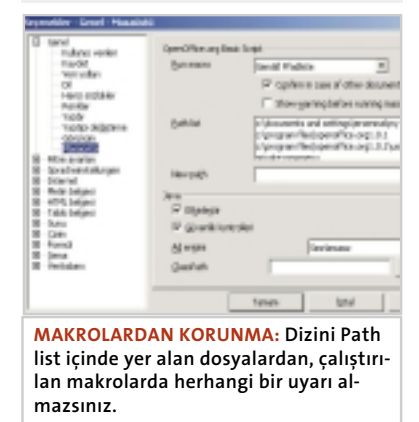

programları kullanılabilir durumdadır. "Etkinleştir" seçeneği açıktır. Java uygulamaları sırasında güvenlik kontrollerinin gerçekleştirilmesi mümkündür, standart ayarlarda bu seçenekte açık konumdadır. Bunun anlamı, sabitdiski etkileyecek herhangi bir Java kodu çalıştırıldığında programın sizi uyaracağıdır. Bu kontrolleri sadece appletin, Java- veya Java script programının ne yapacağını iyi biliyorsanız kaldırın. Windows NT, 2000, veya XP işletim sisteminde, oturumunuzu misafir kullanıcı olarak açmışsanız, bu seçeneği güvenle kaldırabilirsiniz. Çünkü misafir kullanıcı olarak açtığınız oturumlarda güvenlik dosyaları üzerinde herhangi bir değişiklik yapamaz ve dosyaları silemezsiniz.

Ağ erişimi menüsünde "Sınırlamasız" (varsayılan), "Ağ bilgisayarı"veya "Hiçbiri" seçeneklerinden birini tercih edebilirsiniz. "ClassPath" işlemiyle de ek Java Class ve Java Class Library ekleyebilirsiniz., ancak bunlara herhangi bir güvenlik kontrolü uygulanmayacaktır.

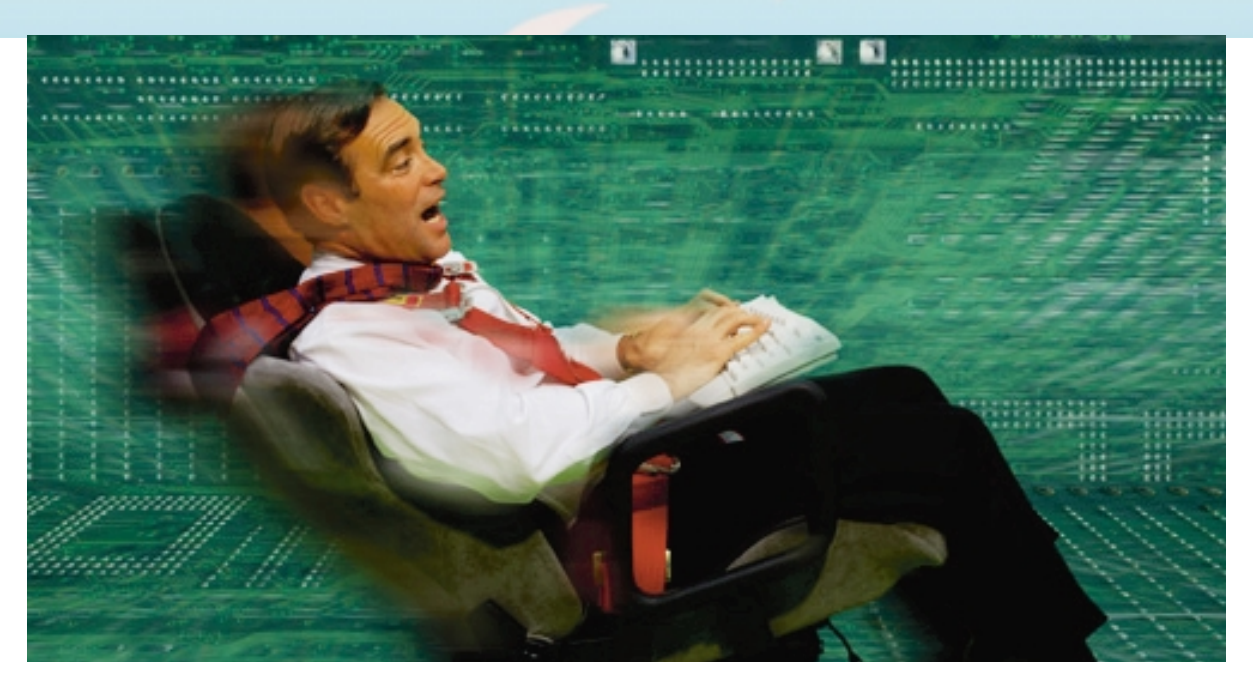

#### **Microsoft Office ile dosya alışverişi**

## **Ofisler aras›nda köprü**

OpenOffice.org ile Microsoft Office belgeleri arasında dosya alışverişi yapmak çocukoyunu kadar kolay. Ancak MS Offfice kullanıcı ile birlikte çalışırken atlanmaması gereken bir kaç nokta var.

penOffice.org'un yazılımcıları MS<br>Office uyumu üzerinde takdire de-<br>ğer bir emek harcamış. Önceki ya-Office uyumu üzerinde takdire değer bir emek harcamış. Önceki yazılım StarOffice 5.2'ye göre oldukça fazla gelişme kaydedilmiş durumda. MS Office belgelerinin import ve eksport işlemleri neredeyse sorunsuz olarak yapılabilmekte, ama neredeyse.

#### **Dev tablolar›n bölünmesi**

OpenOffice'de Excel gibi çok büyük tablolarla işlem yapmayı aklınızdan bile geçirmeyin. Bildiğiniz gibi Excel'in satır sayısı 65.536. OpenOffice.org'ta 32.000'nci satıra eriştiğinizde sınırları aşmaya başladınız demektir. Bu noktadan sonra çalışmak hayal, her türlü işlem iptal ediliyor. Yani bu tür verileri import veya eksport etme şansınız yok. Ama yatayda bu türden sorunlar yaşamazsınız. Calc, Excel'deki gibi 256 adet sütun içeriyor ve başarılı bir biçimde çalışıyor.

Satır sayısı engelini tarihe karışmış olarak düşünebilirsiniz, çünkü bu iş, yapılacaklar listesinin en başında yer alıyor. Yeni sürümde 32.000 satır sınırı fazlasıyla aşılmış olacak. Şimdilik, bu türden veri setlerini ancak sayfalara bölerek işleyebilirsiniz. Satır sayısı 32.000 altında olduğu sürece hesap yapmanız mümkün.

#### **Excel ve Calc'ta formül kullanımı**

Bu kadar veri setleriyle kim çalışacak diyorsanız, başka sorunlar var mı onlara bakalım. Küçük tablolarla çalışsanız da, dönüştürme işlemlerinde hatalarla karşılaşabilirisiniz. Excel'in çok gelişmiş ve başarılı olduğu işlemler, OpenOffice.org'ta çok sıradan özellikler olarak değerlendiriliyor olabilir. Excel'in en son çıkan sürümünde 235 adet işlev bulunur. Bu sayı OpenOffice.org'un işlev sayısı yanında çok küçük kalır.

OpenOffice.org finans hesaplarında Excel'den dört kat fazla işlev sunabiliyor. Bunu dışında tarih ve saat işlevleri Excel'in iki misli, Matematik işlevleri %25 fazla. Ayrıca OpenOffice.org Excel'de hiç bulunmayan 40 adet analiz işlevine sahip. Bu durumda Calc kullanıcılarının MS Excel belgeleri takas ederken

#### DOSYA ALISVERISI

nazlanmalarını normal karşılamak gerek.

#### **Microsoft Office VBA-makrolar›**

Bu konuda da, özellikle Word ve Powerpoint belgelerini ilgilendiren ciddi sorunlar bulunuyor. Microsoft Office'de oluşturulan makrolar OpenOffice.org'ta kullanılamıyor.

Bu aslında iyi sayılabilir, çünkü bu sayede makro-virüslerin bilgisayarınıza bulaşmasını engellemiş oluyor. Fakat bunu yaparken, tablo ve belgelerdeki bazı işlemleri sınırlandıracaktır. Microsoft Office'den gelen basic-kodları kesmese de, onları "REM" komutuyla devre dışı bırakıyor. Bu durum karşısında, en azından kodların korunmuş olmasıyla avunabilirsiniz. İyi bir haber de , kodları Microsoft Office belgesi olarak yeniden kaydedilebiliyor olması. Bu işlem Araçlar Seçenekler Filtre Ayarları Microsoft Office 2 ayarlarından bağımsız olarak gerçekleşir.

Aslında bu sorun yinede can sıkıcı. Örnek tablodaki makroya bakılacak olursa sadece bir alandaki verilerin, belli bir kritere göre sıralandığı anlaşılacaktır. "REM" komutlarını kaldırmak da işe yaramayacaktır, çünkü VBA ve OpenOffice.org Basic farklı dillere sahip, bu nedenle de takas edilemiyor.

Sonuç olarak bu ofis programları arasında belge alış-verişi yaparken makro kullanmayacaksınız.

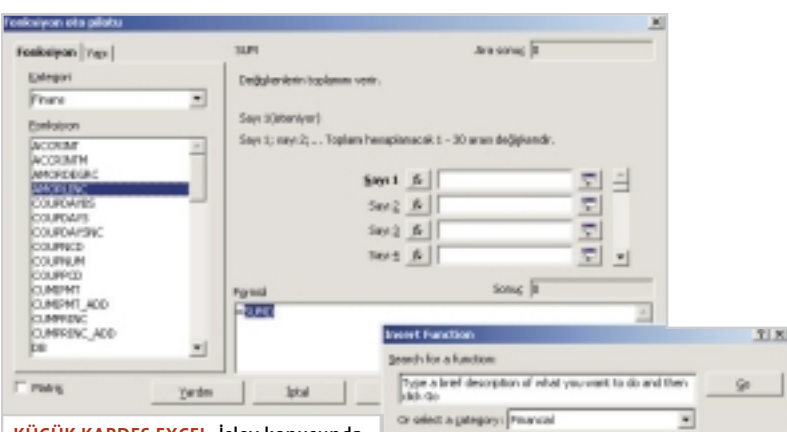

**KÜÇÜK KARDEfi EXCEL: ‹fllev konusunda Excel, Clac'›n oldukça gerisinde kalmakta. Her iki yaz›l›mda yer alan ifllevler ise birbirinden farks›zd›r.**

#### **Ne birinde ne de di¤erinde.**

Dikkat, Writer'dan Word'e Anahat aktarmak istiyorsanız, burada da sizi bir sorun bekliyor. önemli bir ayrıntı. Anahattı aktarırken sadece ilk Anahat için ayarlar sabit kalır. Word daha fazlasını işleyemez ve diğer Anahatları ilkine göre ayarlar.

Bir kaç hata daha: Eğer Witer da madde işareti olarak resimler kullanırsanız, bunlar Word'de sorun çıkaracaktır. Word bu resimleri algılamayacak ve kendi simgelerinden atayacaktır. Bu sorunu eksport işlemiyle yapsanız da yaşarsınız, çünkü Word OpenOffice.org Writer'ın tüm işlevlerini desteklemez. Aynı durum numaralarla birlikte kullanılan resimler-

![](_page_12_Figure_13.jpeg)

LiSTENIN SONU: Excel 65.536 satırlar çalışabiliyor, ancak Calc ta bu sayı 32.000'de kalı**yor. Bu say›n›n üstünde kalan tüm veriler yok say›l›r.**

telect a Keyton **GAT**<br>BR<br>ERMT 'nΠ 08(cont,xalvage;Me.period;month) d period using the Pattares the dependation of an .<br>Fixed-declining balance settlod.  $\alpha$ Cancel

de söz konusu.

Benzer bir durum, yazıtipi efektleri için de geçerli. Üstü çizili her türlü yazı Word'de normal yazım olarak değiştiriliyor, çünkü Word de bu efektler bulunmuyor.

Resim, metin kutuları ve şablon metin öğeleri gibi özelliklerden yararlanıyorsanız, bunların paragraf ve grafik özellikleri aynen Word'e aktarılabilir. Ancak yinede bazı özelliklerin kaybolması mümkün. O nedenle Word kullanıcılarıyla sürekli dosya takası yapıyorsanız özel biçimlendirme ayarlarından vazgeçmeniz daha uygun olacaktır.

Tabii ki iyi olan özellikler de mevcut. Word belgelerindeki metinyapı elemanları, Writer'e aktarılırken sorunsuz olarak otomatik metinyapı elemanına dönüştürülüyor. Metin düzeltmelerini de (Track Changes) de aynen yükleyip, aktarmanız mümkün. Böylece birçok kişiyle yürüttüğünüz çalışmalarda, belge üzerinde yapılan değişikler kayıtlı kalacaktır. Silinen, eklenen veya değiştirilen herşeyi, kullanıcılara göre ayrı renklerde göreceksiniz. Sadece değişikler değil, değiştirilme zamanları dahi sorunsuz olarak aktarılacaktır.

#### **OpenOffice.org'u Microsoft Office'e göre ayarlamak**

Birçok Microsoft Office kullanıcısıyla birlikte çalışıyorsanız, ve dosya alış-verişlerinde hatalar sizin için önemliyse,

### **işlev sayısı**

Calc'taki 366 işlev karşında Excel sadece 235 ișlevle yarıșmakta. StarOffice 5.2'de bile işlev sayısı bu değerin üzerindeydi. Tablo her alanda ne kadar islevin bulunduğunu göstermekte.

![](_page_13_Picture_462.jpeg)

\* Excel de Calc'taki matris hesapları karşılaştırılmamalı. Excel'de matris başlığı altında tanımlanan işlevler, matris hesaplarını değil tablo işlemlerini kapsıyor. Bu tür işlevler Calc'ta Tablo başlığı altında yer alıyor.

hata payını en aza indirmek için OpenOffice.org da bir takım ayarlar yapmanız kolaylık sağlayacaktır. Bunun yanı sıra bazı işlevleri Microsoft Office ürünlerinde kullanılabilecek şekilde ayarlamanız mümkün. Tabii bu konuda ne kadar ileriye gidebileceğiniz, çeşitli durumlara bağlı olacaktır. Sorunları azaltacak bu türden ayarların çoğu Araçlar Seçenekler menüsünden ayarlanmakta.

Filtre ayarları Microsoft Office Standart file format" ayarlarından bütün Microsoft Office dosyaları için olan ayarları etkinleştirin.

Filtre ayarları Microsoft Office 2 ayarlarının doğru yapılıp yapılmadığını kontrol edin.

Metin belgesi İçerik Uyumluluk başlığ altındaki bütün seçenekleri etkinleştirin.

İhtiyaca göre, Tablo belgesi Giriş Ara ölçütlere = ve <> tüm hücreler ile eşleşmelidir seçeneğini etkinleştirin. Sunu İçerik Compatibility işlevini açın.

#### **Bir daha hiç Microsoft Office'i kullanmamaya karar verdiyeniz.**

Microsoft Office'u bırakıp, artık daima, ücretsiz OpenOffice.org yazılımını kullanmaya karar verdiyseniz, Otopilot StarOffice 5.2 Database import seçeneğinden Otopilot Microsoft içe aktarma si-

#### **OtoPilot Microsoft ice aktarma** Bu OtoPilot, dizinlende ve tüm alt dizinlende Microsoft Office formatında dosyalar arar. Tüm belgeleri ve/veya şablonları OpenOffice.org formatına dönüştürebilirsiniz. Select which kind of documents you wish to convert: StarOffice CoenOffice.org Writer belgeleri Conothene a Calcbelgeieri CoenOffice.org (repress/OpenOffice.org Draw belgeler) CopenOffice.org Math Qoouments <sup>(2</sup> Microsoft Office) Word belgeleri **P** Excel beloeferi PowerPoint belgeleri İlerdeki sayfalarda dönüştürülecek Wirword metinleri, Excel tabloları ya da Powerpoint sunularını sepebilirsiniz. Microsoft dosyalarının bulunduğu dizini ve yeni oluşturulan OpenOffice.org dosyaları için bir ... Creae Logfile Iptal  $<<$  GeV). Yardım tleri >> **DÖNÜŞTÜRMEDE YARDIM: Otopilot dos-E-POSTA LİSTESİ** ya dönüştürücüsü, belgeleri dönüştür**me iflini sizin üstünüzden al›r ve kendi**

hirbazı size destek olacaktır.

**yapar.**

Bu sihirbaz sayesinde, pek de ciddi sorunlarla karşılaşmadan, bütün Microsoft Office dosyalarınızı (Word, Excel, Powerpoint) OpenOffice.org'un XML formatına dönüştürebilirsiniz.

Dosya Otopilot StarOffice 5.2 Database import'tan sihirbazı çalıştırın. İlk adım olarak Microsoft Office seçeneğini etkinleştirmelisiniz. Sonra listeden dönüştürmek istediğiniz dosya türlerini işaretleyeceksiniz. Dönüştürme işlemlerini belgelendirmek istiyorsanız "Create Logfile" işlevini etkinleştirin.

Bir sonraki sayfada dönüştürmek istediğiniz dosya ve şablonlar için dizinleri ayarlıyorsunuz. Şablonlar ve altdizinler içinde bu işlemi yürütebilirsiniz. Dönüştürülen dosyaları istediğiniz bir klasöre aktarabilirsiniz. Tanımladığınız klasör var olmasa bile, program klasörü oluşturacaktır.

Bir sonraki adımda yer alan "Al" komutuyla ilgili dosyalar bulunup dönüştürülecektir

Ne yazık ki bu işlem izlenmeden yapılamıyor. Her VBA kodu bulunduğunda, dönüşümü onaylamanız gerekecek.

En son "Bitir" komutuna bastığınızda, (ilgili seçeneği işaretlemişseniz) Writer otomatik olarak dönüşümleri içeren bir belge yaratacaktır. Belgenin solunda kırmızı renkli bilgiler eski, sağda mavi renkli bilgilerse yeni eklenenleri ifade edecektir.

## **Sorunları tartışmak ve soru sormak**

OpenOffice.org 'da sorunlar her zaman olacak. Microsoft Office uyumluluğu dışında da sorunlarla karşılaşacaksınız. Sorunu kendiniz aşamıyorsanız, e-posta grubu çözüm için en hızlı arac olacaktır.

users@.openoffice.org örneğin OpenOffice.org e-posta gruplarından biri. Bu grupta üyeler birbirleriyle tart› sarak sorunları üstesinden gelmeye çalışıyorlar. Gruba üye olmak için users-subscribe@.openoffice.org adresine boș bir ileti göndermeniz yeterlidir. Karşılığında gelecek olan hoş geldiniz iletisini sadece geri göndererek, üyelik talebiniz onaylamalısınız. Bu önlem herhangi bir kullanıcının sizi listeye izinsiz olarak eklemesini veya listeden silmesin engellemek içindir. Üye olur olmaz ilk iletiler gelmeye başlayacaktır. Öneri: Grubu bir süreliğine sadece izleyin, yazışmayın. Böylece grupta kullanılan üslup hakkında fikir sahibi olursunuz.

Bir sorunuz olduğunda, veya bir soruya cevap yazacaksanız iletinizi user@openoffice.org'a göndereceksiniz. Ancak soru sormadan önce, http://.openoffice.org/about-mailinglist.html adresinden yazışma arşivini kontrol edin. Aynı soru daha önceden de sorulmuş ve cevaplanmış olabilir.

Gruptan ayrılmak istediğiniz de ise unsubscribe@.openoffice.org adresine boș bir ileti gönderceksiniz.

## **TEMEL B‹LG‹LER » MET‹N ‹fiLEME » HESAP TABLOSU » GRAF‹K**

BİCİMLERLE CALISMAK

#### **Biçimlerle çalışmak**

## **Neden kolayı varken zoru deneyesiniz ki?**

**OpenOffice.org 'da Microsoft Office gibi haz›r biçimler**  kullanabiliyor, ancak bu biçimlerin kullanımı biraz farklı. Nasıl yapıldığını bir kez anlayınca Microsoft Office'dan daha **kolay oldu¤u fark edeceksiniz**

Writer, paragraf, yazıtipi, sayfa, numaralandırma, ve çerçeve gibi biçimlendirmeleri tanıyor. numaralandırma, ve çerçeve Aynı şekilde Calc hücrebiçimlendirmeleri, Draw ve İmpress de resim ve sunum objelerini tanıyor. Tabii bunların haricinde bir de OpenOffice.org nun kendi şablonları var. Bu tabii programı ilk defa kullanan Microsoft Office kullanıcıları için biraz şaşırtıcı oluyor. Ama düzen ve hiyerarşiyi bir kez anlarasanız, kendinize nasıl yararlı hale getirebileceğini bulabilirsiniz..

#### **Stylistle çalışmak**

Bu özelliğe Format Stylist seçeneğini işaretleyerek, araç çubuğundaki Stylist butonuna basarak veya F11 tuşuyla ulaşabilirsiniz.

Stylist penceresinin sol sütündeki butonları kullanarak bir dosya türünde var olan hazır biçimlendirme seçeneklerini görebilirisiniz. Sağ üstte ise ise "Fill Format Mode"(Dolgu biçimi modu), "New Style from Selection" (Seçili olandan yeni stil) ve "Update Style" (Stili güncelle) butonları bulunur.

Dolgu biçimi modu tuşuyla tek bir tıklamayla biçimlendirmeleri uygulayabilirsiniz. Bu tuş etkin iken sağ tuşa basacak olursanız, her tıklamada bir işlem geriye almış olacaksınız. Butona ikinci kez bastığınız da dolgu biçimi modu kapanmış olacak (Esc tuşunu da kullanabilirsiniz.). Tek istisna yazıtipi biçimlendirmelerinde, onları kullanırken yazıya tıklamak yerine yazıyı önceden seçeceksiniz. Listeye yeni bir biçim eklemek isterseniz, söz konusu biçimlendirmeyi seçin ve "New Style from Selection" tuşuna basın. Eğer listede varolan bir biçim üzerinde değişiklik yaptıysanız, ve bu değişikliği kaydetmek istiyorsanız "Update Style" butonunu kullanabilirisiniz. İlgili yeri işaretleyin ve düğmeye basın.

Listenin alt bölümünden biçimlendirmelerin nasıl listeleneceğini ayarlayabiliyorsunuz.

❿"Hiyerarşik" listeyi soy ağacı türünde dizecektir.

❿"Bütün biçimler" biçimlerin hepsini gösterir.

❿"Kullanılan biçimler" sadece belgede kullanılan biçimleri gösterir. Bu biçimler "Şablon uygula" listesinde yer alan-

![](_page_14_Picture_342.jpeg)

**STYLIST PENCERESININ HIYERARSIK DÜZENDEK‹ GÖRÜNÜMÜ: Tüm paragraf biçimleri "Standart" n›n alt›nda yer al›r.**

#### **‹PUCU**

### **Stylist'i sabitlemek**

Her türlü araç çubuğu gibi Stylist'de programın bir kenarına sabitlenebilir. Bunun için klavyeden Ctrl tuşuna basarak, Stylist penceresindeki herhangi bir yere çift tıklamanız yeterli. Bu şekilde Stylist sol taraftaki diğer araç çubuklarının yanına yerleşecektir. Ancak pencereyi yazının üzerine taşırmadan açık tutabilmek için soldaki iğne düğmesiyle sabitlemelisiniz.

Pencereyi kapama işlemi de diğer butonlardaki gibi yapılır. Ctrl tuşuyla birlikte yine pencereye çift tıklayın.

#### larla aynı.

❿"Kullanıcı biçimi" kullanıcı tarafından tanımlanan biçimleri listeler.

- ❿"Otomatik" kullanılan ibareye uygun olan biçimleri listeler.
- ❿"Metin biçimi" metinlere uygulanabilir biçimleri sıralar.
- ❿"Bölüm biçimi" başlılara uygulanan biçimleri gösterir.

❿"Liste biçimi" listelerde kullanılabilen biçimleri sıralar

❿"Dizin biçimi" içindekiler listesine uygulanabilecek biçimleri gösterir.

► "Özel bölüm biçimi" Üstbilgi, Altbilgi, dipnot, tablo, gibi özel bölümlere uygulanabilecek biçimleri gösterir.

❿"HTML biçimleri" HTML belgele-

![](_page_15_Picture_194.jpeg)

rinde kullanılabilecek biçimleri listeler. ❿"Koşullu biçimler" Özel tanımlanmış ve koşullu biçimleri listeler.

#### Yeni biçim oluşturmak

Yeni biçim oluşturmanın iki yolu var. Birincisi, varolan bir biçimi temel alarak yeni bir biçim oluşturma yöntemi. Bunun için listeden istediğiniz biçimin üzerinde farenin sağ tuşa tıklayın ve listeden "yeni" komutunu seçin. İkincis ise, biçimlendirdiğiniz metini seçerek "New Style from Selection" butonuyla yeni bir biçim oluşturma yöntemi.

İkinci yöntemi kullanırsanız, yeni biçi-

min adını yazacağınız bir pencere açılacaktır. İlk yöntemde ise doğrudan tanımalanızı yapabilirsiniz.

Açılan pencere Format Sayfa menüsünden ulaşılabilen pencere çok benzemekte, ama yinede birkaç farklılık var. Sekmeler seçilen biçim türüne göre azalmakta ve artmaktadır. Örneğin Writer'da paragraf biçimlendirmeleri için aşağıdaki sekmeler bulunur.

❿"Uygula" bu sekmeden biçimin adını, sonraki biçimi ve bağlı olduğu biçimi belirliyorsunuz.

❿"Yazıtipi" bu sekme yazıtipini ve yazı dilini tanımlamaya yarıyor.

❿"Yazıtipi efektleri" bu sekmeden yazı-

lara alt-çizgi veya üzerini çizme gibi efektler uygulayabiliyorsunuz.

► "Koşul" bu sekme sadece koşullu olarak adlandırılan biçimlendirmelerde çıkar. Bu başlangıçta sadece paragraf biçimlerinden "Adsız" (Bodytext)'ta var. "New style from Selection" butonuyla yeni koşullu biçim oluşturmanız mümkün değildir.

► "İş ünvanı" bu sekmeden de yazının üstlü mü altlı olarak mı yazılacağını ayarlayabiliyorsunuz.

❿"Yazıtipi", "yazıtipi efektleri" ve "İş ünvanı" sekmeleri Format Yazıtipi menüsünden ulaşacağınız sekmeler ile aynıdır.

![](_page_15_Picture_195.jpeg)

![](_page_15_Picture_196.jpeg)

#### BİCİMLERLE CALISMAK

![](_page_16_Figure_2.jpeg)

**zim ve Sunumlar için özel objeler sunmakta. Resimde Çizgi için kullanabilece¤iniz biçim türlerini görmektesiniz.**

#### **fiablon biçimleri kullanmak**

"Uygula" sekmesi her dosya türündeki şablonlarda bulunur. Sadece ayarlarda bazı farklılıklar bulunur. Yine de hepsinde enüstte şablon (biçim) adı yer alır. Adın altında "Sonraki biçim" ve onunda altında "Bağlanılan" ve "Kategori" ayarları yer alır. En allta, "İçerik" kısmında şablona ait ayarlamalar yazıldır.

Writer'daki "Sonraki biçim", paragraf ve sayfa ayarlarını kapsar. Bu bölümde paragraf veya sayfa sonrasında ne tür bir şablonun gelmesi gerektiği ayarlanır. Örneğin tüm başlıklar için sonraki biçim şablonu "Adsız" biçimidir. Yani herhangi bir başlığı yazdıktan sonra giriş tuşuna basarsanız, otomatik olarak normal metin biçiminde yazmayı sürdürebilirsiniz. Ayarlama yapmanıza gerek yoktur.

"Bağlanılan" biçimin soy ağacında nere-

ye bağlı olduğunu bildirir. Ayarları üstgruplar için değiştirirseniz, bu değişiklik o başlığın altndaki tüm biçimlerde etkili olacaktır.

"Kategori" penceresinden ise şablonun hangi listeleme başlığı altında yeralması gerektiği tanımlanmakta. Bazı şablonlara hızlı ulaşmak için "Kullanıcı biçimi" başlığını kullanmak faydalı olacaktır.

Paragraf ve Kenarlık biçimlendirmleri için bu pencerede ayrıca "Otomatik güncelle" seçneği bulunur. Bu seçneği etkinleştiriseniz, paragraf ve kenarlıklar için "Şablonu güncelle" seçneği otomatik olarak açılacaktır. Bu sayede butona basmaktan kurtuluyorsunuz.

#### **Koflullu fiablonlar (Biçimlendirmeler)**

Koşullu şablonlar, tek biimli bir metinde, ek özel biçimler veya ayarlar uygula-

![](_page_16_Picture_296.jpeg)

maya imkan veriyor. Bu ayarlar , farklı tanımlamalar içeren bağlamlara uygulanır. Koşullu biçimleri sadece paragraf şablonlarına uygulayabilirsiniz.

Yeni kurulan bir OpenOffice.org'ta koşullu biçim olarak sadece "metin gövdesi" biçimi bulunur. Stylist'te, sağ tuş menüsünde yer alan "Yeni" komutuyla koşullu şablonlar oluşturabilirsiniz. Ancak, öncellikle "Koşul" sekmesindeki "Koşullu biçim olarak" işlevini etkinleştirmelisiniz.

Bu pencerede bazı bağlamlar için koşullu biçimler dizilidir: tablo başlıkları, tablo, çerçeve, bölüm, dipnot, son not, üstbilgi, altbilgi, 10 adet anahat düzeyi, ve adet numaralama düzeyi. Tüm bu bağlamlara paragraf biçimlendirmeleri tanımlayabilirsiniz: Bağlamlardan birine tıklayın ve daha sonra "Pargraf biçimi" listesinde istediğiniz biçime çift tıklayın. Seçtiğiniz biçim, "Kullanılan biçim" listesinde görünecektir.

. ISI XI  $199996$  at  $19999$   $1999$   $1229$ шļз 相互転益 ř あり直 a a is al **ÖNCE: Üstbilgi bölümünün biçim ayar› Üstbilgi olarak tan›m-**

![](_page_16_Figure_19.jpeg)

![](_page_16_Picture_297.jpeg)

![](_page_17_Picture_327.jpeg)

![](_page_17_Figure_1.jpeg)

![](_page_17_Figure_2.jpeg)

**BAŞ HARFLER: Ayarlar penceresinden "baş harfleri vurgula"yı** secerek ilk karakterin boyutunu büyük olmasını sağlayabilirsiniz.

![](_page_17_Figure_4.jpeg)

lirler. Belge şablonları ise yaratılacak dosyanın türüne bağlı olarak kullanılır. Oluşturmak istediğiniz belge örneğin bir mektup, tablo veya sunum ise ilgili şablonu kullanarak belgenizi daha hızlı oluşturabilirsiniz.

Şablon belgeler kendi dosyalarınızı yaratmakta kullandığınız taslak dosyalardır. StarOffice 6'da birçok şablon belge yükleme esnasında bilgisayarınıza kaydedilir. Ancak OpenOffice.org da başlangıçta şablon belgeler bulunmaz. Bu durumda ya StarOffice 5.2'deki şablonları kullanacaksınız, yada şablonları kendiniz oluşturacaksınız.

Eğer OpenOffice.org yu ilk defa kullanıyorsanız, kendi şablonlarınızı oluşturmakta zorlanabilirsinz. Aslında bu işlem oldukça kolaydır. Öncellikle bir belgeyi istediğiniz gibi biçimlendiriyorsunuz, daha sonra da bu belgeyi Dosya‡ Şablon Kaydet komutuyla kaydediyorsunuz. Dosya Şablon Yönet komutuyla şablonlarınızı yönetebilirsiniz. Bu pencerede, ağ sürümünde "/share/template/german/ dizini ve "user/template" dizini içinde yer alan şablonları görebilirsiniz.

"Belge şablonları yönet" penceresinin sol bölümünde şablonların bulunduğu klasörleri, sağ bölümde ise belgeleri görebilirsiniz.

Listedeki klasörlere çift tıkladığınızda, sağ pencerede şablonlar görünecektir. Şablonlara çift tıklarsanız, şablonda kullanılan biçim ayarlarını görebilirsiniz.

Sağ penceredeki klasörlerden birini seçip "Komutlar" butonuna basarsanız, yeni bir klasör oluşturabilirsiniz. Daha sonra bu klasöre yeni belge şablonları yükleyebilirsiniz. Oluşturduğunuz bu klasörleri sonradan silmeniz de mümkün. (Standart bölümünü silinemez).

Sürükle&bırak yöntemiyle belge ve belge şablonları arasında biçimler taşıyabilirsiniz. Sürüklemeyi [Ctrl] tuşuyla birlikte yaparsanız biçimleri kopyalamış olursunuz.

Şablon kullanarak bir belge oluşturmak istediğinizde, Dosya Yeni From Template işlemiyle istediğiniz şablonu secebilirsiniz..

Microsoft Office'in "Normal.dot" isimli şablonunu OpenOffice.org'nun varsayılan şablonu olarak kullanmak isterseniz, "Belge şablonları" penceresinden dosyayı işaretleyin ve "Komutlar" butonundan "Set as default template"'i seçin.

**BASIC İLE PROGRAMLAMA** 

**Basic'le programlama**

## **Kelime ve Karakter sayma**

**OpenOffice.org'da bir makro-kaydedicisi yoktur, fakat Visual Basic for MS Applications'i and›ran bir Basic-modülüne sahip. Bu bölümde, metin içindeki kelime ve karakterleri sayd›rmaya** yarayan bir makroyu nasıl olusturabileceğinizi göreceksiniz.

**N**e yazık ki OpenOffice.org'da henüz makroları kaydetmek mümkün değil. Bu ancak ileri sürümlerin birinde mümkün olabilecek. Clac' ta Basic'te yazılmış, basit bir kaydedici bulunur. (www.chip.com.tr/openof)

Makro oluşturabilmek için , makroları kendiniz programlamalısınız. Bu durumda da birçok sorunla karşılaşacaksınız. OpenOffice.org'da program yazmak oldukça zor ve bu nedenle kolaylıkla hata yapabilirsiniz. Bu konuda da doğru dürüst bir arşiv bulunmadığından, hataları ortadan kaldırmak güçleşiyor. Öğelerin özelliklerini bulmaya çalışırken çaresiz bir biçimde bakakalmanız hiç de olağan dışı bir durum olmayacaktır. Kılavuzda bunlar hakkında hiç bil bilgi bulunmamakta.

Yine de biraz bilgi sahibiyseniz, hazır makroları kullanabilir veya uyarlayabilirsiniz. StarOfice'in 5.2 sürümündeki Star Basic programını biliyor veya Visual Basic for MS Application'ı kullanmışsanız bu işinizi kolaylaştıracak demektir. Aşağıda Makroları nasıl uyarlayıp kullanabileceğinizi bir saydırma örneğiyle öğreneceksiniz.

**MAKROLAR MAKROLAR**

#### **Makro penceresi: Basic programlar›n› yönetim merkezi**

Bütün işler "Araçlar" altındaki "Makro" menüsünden yapılıyor. Makro penceresinin sol üst köşesinde seçili olan makronun adı yazılıdır. Bu bölüme yeni bir makro adı girmeniz de mümkündür. Sağda "Makro kaynağı" listesinde tüm kitaplıklar ve modüller bulunur. Yeni dosyalarda genellikle bu bölüm "Standart" da görünür, ancak "soffice" başlığı altında başka modüller de bulabilirsiniz. "soffice"in altında ""Euro", "FromWizard", "Gimmicks", ImportWizard", "Schedule", "Standart", "Template", "To-

![](_page_18_Figure_12.jpeg)

YÖNETİM MERKEZİ: "Makro" penceresi OpenOffice.org makrolarının yönetildiği penceredir. Bu bölümden makroları, başlatabilir, silebilir veya değiştirebilirsiniz.

Sağdaki butonlarla seçtiğiniz makroyu çalıştırabilir, değiştirebilir veya silebilirsiniz. Eğer yeni bir makro adı girecek olursanız, "Sil" butonu yerine "Yeni" butonu gelecektir. Bu butona bastığınızda Basic programlama penceresi açılacaktır. "Ata" butonuyla da makronuza bir menü, bir tuş veya bir işlem atayabilirsiniz.

#### **Makrolar› yönetmek**

"Yönet" butonuyla açılan pencerede modülleri, diyalogları ve kitaplarıkları yönetebilirsiniz. "Modüller" sekmesinde yeni diyalog ve modül ekleyebilirsiniz.

"Modül/Diyalog" listesinde OpenOffice.org'un ve dosyanın tüm modül ve diyaloglarını (yeşil simgeli) görebilirsiniz. Düzenlemek için olanlardan bir tanesini seçmelisiniz, yensini oluşturmak için ise Standart'ı seçeceksiniz. Sürükle&bırak yöntemiyle modül ve diyalogları taşıyabilir veya kopyalabilirsiniz. Standart'ın altındaki elemanları seçerek silmeniz mümkün.

Kitaplık sekmesinde ise kitaplıkları düzenleyebilirsiniz. "Application/Document" listeden ya "soffice"i seçeceksiniz, yada dosya içindekileri. Buraya yenilerini de ekleyebilir ve Standart dışındaki tüm elemanları silebilirsiniz.

#### **Makro eklemek**

OpenOffice.org'da ilk program olarak bir kelime saydırma makrosu ekleyebilirsiniz. Bunun için CD'deki "wordco-

![](_page_19_Figure_8.jpeg)

**YÖNETME: "Makrolar› yönet" penceresinden makrolar› ve kitapl›klar› kopyalayabilir,** veya taşıyabilirsiniz. Yeni kitaplıklar da eklemeniz de mümkün.

(www.chip.com.tr/openof)

Writer'ı açın ve Araçlar> Makroyu seçin. Listeden "soffice" altındaki "Standart" ı işaretleyin ve isim penceresine "Wordcount" yazın. "Yeni" komutuna bastığınızda programlama penceresi açılacaktır. Programlama penceresinde şu ifadeleri göreceksiniz.

\*\*\*\*\* \*\*\*\*\* **REM BASIC** Sub Main End Sub Sub Wordcount End Sub

İmleç "Sub Wordcount" yazısının başında olacaktır. Burası makronun başladığı yerdir ve "End sub" yazılı olan yer ise makronun bittiği yerdir.

Şimdi imleci bir satır aşağıya kaydırarak "Sub" ve "Sub End" başlıklarının arasına getirin. Şimdi "Wordcount" isimli dosyayı yüklemelisiniz. Bunun için "Makro araç çubuğundaki" "Load Basic source text" butonunu kullanmalısınız (sondan ikinci).

"Sub dvwc" satırını ve "End Sub" satırlarından birini silebilirsiniz.

#### **Makroyu uygulamak**

 $m = +0.5$  (a)

İşlem tamamlandı sayılır. Şimdi makroyu kaydedip bir metin içinde deneyebilirsiniz. Bir belge içinden bir bölüm

 $\frac{1}{2} + 1 = 1244.4$ unt.bas" dosyasını kullanacaksınız. Neiro ad Márc (avsa) Wordcount: Class Yeri 菌 Gret. **Banden** Carroll Time Ave (2001) (1993-99)  $-12.54444$ iLK MAKRO: Sağ pencereden "Standart" kitaplığı seçin. İsim kutusu-YÜKLEDİKTEN SONRA: Wordcount" dosyasını yüklediyseniz na makro adını yazdıktan sonra "Yeni" düğmesine basın. Basic Modülünü program kodları bu şekilde görünecektir.

#### **BASIC İLE PROGRAMLAMA**

metini seçin ve "Araçlar" menüsünden "Makroyu" seçin. Buradan Wordcount isimli makro seçin ve "Yürüt" komutuna basın. Kelime ve karakter sayılarını içeren bir pencere açılacaktır. Pencereden belgedeki kelime sayısını ve seçili alandaki kelime ve karakter sayısını okuyabilirisiniz.

![](_page_20_Figure_3.jpeg)

Bu aslında istediğimiz sonuç değil. Yazılar Türkçe çıkmalıydı ve belge içindeki karakter sayısı da verilse daha iyi olacaktı. O zaman kodlar üzerinde biraz değişiklik yapalım. Araçlar> Makro penceresinden makromuzu yeniden seçelim ve düzenleyelim. Program içindeki kodlarda birkaç değişiklik yapacağız.

Makronun en altında, birbirine benzeyen iki satır yer alır. Satırlar "msgbox"'la başlamakta. Üstte duran satır, istediğimizi içermekte ama kapalı durumdadır. O nedenle satırın başındaki ayıraç işaretini silin ve ikinci satırın başına bir tane yerleştirin. Şimdi satırı aşağıdaki gibi değiştirin.

![](_page_20_Picture_394.jpeg)

Böylece tüm ifadeler Türkçeleşmiş olur. Şimdi makronuzu deneyin. Eğer açıla penceredeki satırlar alt alta yer almıyorsa, yazıları boşluklar koyarak kaydırabilirsiniz.

![](_page_20_Picture_8.jpeg)

Şimdi programa başka kelime ayırtmanlar da öğretebilirsiniz. İlk programda, kelime ayıraçları olarak, boşluklar ve parantezler tanımlıydı.

'Add your own separators here  $\text{chr}(9)$  is a tab Case " ", "(", ")", chr(9)

Şimdi diğer parantez türlerini de listeye ekleyerek tanımlayalım. Bunun için söz konusu parantezi tırnak için ve virgülle ayırarak "Case" komutunun yanına yazmalısınız.

$$
\begin{array}{l} \text{Case } ``\text{''},\text{''}(\text{''},\text{''})\text{''}, \\ \text{chr}(9),\text{''}[\text{''},\text{''}]\text{''},\text{''} \{\text{''},\text{''}\} \text{''} \end{array}
$$

İşlemi tamamlayınca Basic programını kapatın.

#### **Makro atamak**

Makro çalışıyor, ancak çalıştırma işlemi biraz zahmetli. O nedenle makronuza bir tuş veya menüye bir buton atayabilirsiniz.

Araçlar> Makro menüsünü açın ve "Ata" butonuna basın. Şimdi klavyeden tuş, menü veya buton arasında tercihinizi yapmalısınız.

Menüye eklemek isterseniz "Menü" sekmesini açın ve kategori listesinden "OpenOffice.org. BASIC makroları" yazısının yanındaki artıya basın.

Sonra "Standart"ın yanında yer alan artıya basın ve "Modul1"i seçin. "İşlev"penceresinde yer alan wordcount yazısını işaretleyin. Üst pencerede "Menü entries"den makronun yar almasını istediğiniz yeri işaretleyin ve "Yeni"ye basın. Böylece makro menüye eklenir. Yandaki okları kullanarak makronun sırasını değiştirebilirsiniz. "Tamam"a bastığınızda makro istediğiniz yere atanmış olacaktır. Makroyu bir tuşa atamayı tercih ederseniz, klavye sekmesini açmalısınız. Kategori listesinden "OpenOffice.org. BA-SIC makroları" yazısının yanındaki artıya basın. Sonra "Standart"ın yanında yer alan artıya basarak "Modul1"i seçin.

Şimdi "İşlev"penceresinde yer alan wordcount yazısını işaretleyin. Üstteki "Keyboard shortcuts" penceresinden makroyu ilişkilendirmek istediğiniz bir tuş seçin. "Değiştir" butonuna bastığınızda tuş alttaki "Tuşlar" listesinde görünecektir. "Tamam" komutuyla işleminizi onaylayabilir ve makronuzu deneyebilirisiniz.

Üçüncü seçenek olarak makronuzu Araç çubuğundaki bir butondan çalıştırabilirsiniz. Bunun için "Araç çubukları" sekmesini açmalısınız . Listeden "İşlev çubuğunu" seçin ve "Düzenle" komutuna basın. Açılan pencerede, önceki örneklerdeki gibi listeden "OpenOffice.org. BASIC makroları" yazısının yanındaki artıya basın. Sonra "Standart"ın altında yer alan "Modul1"i seçin. Sağ "İşlev"penceresinde yer alan wordcount yazısını işaretledikten sonra "Simge" bölümde "Wordcount" butonu görünecektir. Butonu sürükle&bırak yöntemiyle istediğiniz yere bırakın. Butonun yerini daha sonradan değiştirmeniz ve silmeniz mümkün. Bunun için yine sürükle&bırak yöntemini kullanacaksınız.

Simge işlemiyle butonunuza bir resim atayabilirsiniz. Tüm işlemleri bitirdiğinizde "Tamam" düğmesine basın, böylece butonunuz araç çubuğuna yerleşmiş olacaktır.

**KÜÇÜK DEĞİSİKLİKLER: Daha fazla kelime ay›rac› tan›mlamak isterseniz bunlar› "Case" sat› r›n›n sonuna ekleyin.**

![](_page_20_Picture_395.jpeg)

![](_page_21_Picture_0.jpeg)

#### **Writer'la calismak**

## **Yazmak ve daha çok yazmak**

Günümüzde Writer gibi kelime işlemciler çok gelişmiş özelliklere sahip. Bu tür programların içinde yer alan işlevleri bir kaç sayfaya özetlemek artık imkansız. O nedenle bu yazıda Writer'in sadece birkaç ilgi **çekici özelli¤ine deyinece¤iz.**

**Bilgisayarların üretilmesindeki ana fikirlerden** biri de elle yürütülen işleri otomatikleştirmekti. Writer fikirlerden biri de elle yürütülen ve benzeri yazılımlarda bu amaca uygun birçok işlev bulunur. Bu işlevler sayesinde hatalarınız anında düzeltilir, belge ve şablonlarınız da çok kısa sürelerde hazır hale getirilebilir.

OpenOffice.org'daki otopilot'u kullanarak kolayca mektuplar, fakslar, ajandalar ve bildiriler oluşturabilirsiniz. Bunun için Dosya> Otopilot menüsünden dilediğiniz şablonu seçmeniz yeterli. Seçtikten sonra otopilot (Microsoft Word'de bu özelliğin adı asistan) size adım adım belgenizi veya şablonunuzu hazırlamaya yardım edecektir.

#### **Mektuplar için şablon nas›l haz›rlan›r.**

Bir mektubu oluşturmadan önce, mektubun özel veya resmi mi olacağına karar vermelisiniz. Daha sonra mektup tasarımının nasıl olacağına karar vermelisiniz. Mektuplarınıza şık, klasik, veya süslü (dekoratif) tasarımlar uygulayabilirsiniz.

İkinci adımda logoyu seçeceksiniz. Logonuz bir metin veya resim olabilir. Logonun konumunu ve büyüklüğünü ayarlamak mümkün. Logosuzda mektup oluşturmanız mümkün.

Bundan sonraki adım, gönderen bölümüne kişisel verilerin yerleştirilmesidir. Bunun için Araçlar> Seçenekler> "Kişisel veriler" menüsünde bulunan bilgiler kullanılacaktır. Bu bölümün yerini ve büyüklüğünü değiştirebilirsiniz.

Bundan sonraki adım gerçekten de işleri otomatikleştirmenin yararlarını yansıtan bir özelliğe sahip. Bu aşamada "Alıcı" bölümüne, Adres defteri veritabanından (Address Data Source) hangi bilgilerin alınacağını ayarlıyorsunuz. Bu özellik sadece resmi mektuplarda var. Kişisel mektuplarda "Alıcı" bölümü bulunmaz. Şimdi mektupta bulunmasın istediğiniz öğeleri işaretleyebilirsiniz. Tarihlerde istediğiniz tarih biçimini seçebilirsiniz, tarih sabit bir tarih bölümüne yerleşecektir.

Sonra iş yazışmalarında kullanılan dipnot penceresine ulaşırsınız. Bu bölüme genellikle şirketle ilgili bilgiler girilir.Bir sonraki adım size sonraki sayfanın alt bilgi ve üst bilgi pencerelerinin yerini ayarlama imkanı verir.

Ardından verdiğiniz bilgilere göre bir şablonun oluşturulması safhasına ulaşılır. Belge bilgileri bölümüne adres defterindeki (Address Data Source) alanlardan yararlanarak "Başlık" ve "Konu" tanımlarsınız. Bu pencereler yine sadece iş (resmi) mektuplarda bulunur.

"Dosya adı" bölümünde oluşturacağınız dosyalar için bir standart bir ön-ek yazıyorsunuz. Bunun dışında dosyaların kaydedileceği dizini de tanımlamanız

![](_page_21_Picture_227.jpeg)

#### WRITER İLE CALISMAK

![](_page_22_Picture_405.jpeg)

mümkün."Şablon dosya adı " bölümünlotu en doğru zamanlamayı ayarlar.

de mektuplarınız için, "mektup"tan daha ayırt edici bir isim tanımlayacaksınız. Örneğin İş mektubu".

En son adımda logo ve adınızın nerede yer almasını istediğinizi ayarlayabilirsiniz. En doğusu bu bilgilerin ilk sayfaya yer almasıdır, ancak sonraki sayılara yerleştirilmesini veya hiç konulmamasını sağlayabilirsiniz. Yazıcı bölümü yazıcını özelliklerine bağlı olarak ayarlanır. Yazıcının bir çok kağıt bölmesi varsa, kağıt kaynağı belirtilir. "Oluştur" komutuna bastığınızda yeni dosya ve şablon klasöründe yeni şablon oluşturulmuş olacak.

#### **Faks ve Protokoller için şablon**

Fakslar için olan otopilot, mektuplarınkine çok benzer. Bunda öncelikle kapak sayfa için başlığınızı seçersiniz. "Alıcı" bilgilerinde telefon ve faks bilgileri de eklenir. Tarih ve saat bölümlerinin yanına ekleyeceklerinize örnek olarak "Bilginize", "Yanıtlayın", veya "Cevap-Teşekkür ederiz" sayılabilir.

Eğer bir görüşmeniz varsa, "Ajanda" otopilotu size yardımcı olabilir. Yer ve zaman bilgilerini girerek görüşmeleriniz kaydedebilirsiniz. Görüşme için katılımcıları işaretleyebilirsiniz ve görüşme süresini belirtebilirsiniz.. Tüm görüşmeleriniz bu şekilde tanımladıktan sonra bir belgeye bu görüşmeleri bir liste halinde çıkartabilirsiniz.

Otopilotun son ayarı da oldukça faydalı denebilir. Bu bölümde toplantı tutanağı çıkartabilir, tartışmaları, sonuçları, kararları, görevlendirmeleri ve yeni randevuları yazabilirsiniz.

"Memo" otopilotu için söyleyecek fazla bir şey yok. Memo'larda başlık olarak "Ofis içi yazışma", Ofisler arası yazışma" ve "Yazışma" başlıklarından birini kullanabiliyorsunuz. Bu başlığı daha sonra şablonda da değiştirmeniz mümkündür. Bu işlem otopilotla oluşturulmuş tüm şablonlar için geçerlidir.

#### **Mektup zarf› haz›rlamak ve biçimleri kullanmak**

Ekle> Zarf menüsünü kullanarak Writer'da penceresiz zarflar hazırlamak mümkün.Writer zarfı oluştururken yine kişisel bilgileri adres defterinden(Address Data Source) alır. Zarf penceresinin "Renk formatları" sekmesinden alıcı v gönderici bilgilerinin zarfın neresinde

![](_page_22_Figure_14.jpeg)

### **Bil Gi**

## **K›saltmalar ve simgeler**

Asağıdaki kısaltmalar OpenOffice.org tarafından otomatik olarak oluşturulur.

![](_page_22_Picture_406.jpeg)

yar alacağını ayarlarsınız. Her iki bölümün yazı tipi ve paragraf ayarlarını değiştirmek mümkün. Ayrıca "Format" ayarlarından farklı zarf tipleri seçebilirsiniz. 32 farklı zarf seçeneği var, eğer hiç birini beğenmediyseniz kendiniz de yeni bir zarf oluşturabilirsiniz.

"Yazıcı" sekmesinden zarfın yazıcıya nasıl alınacağını ayarlamanız gerekir. Resimlerin soldan sağa anlamları şöyledir:

▶ Yatay-sol: Bu durumda zarfı kağıt besleme bölümüne kısa kenarı sola hizalı gelecek şekilde koymalısınız.

▶ Yatay-orta: Bu durumda zarfı kağıt besleme bölümünün tam ortasına, kısa kenarları yanda kalacak şekilde koymalısınız.

► Yatay-sağ: Bu durumda zarfı kağıt besleme bölümüne kısa kenarı sağ hizalı gelecek şekilde koymalısınız

▶ Dik-sol: Bu durumda zarfı kağıt besleme bölümüne uzun kenarı sola hizalı gelecek şekilde koymalısınız

▶ Dik-orta: Bu durumda zarfı kağıt besleme bölümünün tam ortasına, uzun kenarları yanda kalacak şekilde koymalısınız.

❿Dik-sağ: Bu durumda zarfı kağıt besleme bölümüne kısa kenarı sağ hizalı gelecek şekilde koymalısınız

"Üstten yazdır" ve "Alttan yazdır"ayarlarıyla zarfın hangi yüzünün üste gelecek şekilde koyduğunuzu belirtiyorsunuz.

"Yeni belge" butonuyla zarfınız yeni bir dosya içine oluşturulacaktır. OpenOffice.org son yapılan ayarları hatırladığından bu belgeyi şablon olarak kaydetmeniz gerekmeyecektir.

#### **Otomatik düzeltme ve biçimlendirme**

OpenOffice.org otomatik düzeltme işlevi oldukça faydalı bir özelliktir. Genellikle geri planda çalışan bu özelliğe Araç-

![](_page_23_Picture_363.jpeg)

![](_page_23_Picture_1.jpeg)

lar> Otomatik düzelteme/formatlama menüsünden ulaşabilirsiniz. Eğer Türkçe Dil desteğini yüklerseniz,"Değiştirme" penceresinde, sık yapılan hataların bulunduğu bir liste yer alır. Listede gibi düzeltmeler veya kısaltmalar bulunur . Bu listeyi dilediğiniz gibi değiştirebilir ve yenilerini ekleyebilirsiniz. Yazı dışında, resim ve OLE objelerini de düzelteme işlemine ekleyebilir, fakat bu özellikle objeler ancak metinle aynı hizada olduğunda çalışır.

Değiştirme ve İstisnalar sekmelerinde en üst pencereden dil ayarını yapabilirsiniz. OpenOffice.org bu durumda düzletmeleri önce tanımlanan dilin listesinden sonra da diğerlerinden arayacaktır.

"İstisnalar" penceresinde kısaltmalar için iki ayrı alan bulunur. İlki "Büyük harfle devam edilmeyecek" diğeri" de "İlk iki harfi büyük olan sözcükler" alanıdır. İlk bölümde "vd.", "vs." "vb."ve "bkz." gibi kısaltmalar içindir. Kısaltmaları "~cad" şeklinde yazacak olursanız, başına herhangi bir ekin gelebilece-

ğini belirtmiş olursunuz. İkinci alanda ikinci harfinin de büyük yazılması gereken kelimeleri tanımlarsınız. Örneğin "CD'ler" "AB" ve "TC" gibi.

Her iki listeyi zaman zaman gözden geçirin ve yanlış girişleri silin, çünkü iki özellik bu tür kısaltmaları otomatik olarak listeye eklemekte. Listeye eklenmesi, bir değiştirme işlemini "Geri al" işlemiyle düzelttiğinizde otomatik olarak geçekleşir. Tabii bunun için "Seçenekler" sekmesinde [G] sütununda ilk üç işlem etkinleştirilmiş olmalı.

Düzeltme işlemleri için 30 adet ayar bulunur. Bunları "Seçenekler" sekmesinde görebilirsiniz. Ayarların özellikleri bulundukları pencerenin içinde yazılıdır.

Bir ifadeyi tırnak içinde yazmak istediğinizde tırnak işaretlerinin konum ve görünümü "Tipografik tırnak işareti " sekmesinden ayarlanır. Bu bölümde tek tırnak ve çift tırnak işaretleri için ayarlar bulunur. Kelimenin başı ve sonuna gelecek olan tırnak işaretini buradan tanımlayabilirsiniz.

![](_page_23_Figure_9.jpeg)

#### **Otomatik kelime önerme ve tamamlama**

Otomatik kelime tamamlama OpenOffice.org'nun en parlak özelliklerinden biridir v şu şekilde çalışır:

"Asgari sözcük uzunluğu" ayarından uzun olan bir kelimeyi yazmaya başlayın. Kelime listede yer alıyorsa OpenOffice.org size bir kelime önerecektir. Kelime doğru ise "Giriş" tuşuyla öneriyi kabul edebilirsiniz, eğer kelime yanlış ise yazmayı sürdürün. "Şu tuşla kabul et" ayarından kelime kabul etme tuşunu başka bir tuşa ayarlamanız da mümkün.

Eğer "Önerilerin sonunda başa dön" işlevini etkinleştirdiyseniz, [Ctrl] + [Tab] ve [Ctrl]+[ Shift]+[Tab] tuşlarıyla öneriler arasında gezinebilirsiniz. Önerilen kelimeyi önüne bir boşluk koyarak kabul etmek istiyorsanız, listeden ilgili işlevi etkinleştirin.

Bunların haricinde önerilecek kelimelerin asgari uzunluğunu ve listede kaç adet girişin bulunmasını istediğinizi belirleyebilirsiniz. (Varsayılan değer 500' dür, değeri 50 ila 10.000 arasında değiştirebilirsiniz.

Yazım denetimi açık olduğunda, kılavuz tarafından algılanan kelimeler otomatik olarak "Sözcük tamamlama" listesine eklenir. Fakat bu kelimelerin OpenOffice.org kapatıldığında silineceğini unutmayın.

Kelimeleri kaybetmek istemiyorsanız, listedeki bütün kelimeleri yeni bir dosyaya kopyalayın. Kopyalamak için kelimelerden bir tanesini seçin. [Ctrl]+ [A] la tüm kelimeleri seçin. [Ctrl] +[C] le yazıları kopyalayıp sonra yeni belgeye [Ctrl]+[V] le yapıştırın. Bu belgeyi bilgisayarınıza kaydedin ve listeye yeniden ihtiyaç duyduğunuzda belgeyi açın. OpenOffice.org otomatik olarak listeyi güncelleyecektir.

#### WRITER AYARLARI

#### **Writer için ayarlamalar**

# **En uygun ayar**

Writer'de rahat çalışabilmen başlıca şartı doğru ayarlamaları yapmaktır. İşe koyulmadan önce, bütün menülere ve ayarlara göz atmak en doğrusu olacaktır. Örneğin Microsoft Word'den gelecek olan metinlerin Writer'de nasıl algılandığı.

Writer programının ve yazdığı-<br>
nız metinlerin nasıl davrana-<br>
cağı, Araçlar> Seçenekler> nız metinlerin nasıl davranacağı, Araçlar> Seçenekler> Metin belgesi bölümünde ayarlanır. Bu bölümde yapılacak olan değişiklikler birçok yeni belge ve kısmen de açık olan belge için geçerli olacaktır. O nedenle çalışmaya başlamadan önce mevcut ayarların ihtiyaçlarınıza cevap verebilecek nitelikte olup olmadığı kontrol edilmelidir.

#### **‹çerik menüsü**

"İçerik" menüsünden, dosya açarken, dosyada yer alan bağlantıların (link) güncellenip güncellenmeyeceğini belirleyebilirsiniz. "Update links when loading" bölümünde üç adet seçeneğiniz var, "Her zaman", "İstek üzerine" veya "Hiçbir zaman".

Alanlar ve şemalar, standart ayarlarda her zaman güncellenir, eğer bu işlemin gerçekleşmesini istemiyorsanız bu "Alan ve Şemalar" bölümündeki seçenekleri kapatın.

Tablo, resim, çerçeve ve OLE objeleri nesneleri eklediğinizde bunlara ait yazıların nasıl olacağı ayarı "resim yazısı" seçeneğinden yapılmakta. Otomatik işlemini açılacak olursa "Nesne seçimi" bölümünde geçerli olan ayarlar kullanılır. Bu bölümde tanımlı bir ayar yoksa Ekle> Metin görünümü menüsündeki ayarlar geçerli olur.

Ölçü birimi olarak "Santimetre" ayarlıdır, farklı olarak, "milimetre", "İnç", "Pika", veya "Nokta"yı seçebilirsiniz. "Tab" tuşu için geçerli olan sekme mesafesi 2,2 cm'dir.

#### **MS Word'le uyumu değiştirme**

Uyumluluk ayarlarında yer alan üç seçenek ancak bir belge açıkken etkinleştirilebilir. O nedenle yapılan değişikler sadece açık dosya için gerçekleşir.

"Açık belgedeki tüm paragraf ve tablo

aralıklarını topla" (Varsayılan ayar kapalı): Word belgelerinde paragrafların üst ve alt bölümlere boşluklar atadığınızda Word bunları toplar. (Word belgeleri yüklerken bu işlem otomatik yapılır). Bu seçeneği çalıştırırsanız Writer'de aynı işlemi yapar. İşlev kapalı olduğunda ise en büyük boşluk değerini dikkate alır.

"Paragraf ve tablo aralıklarını sayfa başlarına ekle" (kapalı): İşlev etkinden paragraflarda yer alan üst boşlukta sayfa başındaki boşlukla toplanır. Bu özellik üst bilgi, alt bilgi, dipnot, metin kutuları ve tablo hücreleri için geçerli değildir. "Align tab stop position" (kapalı): Bu ayarı açarsanız, tab tuşuyla ayrılmış metinler sağ veya ortaya hizalandığında tamamen belirtilen hizaya gelecektir. İşlem kapalı ise, sadece son tab işaretinin sağındaki yazı istenen yere kayacaktır.

#### **Düzen menüsü**

Bu pencerede, "Visual aids" kısmında bir takım yardımcı görsel ayarlar kullanabilirsiniz. (Parantez içindeki yazı varsayılan ayarı ifade eder).

"Metin sınırları" (açık): Sayfa sınırlarını ince çizgilerle gösterir.

"Tablo sınırları" (açık): Tablodaki hüc-

re kenarları ince çizgilerle gösterilir.

"Bölüm sınırları" (açık): Bölümlere ait sınırları gösterir.

"Guides while moving" (kapalı): Çerçeveleri taşırken bir dikey ve yatay referans çizgileri çıkarır. Böylece resmi tam olarak nereye koyduğunuzu görebilirsiniz.

"Simple control points" (açık): 3B efektleri olan çerçevelerin, basit dörtgenler şeklinde görünmesini sağlar.

"Large control points" (kapalı): Etkinleştirildiğinde 3B efektleri belirginleşir.

"View" bölümünde, "Yatay kaydırma çubuğu" (açık), "Dikey kaydırma çubuğu"(açık), "Yatay cetvel"(açık), "Dikey cetvel" (kapalı) veya "Yavaş kaydırma" işlemlerini açabilir veya kapatabilirsiniz. Yavaş kaydırma işleminde hız aynı zamanda kaydırılacak nesnenin grafik ve renk hızlarına bağlıdır.

Ekranda görünmesini istediğiniz öğeleri "Görüntüle" ayarlarından açabilirsiniz. Listedeki tüm ayarlar başlangıçta açık konumdadır. Sadece "Alan adları" işlevi kapalıdır. Bu işlevi açacak olursanız bir alanının içeriği yerine alan adı görünecektir. En doğrusu bu işlemi kapalı tutmanız ve ihtiyaç duyduğunuzda Görünüm> Alan öğeleri menüsünden açmanızdır.

![](_page_24_Picture_357.jpeg)

Metin içersine yerleştirilen bazı öğelerin arka planı gri olur. Bu o öğeyi belirginleştirmek için yapılır. "Vurgu" menüsünden hangi öğelerin belirginleştirileceğini ayarlayabilirsiniz. Belirginleştirme sadece ekranda gerçekleşir, baskılarda görünmez. Standart ayarlarda, "Dizin girişleri", "Dizinler", "Dipnotlar" "Alanlar" hepsi açıktır.

#### **K›lavuz çizgileri menüsü**

"Kılavuz çizgileri" menüsünden, Gizle/göster işlevi etkinleştirildiğinde hangi yazılmayan karakterlerin görüneceğini işaretlersiniz. "Paragraf sonu", "Ayırma çizgileri", "Boşluklar", "Bölünemez boşluklar", "Sekmeler", "Kesmeler" ve "Gizli paragraflar" seçenekleri açıktır, sadece "Gizli metin" kapalıdır. Ayrıma işareti kullanıcı tarafından tanımlanan kesme işaretleridir. Bir kelime içinde [Ctrl]+[-] tuşlarıyla gizli bir kesme işareti yerleştirdiğinizde kelime sadece oradan bölünecektir. Bölünmez boşluklar satır sonuna denk geldiğinde ayrılmaması gereken iki kelime arasına konur. [Ctrl]+[Boşluk çubuğu] tuşlarıyla ayırdığınız kelimeler böylece satır sonlarında birlikte yeni satıra aktarılır. [Ctrl]+[Giriş] tuşlarıyla sayfa kesmeleri koyabilirsiniz.

Sağ bölümde "Serbest İmleç" işlevini etkinleştirebilirsiniz. Bu işlev sayesinde sayfanın dilediğiniz bir yerine tıklayabilir ve o yere yazı yazabilirsiniz. "Paragraf hizalama" etkinken imleç sağa, sola hizalı veya ortalanmış olacaktır.

"Sol paragraf kenarı" seçili olursa ekleyeceğiniz imleç sola yaslı olarak yerleşecektir. "Sekmeler" de ise imlecin konduğu yere boşluklara sekmeler atanacaktır.

![](_page_25_Figure_6.jpeg)

**gilerini de¤ifltirebilirsiniz.**

"Sekmeler ve boşluklar" işlevi etkinken " boş bölüme boşluk ve sekmeler tanımlanacaktır. Serbest imleç için mavi renklidir bu rengi dilerseniz değiştirebilirsiniz. "İmlecin korunmalı bölümlere girmesine izin" işlemi açıktır. Bu işlev sayesinde korunmuş bölgelere de imleci yerleştirebilirsiniz ancak bir şey değiştirmeniz mümkün değildir.

#### **"Standart yaz› tipleri" menüsü**

Bu menüden kılavuz çizgilerini kullanıma açabilirsiniz."Kavrama kılavuz çizgileri kullan" işlevi sayesinde çerçeve, çizimler veya formüller kılavuz çizgilerine

![](_page_25_Picture_279.jpeg)

mektup yazdığınızda paragraflar tıkladığınız yere göre dizilir.

göre yerleştirilir. Nesneyi taşırken [Ctrl] tuşuna basarsanız işlev devre dışı kalır. "Kılavuz çizgileri göster" açıkken çizgileri görmeniz de mümkün olur.

Eksenler bölümünde çözünürlük ve bölümleme tanımlaması yapabilirsiniz. Çözünürlük iki kılavuz çizgi arasındaki mesafeyi ifade eder. Bölümleme ise iki kılavuz çizgi arasındaki bölmeleri ifade eder. Eğer düşeyde değişiklik yaparken yatayın da orantılı olarak değişmesini istiyorsanız "Eksenleri eşitle" işlevini açmalısınız.

#### **Yazd›r menüsü**

Farklı metin öğeleri için farklı yazı tipleri ayarlamak isterseniz bu menüyü kullanabilirsiniz.

Standart paragrafı için yazı tipini "Standart" bölümünden seçin. Birçok paragraf tipi soyağacında bu paragraf türüne bağlı olduğu için birçok paragraf tipinde birden değişiklik yapmış olacaksınız. "Başlık" bölümünde başlıklar için yazı tipleri seçersiniz. Aynı durum "Liste", "Resim yazısı"(tablo ve resimler için) ve "Dizin"(kullanıcı tanımlı) için de geçerlidir.

Değişikliklerin sadece açık olan belgede gerçekleşmesini istiyorsanız "Yalnızca açık olan belge" işlevini açın, yoksa değişikler tüm belgeleri etkileyecektir. Eski ayarlara geri dönmek isterseniz "Stan-

#### WRITER AYARLARI

![](_page_26_Figure_2.jpeg)

![](_page_26_Figure_3.jpeg)

dart" butonunu kullanmalısınız.

#### **‹mleç menüsü**

Baskı için geçerli olacak ayarları bu menüden yapıyorsunuz. İçerik bölümünde basılması gereken elemanlar listelenmiştir. Bu listedeki hemen hemen tüm elemanlar açık konumdadır ("Grafik", "Tablo", "Çizim", "Komut alanları" ve "Artalan"), sadece "Siyah/beyaz yazdır" kapalıdır. Eğer çıkışlarınız siyah/beyaz olarak almak istiyorsanız bu seçeneği de etkinleştirin.

Sayfa bölümünde sayfaların nasıl basılacağını ayarlarsınız. Baştan da ayarlandığı gibi sol ve sağ sayfalar basılmakta. Kullandığınız yazıcı desteklediği takdirde, "Ters sıra" işlevini etkinleştirin, böylece son sayfayı ilk basabilirsiniz.

Broşür seçeneği ile yan yana duran sayfalar ardı ardına basılır. Notların çıkış sırasında basılmayacağına dikkat ediniz ( "Yok" işaretli). Notları belge sonuna veya sayfa sonlarına yazdırabilirsiniz, yada tamamen ayı bir çıkış alabilirsiniz ("Yalnızca not").

"Other" kısmındaki "Bireysel yazdırma işleri oluştur" işlemini açmalısınız. Böylece arkalı-önlü basabilen bir yazıcıda yazıların yanlışlıkla arka yüze basılmasını engellemiş olursunuz. Kağıt haznesi bilgileri yazıcıdan alınacaksa "Yazıcı ayarları kullan" etkinleştirilmeli.

#### **De¤ifliklikler menüsü**

Tabloların nasıl yer alacağı bu menüden ayarlanır. Başlangıç ayarlarında "Başlık" işlemi açıktır. Böylece tablolarda ilk satır, "Tablo başlığı" olarak biçimlendirilecektir. Ayrıca ayarı kapatmazsanız, tablo başlığı kendini her sayfada tekrarlayacaktır.

"Bölme" işlemiyle tabloların ikinci sayfalara taşmasını engellersiniz. "Kenarlık" işlemi hücrelerin çerçevelenmesini sağlamaktadır. "Sayı tanıma" işlemi açıksa, tablolara rakamlar girildiğinde sayım olarak algılanacak ve hücrenin sağ, alt bölümüne hazırlanacak. Bu özellik kapatıldığında sayılar metin olarak algılanacak ve sola hizalanacaktır.

"Keyboard handling" bölümü ise satır e

![](_page_26_Figure_14.jpeg)

EKLE: Değişikliğe uğrayan satırları belirginleştirebilirisiniz. Bu ayar hem baskıda , hem ekranda görünür. Ayrıca Microsoft Word'le de uyumlu çalışır.

sütun kaydırmalarında kullanılacak ayarları kapsar. [Shift] ve ok tuşlarının bu işlemlerdeki işlevini tanımlar. Satır ve sütun ayarlarıyla bunların ne kadar kaydırılacağını ayarlayabilirsiniz. "Insert" bölümünde ise eklenecek yeni satır ve sütunların boyutlarını belirlersiniz.

"Behaviour while moving" bölümünde "Sabit" i seçecek olursanız satır ve sütunlar üzerinde yapılan değişiklikler sadece bitişik birimleri etkiler. "Sabit orantılı" yı seçerseniz, satır ve sütunlar üzerinde yapılan değişikler tüm tabloyu etkiler.

"Değişken" ayarı ise satır ve sütunlar üzerinde yapılan değişiklerin tablo boyutunu etkilemesini sağlar.

#### **Ekle menüsü**

Bir belge üzerinde birden fazla kişi çalışıyorsa, herkesin yaptığı değişikleri ayrı ayrı görmek mümkündür. Bu değişikliklerin nasıl görüntüleneceği bu menüden ayarlanır. Ekleme ("Insert"), silme ("Delete") ve biçim değişimlerine ("Attributes changed") farklı renk ve görünümler kazandırabilirsiniz. Yan pencerelerden yazının bir ön izlenimi görebilirsiniz. Eklenen yazıların altı, silinenlerin ise üstü çizilecektir. Biçim değişikleri kalın olarak gösterilir. Bu değişiklilere ayrıca renk tanımlamaz ve "Yazara göre" ayarında bırakırsanız, farklı kullanıcılara göre program otomatik olarak farklı renkler atayacaktır.

Noktalama işareti gibi küçük karakterlerin değişimi bazen fark edilmeyebilir. Bu nedenle değişikliklerin bulunduğu satırların yanına küçük siyah bir kutu konur. Bu kutunun rengini ve yerini değiştirebilirsiniz. Kutu sayfanın solunda, sağında, dış kenarında veya iç kenarında yer alabilir.

#### **DIN standartlar›na göre mektup haz›rlama**

# **Mektuplar için şablon oluşturma**

Kelime işlemciler en çok mektup yazmada kullanıyor. Farklı boylardaki pencereli zarflar için mektupların nasıl görünmesi gerektiğini tanımlamıştır. Bu yazıda bu standartlarla nasıl çalışacağınız **anlat›l›yor**

![](_page_27_Picture_3.jpeg)

**N**ormal mektuplarda baş bölüm 45 milimetre yüksekliğinde olur. Bu bölümün enlemesine tamamını kullanabilirsiniz. Yeterli miktarda alana sahip olabilmek için, sağ taraftaki adres bölümünde kullanabilirsiniz. Bunu yaparken; yazıcınıza bağlı olarak, A-4 sayfalarda kenardan itibaren en az yarım santimetre boşluk bırakmayı unutmayın. Mektup başı'nın tasarımı serbesttir, ancak tasarımı da zordur. Bu bölüme sadece gönderici yazılmalı, bunun dışında bir logo veya resim eklemeniz mümkün.

Ekleyeceğiniz resmin, alıcıya vermek istediğiniz izlenimi verip veremeyeceğine dikkat edin. Renkli ve eğlendirici mi olacak yada ciddi ve resmi mi? Eğer resim galerisinden resim eklediğinizde, aynı resmin başkaları tarafından da kullanılmış olabileceğinden pek özgün olmayacaktır.

Bu nedenle özel bir resim veya çizim oluşturmayı veya kullanmayı kendinize ilke edinin. Aynı durum yazı karakterleri için de geçerlidir. Genellikle iki tür karakter yeterlidir. Bunları kalın ve yatık da kullanarak oldukça hoş bir sonuç elde edebilirsiniz.

#### Adres alanının üzerine gönderici **bilgileri koymak**

Gönderici bilgilerini, adres bölümünün üzerine yazarsanız, zarfa bu bilgileri koymanıza gerek kalmaz. Bunu yapmanın diğer faydaları, bu ayarın sadece bir kez yapılması ve daha iş bilir görünmesi.

Ekle>Çerçeve menüsünden "Tip" isimli pencereyi açın. Bu pencereye şu bilgileri girin.

- ► Genişlik: 7,5 cm
- ▶ Yükseklik: 0,5 cm
- ▶ Otom. yüksekl.: işlevi kapalı
- ▶ Sabitleme: "At page"
- Konum:

▶Yatay: "Soldan", grnt: 2,5 cm, Hedef: Sayfanın tümü

▶ Dikey: "Üstten", grnt: 4,5 cm, Hedef: Sayfanın tümü (Eko-mektupta 2,8 cm)

"Seçenekler" sekmesine geçin ve burada "Koru" bölümünde "Konum" ve "Boyut" ayarlarını açın. ( Eğer yazacaklarınızı da ilgili yerlere eklerseniz "İçerik" bölümünü de koruyabilirsiniz.)."Kenarlık" sekmesinde ise sadece alt kenarda çizgi kalacak şekilde ayarları değiştirin. "Tamam" komutuyla ayarlarınız onaylayın Şimdi imleci çerçevenin içine yerleştirin ve Ekle> Alan öğesi> Diğer menüsünü açın. "Belge" penceresinden, "Alan tipi" olarak "Gönderen"i işaretleyin. Ad, Soyad, Sokak, Şehir, P.kodu, yazılarını "Ekle" komutuyla sayfanıza yerleştirin. "Çıkış" butonuyla pencereyi kapatın. Artık çerçevenin içinde Araçlar> Seçenekler> Kullanıcı verileri bölümünde yer alan kişisel bilgileriniz yazılıdır. Bilgilerinizde gerekli gördüğünüz yerlere tire ve başka ayıraçlar yerleştirin.

Gönderici satırını en çok 8-6 puntoya kadar büyütün. 8'in üzerindeki değerler fazla gösterişli oluyor, ayrıca da sığmıyor. Bütün yazıları seçin ([Ctrl]+[A]) ve Format> Yazıtipi> Size bölümünden yazılarınızı 8,7,veya 6 puntoya düşürün.

İsim, sokak, ve şehir gibi bilgilerin arasına iki boşluk ve tire, yıldız vb. bir işareti koymanız, okumayı kolaylaştıracaktır.

Bu düzenlemeden sonra yaztipi penceresindeki "Pozisyon" sekmesine tıklayın. Gönderici bilgilerini çizgiye yaklaştırmak için "Aşağı" ve "Yazı boyutu rel"'i %100'e ayarlayın. "Tamam" la metine geri dönün. Yazıyı biraz daha yukarı ve aşağıya almak isterseniz Yukarı/Aşağı yüzde değerini değiştirmelisiniz (Örne-

#### **B**iLGİ

## **DIN 5008'deki önemli de¤ifliklikler**

#### ❿☎**Para birimi bilgileri**

Para birimlerini rakamların önüne veya arkasına yazabilirsiniz. Metin içinde olduğunda rakamın arkasında yer almalıdır.

125,000 EUR EUR 125,000 Lütfen 125,000 EUR'luk havale...

#### **► Büyük sayılar**

Büyük sayılar, binlik basamakları ayrılarak yazılmalıdır. Ayıraç olarak boşluk kullanılır. 42 000 km, 2 500 km,

3,141 592 654

#### ▶ Para tutarları

Tutarları binlik basamaklara ayrılarak yazılmalıdır. Ayıraç nokta olmalıdır. 1.250,43 EUR 12.500,00 EUR

#### ▶ Telefon numaraları

Telefon numaraları artık parantezle yazılmamakta

#### MEKTUP HAZIRLAMA

![](_page_28_Picture_356.jpeg)

ğin %30'a).

Yazıyı ortalamak görünümü daha da güzelleştirecektir. Ortalama işlemini Format> Paragraf> Hizalama menüsünden, yada araç çubuğu üzerindeki butondan yapabilirsiniz.

#### Yazışma adreslerini yerleştirmek

Her iki mektup türünün, alıcı adres bölümü boyutu aynıdır. Adres hanesi 40 milimetre yüksekliğinde, 75 milimetre genişliğindedir. Alıcı bilgilerini, aynı göndericinin bilgelerinin eklediğimiz gibi ekleyebilirsiniz. Öncelikle Ekle> Çerçeve menüsünden bir çizgi çizin. Tip penceresine şu değerleri girin:

- Genişlik: 7,5 cm
- ❿Yükseklik: 4,0 cm
- ▶ Otom. yüksekl.: işlevi kapalı
- ❿Sabitleme: "At page"
- ► Konum:
- ▶ Yatay: "Soldan", grnt: 2,5 cm, Hedef: Sayfanın tümü

❿Dikey: "Üstten", grnt: 5,1 cm, Hedef: Sayfanın tümü (Eko-mektupta 3,4 cm) Seçenekler sekmesini açın ve Boyut ve

![](_page_28_Picture_15.jpeg)

rak tanımlanmalıdır, yoksa metin görünmeyecektir.

Konum işlevlerini etkinleştirin. Metin dağılımı sekmesinde "Metin arkasına gönder" seçeneğini işaretleyin ve "Artalanda" işlevini açın. Böylece gönderici satırının kaybolmasını engellemiş oluruz. "Kenarlıklar" penceresinde "Çizgi" bölümünü "yok" olarak tanımlayın. "Tamam" komutuyla değişikliklerinizi onaylayın.

Yazışma adresi bölümünde toplam dokuz satırlık yer vardır. Seçtiğiniz yazıtipine bağlı olarak yazı boyutunu da ayarlamalısınız. Örneğin Times için, yazı boyutu 11'den büyük olmamalı. Bu boyut alanı tamamen dolduracağından, gözleri bozuk postacılar size teşekkür edecektir. İlk satıra gönderme biçimi yazılacaktır (Aps, iadeli vs.). Boş bir satır bıraktıktan sonra, adres bilgileri yazılır, isim, sokak, daire no. Posta kodu ve şehir bilgilerini yazacağınız satırın üstüne bir boş satır daha koyabilirsiniz.

#### **Bilgi eklemek**

Alıcı bilgileri altında yer alan satır belgi ler için ayrılmıştır. Bunlar genellikle iş mektuplarına kullanılan kısa tanımlamalar. Örneğin,"tarih"," 'den gelen ileti". Bu bilgiler kurumlara göre farklılık gösterir. Belediyelerde bu tür eklemeler çokça yer alır. Hatta gönderen sonuna telefon ve dahili numarasını ekler.

bilgiler oldukça önemli ve yararlıdır, ancak kullanılması mecburi değildir. Normal mektuplarda üst kenardan 97,4 milimetre aşağısında yer alır. Böylece katlanacak yerin üstünde olur.

bilgilerin yer alacağı satır da bir alt çizgiyle oluşturulur. Ekle> Çerçeve> Tip menüsünde şu değerleri girilir:

- $\blacktriangleright$  Genişlik: 17,5 cm
- ❿Yükseklik: 0,5 cm
- ▶ Otom. yüksekl.: işlevi kapalı
- ► Sabitleme: "At page"
- ❿Konum:

❿Yatay: "Soldan", grnt: 2,5 cm, Hedef: Sayfanın tümü

▶ Dikey: "Üstten", grnt: 6,7 cm, Hedef: Sayfanın tümü (Eko-mektupta 8,0 cm) Şimdi "Seçenekler" sekmesine geçin ve "Konum" ve "Boyut" koruma işlevlerini açın. "Kenarlıkları" sekmesinde, alt kenar hariç tüm kenarları silin. "Tamam" tuşuyla değişiklikleri onaylayın.

İmleci çerçeve yerleştirin. "Paragraf" menüsünü açarak "Sekmeler" penceresine geçin. Buradan 5cm, 10cm, ve 15cm

Bu işlemleri yaptıysanız, yazınızı Düzenler> Kopyala komutyla kopyalayın. Sayfa içinde başka yere tıklayarak, çerçeveyi seçili olmaktan kurtarıp yazınızı yapıştırın (Düzenle> Yapıştır). Sonra Format> Çerçeve menüsünden Kenarlıklar penceresine gidip, çizgiyi "Yok" olarak tanımlayın.

Metin dağılımı penceresinden "Metni arkaya gönder" komotunu seçin. Ayrıca "Tip" sekmesine geçerek Düşey konumu 10,2 milimetreye (Eko-mektupta 8,5) ayarlayın. "Tamam" komutuna bastığı-

![](_page_29_Picture_359.jpeg)

#### **SABLON**

## Adres defterinden yazışma bilgileri almak

Bir adres defteri olușturursanız, adı, soyadı, adres gibi bilgileri, veri bankasından yazışma hanesine aktarabilirsiniz. Bunu yapabilmek için öncellikle Görünüm> Alan öğeleri özelliğini açmalısınız. Simdi imleci yazısma kutusuna yerleştirin ve Ekle> Alan öğesi> Diğer işlemini seçin. Açılan pencerede "İşlevler" sekmesine geçin ve "Alan tipi" olarak "Gizli paragraf"ı işaretleyin. Ardından "Koșul" kutusuna "NOT COMPANY" yazarak, veritabanı sekmesine geçin. "Alan tipi" olarak "Standart mektup" tanımlamalısınız. "Veri tabanı seçimi" bölümünde "Addresses"'in altında "Company" isimli yazıyı işaretleyerek ekle komutuna basacak olursanız, alan öğesini yerine yerleştirmiş olacaksınız. Pencereyi kapamadan, belgeye geçin ve bos bir satır açın. "Alan öğesi" penceresini tekrar etkinleştirerek yeni alan öğesi yerlestirin. Bu alan öğesine kosul olarak "NOT DEPARTMENT" yazacaks› nız. Bu alan öğesini ekledikten sonra yine "İşlev" penceresinden "Koşullu Metin" alan tipini seçin.

Bu secenek icin kosul hanesine "DE-PARTMENT !="" " ve "O halde" bölümüne "Addresses.OE Contacts.DEPART-MENT" yazın. Oluşan satırın altına boş bir satır açtıktan sonra yeniden "Alan öğesi" penceresine dönmelisiniz.

"NOT LASTNAME" koşulu içeren yeni bir alan öğesi daha yerleştirin. Bu komut, veri bankasında soyadı bilgisi bulunmadığında bu satırın görünmemesini sağlayacaktır. Eğer soyadı bilgisinin önüne adın, bulunmadığı durumlarda da bir hitabın yazılmasını isterseniz şu

![](_page_29_Picture_9.jpeg)

islemleri yapmalısınız. "İslev"den "Koșullu metin" ișlevini seçin ve koșul olarak "FIRSTNAME !="" "yazın. "O halde" bölümüne "Addresses.OE Contacts.FIRSTNAME" ve "Yoksa" ya "Addresses.OE Contacts.PREFIX" yazdıktan sonra "Ekle" komutuna basabilirsiniz. Şimdi adres belgedeki adrese bölümüne geçerek bir boşluk koyun. Alan öğesi penceresinden yeniden bir öğe ekleyin bu öğesi "LASTNAME" olsun

Belge içinde yeniden boş bir satır açın. Bu satıra "ADDRESS" öğesiyle, adres bilgisini ekleyin. Tekrar iki satır boş bıraktıktan sonra "POSTALCODE" ve "CITY" bilgilerini aralarına boşluk koyarak ekleyin.

Şimdi pencereyi kapatın ve Görünüm> Alan öğelerini göster işlevini etkinsizleștirin. En üste, postalama türü ve boș alan için iki satır daha boş yer bırakabilirsiniz.

#### MEKTUP HAZIRLAMA

![](_page_30_Picture_423.jpeg)

nızda, bilgi satırın altına metin satırını oluşturmuş olacaksınız.

Bu çerçevede bulunan yazıları seçin ve konumlarını "Normal"e çevirin. Yazı boyutunu da eski haline getirin. Ekle> Alan öğeleri komutunu kullanarak "Tarih eklerseniz ayrıca tarih yazmaktan kurtulmuş olursunuz.

#### **Konu, hitap ve yazı başlangıcı**

Konu, bilgi satırının üç satır altına bulunur. Yani sayfa kenarından 114,3 milimetre aşağıda. Günümüzde "Konu" kelimesi mektup başlarında pek kullanmıyor, onun yerine doğrudan doğruya konu yazılıyor. Başka bir değişle, konu satırının başına "Konu:" kelimesi yazılmıyor, yerine konunun kendisi yazılıyor. Bu satırı daha çok belirginleştirmek isterseniz, yazıyı kalın olarak kullanabilirsiniz.

Hitap bölümü, konu satırının üç satır altında yer alır. Hitaplar virgülle ayrılarak yazılır. "Saygı değer hanımlar ve beyefendiler" gibi hitaplar kullanmamalı. Bunlar artık sadece şölenlerde tercih ediliyor.

Konu ve hitap bölümlerine çabuk ulaşmak için buraları özel olarak tanımlayabilirsiniz. "Metin işareti" atadığınız yerler "Navigatör" üzerinde görüneceğinden kolayca o noktaya erişebileceksiniz. "Navigatör"ü, "Düzenle" menüsünden, yada araç çubuğu üzerinden açabilirsi-

![](_page_30_Picture_424.jpeg)

niz.

Bu işlemi kullanabilmek için öncelikle Sayfa ayarları yapmalısınız. Format> Sayfa > menüsünü açıp şu değişiklikleri yapın.

- $\blacktriangleright$  Sol: 2,5 cm
- $\blacktriangleright$  Sağ: 1,0 cm
- ► Üst: 11,5 cm (diğ. 9,8 cm)

İlk satır, kalın olarak biçimlendirilmeli ([Ctrl]+[B]). Daha sonra Ekle>Metin işareti menüsünden "Konu"için işaret eklenmeli.

Üç satır alta hitap bölümü gelir. Her defasında yazmak yerine hitap sonuna gelecek olan virgülü şimdi ekleyin. Bu paragrafkalınlaştırılmaz. Bu bölüme ekleyeceğiniz metin işaretinin adını "Hitap" koyun.

Hitabın iki satır altında metin kısmı yer alır. Bu bölümü de "Metin" ismiyle işaretleyin.

#### **Kat yeri belirleme**

Kat yerleri mektubun katlanacağı yerleri gösterir. Bu kat yerleri C-6 zarf boyutlarına göre belirlenir. Sözünü ettiğimiz her iki zarf türü için kat ayarları şöyledir: Normal zarfiçin kat çizgisi 8,7 cm'de,

Eko-mektup için 10,5 cm'de yer alır. Dilerseniz bir de alt bölüme, 14,85 cm'de bir kat çizgisi koyabilirsiniz. Ancak bu gereksiz, çünkü kalan bölüm zaten ikiye katlana-

> **ARETİYLE ÇALIfiMAK: Mektubu**önemli bömetin işaretr<mark>seniz, bu bö-</mark> sonradan da<mark>-</mark><br>∙erişirsiniz.

### **‹PUCU**

## **Yap›lara ba¤l› kalmamak**

İstediğiniz özellikleri içermedikten sonra en güzel yapıya bağlı kalmak niye. Bu konuda tutucu davranmayın ve bu tür durumlarda farklı zarfların uyup uymadığını deneyin. Uymazsa, katlama ișaretlerini değiştirirsiniz.

caktır.

Kat yerleri çizgilerle belirtilir. Araç çubuğunda yer alan Gizle/göster tuşuna basın ve çizgiyi seçin. Şimdi çizgi için, biçim, boyut ve konum ayarlarını aşağıdaki gibi ayarlayın.

- ▶ Pozisyon X: 0,5 cm
- ► Pozisyon Y: 10,5 cm
- ► Koruma: açık
- ▶ Sabitleme: "At Page"

Büyüklük sekmesine geçin ve şu değerli girin:,

- Genişlik:  $0,5$  cm
- ► Koruma: açık

Diğer değerler, istenilenlere uyduğu için değiştirmek zorunda değilsiniz. Yükseklik ayarlanabilen en küçük değerdir. Lazer yazıcınız sayfaya kenarına daha fazla yaklaşamadığından yatay ayar 0,5 cm'dedir. Baskı payının ne kadar olduğunu deneyerek, yada yazıcının kullanma kılavuzundan öğrenebilirsiniz. İş mektuplarında son 17 milimetre de kullanılabilen yerler grubundadır. Özel mektuplarda böyle bir sınır yoktur. Bu bölüme adres, posta kodu, daire no, telefon, faks, hesap no, şirket türü, gibi bilgiler yazılır. Bu bölüm de kalın yazılmamalı ve yazı boyutu 8 puntodan büyük olmamalı.

![](_page_30_Picture_425.jpeg)

kovmalısınız.

![](_page_31_Picture_0.jpeg)

Math'la en karmasık formülleri, birkaç tıklamayla **oluflturabiliyorsunuz. Önce matematiksel ifadeyi**  seciyor, sonra da değerleri yazıyorsunuz.

**D**osya> Yeni> Formula komutuyla formül derleyicisini açabilirsiniz. Açılışta çalışma alanı boştur. Sadece Formül Seçim penceresi ile komut penceresi görünür. Seçim penceresinde dokuz kategoride fonksiyonlar, komutlar ve yazım biçimleri yer alır. Komutlar

penceresinde ise yazdığınız ifade komut satırı biçiminde görünecektir. Boş olan ça-

lışma alanı da yazdığınız matematiksel ifadeyi nesne halinde gösterecektir.

Math'la daha sık çalışacak olursanız, formül yazmayı çoğunlukla "Formül-

![](_page_31_Picture_6.jpeg)

## **FORMÜLLER İCİN AYARLAR**

## **Yeni formüllerde ne basılmalı?**

Araçlar> Seçenekler> Formül> Ayarlar menüsünden baskıyla ilgili bir takım ayarlar yapmanız mümkün. "Yazdırma seçenekleri" altında üç adet ayar mevcuttur.

Başlık satırı (varsayılan ayar açık): Bu seçenek işaretliyken, baskıda doysa adı da çıkacaktır.

▶Formül metni (varsayılan ayar açık): baskıda formül penceresindeki bilgiler de cıkacaktır.

Cerceve (varsayılan ayar açık): Formül ince bir çizgiyle çerçevelenir.

"Yazdırma formatı" bölümünde baskı ebadını ayarlarısınız. Varsayılan ayar "Gerçek boyut" tur. Bu ayarda formül

kullanılan yazıtipi boyutuna göre basılacaktır. Eğer "Sayfaya sığdır"ı işaretleyecek olursanız, formül sayfanın tamamını kaplayacak şekilde büyütülür. "Ölçeklendirme" ișleviyle de boyutunu dilediğiniz gibi ayarlayabilirsiniz.

En altta yer alan "Satır sonundaki ~ ve ' işaretlerini dikkate alma" işlevi kapatıldığında ise boşluk ve satır sonlarını ifade eden ~ ve ' gibi simgeler baskıda görünecektir.

Bu islemin aslında bir de geçmisi var. Daha önceki Math sürümlerinde bu isaretlerin eklenmesiyle, baskıda, formüllerin sağ kenardan kesilmesini engellenirdi.

![](_page_31_Figure_17.jpeg)

**FORMÜL DERLEY‹C‹S‹: Formül yazma ifllemi, Seçim penceresi** ve komut penceresi üzerinden yapılır.

ler" penceresinden doğrudan komutları yazarak gerçekleştireceksinizdir. ( Size lazım olabilecek formülleri, bu bölümün sonunda bulabilirisiniz.)

#### Formüller böyle yazılır

Aslında formül yazma işlemi, mantığını bir kez anladıktan sonra oldukça basit. "1+2=3" gibi bir matematiksel ifadeyi nesne olarak oluşturmak için doğrudan "Komutlar" penceresine yazmak mümkün.

Aynı yazıyı "Seçim" penceresinden yazmaya çalışmak biraz daha zahmetli bir işlemdir. Bu durumda "Seçim" penceresinden "Birli/ikili işleçler" düğmesine basıp, alt bölümden "Toplama +" işaretine tıklamalısınız. "Komut" penceresinde "<?>+<?>" ifadesi görünecektir. İlk soru işareti ve parantezleri seçili olacaktır. Klavyeden 1'e basarak ilk rakamı yazmalısınız. Diğer rakama geçmek için [F2] tuşunu kullanacaksınız. Şimdi 2'ye basın. Daha sonra "Seçim" penceresinden "İlişkiler" düğmesine basmalısınız. "Eşittir" düğmesine bastığınızda "1+2<?>=<?>" şeklinde bir ifade göreceksiniz. İlk soru işareti yine seçilidir, bu işareti [Delete] tuşuyla silin. [F2] tuşuyla diğer soru işaretine geçerek 3'ü yazabilirisiniz. Böylece "1+2 = 3" ifadesini "Seçim" penceresi üzerinden de oluşturmuş olacaksınız.

Kesirli bir sayı "Bölme/kesir" (payı "1+2", paydası "3") ise şu şekilde yazılır: "{1+2} over 3". Komut penceresine "(1+2) over 3" de yazsanız doğru olacak-

## **TEMEL B‹LG‹LER » MET‹N ‹fiLEME » HESAP TABLOSU » GRAF‹K**

![](_page_32_Picture_1.jpeg)

## **FORMÜL EKLEMEK Writer, Calc veya Impress'e aktarmak**

Formüllerin bu programlara aktarılması, Ekle> Nesne> Formül işlemiyle gerceklestirilir. Bu islemle Komutlar penceresi ile Seçim penceresi açılır. Üst tarafta baktığınızda araç çubuklarının kaybolduğunu ve menülerin değiştiğini göreceksiniz.

Simdi komut penceresine istediğiniz formülü yazabilir veya Araçlar> Formül içe aktar işlemiyle formül ekleyebilirsiniz.

Yazı boyutunu değiştirmek için Format> Yazıtipi boyutu menüsünü açın ve "Temel boyut" değerini uygun getirin. Aynı şeyi yazıtipleri için de yapabilirsiniz (Format> Yazıtipi).

Belge geri dönmek için belgeye tıklamanız yeterlidir. Dosyayı da kaydederseniz, formül belgenizde saklanmış olacaktır.

tı, ancak bu durumda parantezler görünecektir. Kavisli parantez türünü kullandığınızda, rakamlar gruplanacak, ancak

![](_page_32_Picture_8.jpeg)

ARALIĞI KORUMAK: Kesir çizgileri, parantez gibi çeşitli öğelere milimetrik aralıklar ta**n›mlayabilirsiniz.**

parantezler görünmeyecektir.

Aynı işlem "Seçim" penceresinden şu şekilde gerçekleşir. "Ayraçlar" grubu altında "Gruplama ayraçları" simgesi bulunur. Bu simgeye basın ve sonra "Birlik/ikili işleçler" grubunu açın."Toplama +" işlemine tıkladıktan sonra parantez dışına tıklayın. Ardından "Bölme/kesir" işaretine basıp ilk soru işaretini silin. İki defa [Shift]+[F2] tuşuna basınca ilk soru işaretine gelmiş olacaksınız. Buraya 1 yazın, [F2] ile diğer soru işaretlerine ilerleyin ve 2 ve 3 yazın. Bitti !

#### **Üstlü yaz›mlar**

Üstte bir entegral işlemi göreceksiniz.

![](_page_32_Picture_14.jpeg)

SİMGELER: Araçlar> Katalog menüsünden Yunan alfabesinin tamamına ve bazı özel **isaretlere ulasabilirsiniz.** 

### **DAHA HIZLI ÇALIŞMAK**

## **Komutlar penceresi için özel işlev tuşları**

Aşağıdaki işlev tuşlarını Math da çalışmanızı hızlandırmak kullanabilirsiniz:

![](_page_32_Picture_376.jpeg)

Entegral işlemi trigonometrik bir işlemli kapsamaktadır. Bu işlem komut satırına şu şekilde görünecektir:

int csub{0} csup{%pi over 4  $\{\sin(x)\}$  over  $\{\cos(x)\}dx\}$ 

"Seçim" penceresindeyse bu ifadeyi şu şekilde oluşturursunuz: "İşleçler" simgesine tıklayın ve aşağıdan "İntegral" seçin. Daha sonra "Format" grubundan "Alt simge (alt)" düğmesine basın. Seçili olan soru işaretini silin [Delete]. Ardından [F2] tuşuyla diğer soru işaretine gelerek, 0 yazın. [End] tuşuna bastığınızda formülün sonuna gelmiş olursunuz. Şimdi "Üst simge (üst)" simgesine basın ve yine soru işaretini silin. [F2] tuşuna bastıktan sonra bir sonraki değeri girebilirsiniz. İkinci değerimiz bir kesir. O nedenle "Birlik/ikili işleçler" grubuna geçerek "Bölme/kesir" düğmesine basın. İlk değer olarak "%PI" yazın. % işareti bir sembol tanımlanacağını bildirir, bu şekilde yunanca pi işaretini hızlı bir biçimde oluşturmuş olursunuz. [F2] tuşuyla diğer değere geçin ve 4 yazın.

Kırmızı soru işareti entegral işlemi için halen eksik ifadelerin bulunduğunu belirtir. Bizim örnekte eksik trigonometrik ifadedir. Formülün en sonuna tıklayın ve iki defa "Gruplama ayraçlarına" basın. "İşlevler" kategorisinden "Sinus"a tıkladıktan sonra "x" yazın ve ardından içteki parantezin dışına tıklayın. Şimdi "Birlik/ikili işleler" grubundan "Bölme/kesir"e basmalısınız. İlk değer kutusunu (soru işaretini) silin ve [F2] tuşuna basın. Tekrar "Gruplama ayraçları"na tıklayın. Sonra "İşlevler"den "Kosinüs"i seçin ve x yazın. Son olarak formülün sonuna tıklayıp "dx" yazarsanız entegral işlemini yazmış olacaksınız.

#### **Referans**

## **Formül-Canavar› Math**

Math'da formüller doğrudan "Seçim" penceresi üzerinden oluşturulabilir. Bir tıklamayla komut pencerede görünür. Bu sayfada Seçim **menüsündeki ifllevlerin özelli¤i yazmakta. Solda simgesi, ortada** adı, sağda da formülün kendisi yer alır.

![](_page_33_Picture_245.jpeg)

![](_page_33_Picture_4.jpeg)

#### $+\frac{a}{a+b}$ **İlişkiler**

![](_page_33_Picture_246.jpeg)

#### **a**<sub>n</sub>A **Küme işlemleri**

![](_page_33_Picture_247.jpeg)

### **REFERANS**

![](_page_34_Picture_321.jpeg)

![](_page_34_Picture_322.jpeg)

#### **‹flleçler**  $\sum_{a}$

![](_page_34_Picture_323.jpeg)

![](_page_34_Picture_6.jpeg)

![](_page_34_Picture_7.jpeg)

## **LEA** Öznitelikler

![](_page_34_Picture_324.jpeg)

![](_page_34_Picture_325.jpeg)

tinyanın herhangi bir yerinde, herhangi bir işletim sisteminden **COX**  $G = 0005$  $POP3$  $\frac{1}{2}$ N niz rahatlığ evil

emediniz<sub>goi</sub>n

 $\vert\vert$ 

![](_page_35_Picture_234.jpeg)

**Format**

曲

Seçir $\frac{40}{\sqrt{3}}$ 

 $\vec{a}$ 

 $b_{\chi}$ 

흋

ž ×ء

 $\leftarrow a$   $\leftrightarrow$   $a \rightarrow$ 

 $\binom{a}{b}$ 

 $\{^a_6\}$ 

 $\overline{aaa}$  $\underline{000}$ 

 $\left[\begin{smallmatrix} 0 \\ 0 \end{smallmatrix}\right]$  $[\,{}_s^s]$ 

 $\langle \substack{a \\ b} \rangle$ (B)  $\left|\frac{0}{b}\right|$ 

 $\|\mathbf{g}\|$ 

![](_page_35_Picture_235.jpeg)

 $x^b$ 

 $\mathbf{x}_i$ 

o<br>b

pe

 $rac{01}{40}$ 

U

![](_page_35_Picture_236.jpeg)

Aralık

 $\frac{1000}{1000}$ 

**Isup** csup<br>^ binom

newline **Isub** csub

 $\bar{ }$ stack

alignl alignc<br>alignr Matris s›ralamas› matrix FONKSIYONLAR

#### **Fonksiyonlar**

# **Calc'da tablo fonksiyonları**

Calc farklı alanlarda 366 tane fonksiyon sunuyor kullanıcılara.

Bazı önemli fonksiyonları ve bunların görevlerini derledik.

## **Veri taban›**

![](_page_36_Picture_398.jpeg)

![](_page_36_Picture_399.jpeg)

![](_page_36_Picture_400.jpeg)

### **Tarih ve saat**

![](_page_36_Picture_401.jpeg)

## **‹statistik**

![](_page_37_Picture_327.jpeg)

![](_page_37_Picture_328.jpeg)

## **FONKSIYONLAR**

![](_page_38_Picture_394.jpeg)

![](_page_38_Picture_395.jpeg)

## **Matrix**

![](_page_38_Picture_396.jpeg)

## **Finans**

![](_page_39_Picture_227.jpeg)

![](_page_39_Picture_228.jpeg)

## **Tablo**

![](_page_39_Picture_229.jpeg)

UYGUN AYARLAR

#### **Calc'le en uygun ayarlarda calışmak**

## **Vidaları ayarlamak**

Calc'te basarılı bir biçimde çalışabilmenin yolu doğru ayarları yapmaktan geçer. Hangi ayarları yapacağınızı bilirseniz, programla baş etmek o kadar kolaylaşacaktır.

**Di**ğer dosya türlerinde olduğu gibi<br>
elektronik tablolarda da bir takım<br>
özel ayarlamalar yapılabilir. Bu elektronik tablolarda da bir takım özel ayarlamalar yapılabilir. Bu ayarlar yine Araçlar> Seçenekler menüsünden yapılmakta. Açılan pencereden Tablo belgesi> İçerik bölümüne geçtiğinizde "Metrics" başlığı altında ölçü birimlerini tanımlayabilirsiniz. Varsayılan ölçü birimi santimetredir. "Tab stops" bölümünde ise metin alanlarında "Tab" tuşunun sekme mesafesi belirlenir.

Belge içindeki bağlantıların güncellenmesi "Güncelleme" başlığı altındaki ayarlardan yapılıyor. Bu bölümünde "İstek üzerine" varsayılan ayardır, dilerseniz bunu "Daima" yada "Hiç bir zaman" a çevirebilirsiniz.

En önemli bölüm "İnput settings" bölümüdür. İlk satırda "Enter tuşuna basıldığında seçim taşı" özelliğini göreceksiniz. Hemen yanında yönü bildiren pencereyi göreceksiniz. Tanımlı olan yön "aşağı"dır. Diğer bir mantıklı tercih "sağa" yönü olabilirdi. Bir sonraki ayar "Enter tuşuna basıldığında düzenleme kipine geçilir" ayarıdır. Bu özellik kapalı konumdadır, açacak olursanız, [Giriş] tuşuna bastığınızda hücre içinde değişiklik yapabilirsiniz. "Formatlamayı genişlet" işlevi bir hücreye uyguladığınız biçimlendirmeyi çevre hücrelere aktarmaya yarar. Bu hücrelerin hangileri olduğunu görmek isterseniz [Ctrl]+[\*] tuşlarına basmalısınız.

"Sütun/satır başlıklarında seçimi vurgula" özelliği etkinleştirildiğinde yeni bir satır veya sütunu eklendiğinde, referanslar alt, üst veya yan kenarla göre genişletilecektir. Referans alanı en az iki hücre kadar erişme mesafesinde olmalıdır. Örneğin A2 kutusunda "=SUM(B2:B5) fonksiyonu bulunuyorsa ve beşinci satıra bir satır eklenecekse formül "=SUM(B2:B5)" olarak genişletilecektir. Şayet B ve C sütunları arasında bir boş sütun varsa bu işlem gerçekleşmeyecektir.

"Sütun/satır başlıklarında seçimi vurgula" işlevi açıktır. Bu durumda seçtiğiniz hücrenin satır ve sütun adları kalın olarak biçimlendirilecektir. "Use printer metrics for text formatting" açıldığında ekranda görünen biçim ayarları yazıcınızın ayarlarına göre oluşturulacaktır.

#### **‹çerik altmenüsü**

Çalışma sayfasındaki satır/sütun çizgilerinin renklerini "Kılavuz çizgileri" bölümünden değiştirebilirsiniz. 91 adet renk çeşidi mevcuttur. Varsayılan renk "Açık gri"dir. Sayfa sonları biraz daha kalın

çizgilerle gösterilir. "Guides while moving" işlevi, herhangi bir resim veya nesneyi taşıdığınızda kılavuz çizgiler açacaktır, böylece cismi nereye taşıdığınızı daha rahat göreceksiniz. "Basit çekme noktaları" cisimlerin üzerinde küçük karelerin görünmesini sağlar. Bunlar cisimlerin kenarlarında yer alan ve cisimlerin boyutlarıyla oynamaya yarayan küçük karelerdir. "Büyük çekme noktaları" ise kareleri büyütür.

"Görüntüle" bölümünde ekrana yansımasını istediğiniz öğeleri seçiyorsunuz. "Formül": sonuçlar

"Sıfır değer": 0 değerini içeren hücreleri

"Not etiketi": dikdörtgenle notları işaret eder

Değerleri vurgula": Metinler siyah, rakamlar mavi, ve geri kalanlar yeşil olacaktır.

"Sabitleyici": Nesnelerin kenarında çapa işaretini gösterir.

"Metin taşıması": Hücre içinde gösterilebildiğinden fazla metin içerip içermediğini gösterilir.

"Referansları renkli göster": Referansları renkli olarak belirginleştirir.

"Nesne" bölümden çalışma sayfası üzerinde yer alan "Nesne/grafik", "Şema" ve "Çizim nesnesi"lerinden hangilerinin görüntüleneceğine karar verirsiniz. Standart ayarda tümü görünür durumdadır.

"Pencere" bölümünde yardımcı araçlardan hangilerini görmek istediğinizi ayarlıyorsunuz. Varsayılan ayarlarda hepsi açıktır. Bunlar "Satır ve sütun başlıkları", "Yatay kaydırma çubuğu", "Dikey kaydırma çubuğu", Tablo çubuğu" (Navigatör üzerinde de açabilirsiniz) ve "Anahat simgesi" işlemlerdir.

![](_page_40_Picture_23.jpeg)

![](_page_41_Picture_262.jpeg)

#### Giriş altmenüsü

Bu ayarlarda tablolar için hesaplama özelliklerini tanımlıyorsunuz. "Döngüsel referans" ayarları normalde kapalıdır. İşlem sürekli tekrarlanan yani döngüsel hesapların nasıl yapılacaını belirler. "Basmak" bölümünde döngünün kaç kez gerçekleştirileceğini, "Asgari değişiklik" ise döngü sırasında, sonuçlar arasında meydana gelen farklarda ne kadarlık hata payı kabul ettiğiniz belirtilir. Hata payını aşınca işlem duracaktır.

"Tarih" başlığından gün ve sayı hesaplarında kullanılacak başlangıç tarihini tanımlayabilirsiniz. İlksel ayar "30.12.1899 (Standart)"'tır. "01.01.1900 (starCalc 1.0)" seçeneği StarCalc tabloları, "01.01.1904" ise import edilen tablolar içindir.

Bunun haricinde şu ayarlar bulunur: Büyük/küçük harf duyarlı: hücreler arası karşılştırmada küçük/büyük harf farklarını dikkate alır.

Ondalık hane: virgülden sonra kaç hane yazılacağını belirtir

Doğruluk gösterildiği gibi: Hesabı yuvarlanmış değerlerle gerçekleşir.

Ara ölçütleri = <> tüm hücreler ile eşleşmelidir: Arama kriterlerinin hücrelerle uyum içinde olduğunu belirter. Böylece Calc Excel gibi davranacaktır.

Enable regular expressions in formulas: Bu işlem aramlar ve karşılaştırmalarda sıradan ifadeler kullanabilmenizi sağlar. Sütun/satır başlıklarını otomatik olarak ara: bu işlevle alt veya sağda duran alanları sürmek için hücre içindeki metinleri kullanabilirsiniz.

#### **K›lavuz çizgileri alt menüsü**

Bu liste kullanıcılar tarafından tanımlanmış özel diziler içerir. Listede dört dizi/seri önceden tanımlanmıştır. Gün ve aylar, açık ve kısaltılmış halleriyle listeye eklenmiştir. "Giriş" penceresinde, listedeki bir seri üzerinde düzeltme yapabilirsiniz. "Kopyala" seçeneği, bir tabloda var olan seriyi bu listeye eklemede kullanılır. İşlemi seriyi seçerek ve ardından

kopyala işaretine basarak gerçekleştirebilirsiniz. "Yeni"yle bir bir dizi oluşturabilir ve ekle komutuyla listeye aktarabilirsiniz. Düğmeler yaptığınız işlere göre değişecektir. "Yeni" yerine "Sil" gelecektir. "Sil" düğmesi de listedeki bir elemanı silmekte kullancaksınız.

#### **S›ralama listesi altmenüsü**

Bu bölümde dosya üzerinde gerçekleştirilen düzeltmelerin nasıl gösterileceğini tanımlıyorsunuz. Kelime işlemcilerinde düzeltmeleri yazıtipi değişikliğiyle de gösterebiliyorken Calc'te bu sadece renk değişikliğiyle mümkün oluyor. Dikkate alınan düzeltmeler "Değişiklikler", "Silinenler", "Eklemeler" ve "Taşınan girişler"dir. Hepsinde tanımlı ayar yazara göredir.

#### **Hesapla altmenüsü**

Bu ayarlar metin belgelerindeki ayarlarla birebir aynıdır. Tek fark : Eksenleri eşitle işlevi açıktır. Bu durumda çözünürlük ayarları X ve Y eksenlerinde orantılı olarak yapılacaktır.

#### **De¤ifliklikler altmenüsü:**

Son alt menü için sadece ik ayar vardır. Her iki seçenekte kapalıdır. Bunun anlamı Dosya> Yazdır> Tümü işlevini seçtiğinizde boş sayfaları ve boş tabloları da basacaktır.

![](_page_41_Figure_18.jpeg)

![](_page_41_Figure_19.jpeg)

#### MESAİ HESABI

#### **Calc'la fazla mesai hesaplamak**

## **Kart basma devrine son**

Calc'ın en kullanıslı uygulamalarından biri mesai saatleri hesabıdır. Calc'e çalışma saatlerini, haftasonlarını ve izinleri girdiğinizde size mesai saatlerini hemen hesaplar.

**v**ok çalışan sağlından da taviz ver-<br>miş olur, ama az çalışan da şirketin<br>sağlığını bozar. Orta volu bulmak miş olur, ama az çalışan da şirketin sağlığını bozar. Orta yolu bulmak genellikle zordur. Bu durumda çalışma saatlerinin kayıtlarını tutmak, işinizi biraz kolaylaştıracaktır bir çözümdür. Calc gibi elektronik tablolarda bu işi, sadece başlama, ara ve bitirme saatleri gibi bir kaç veriyi gün gün girerek çözebilirsiniz.

#### **Bafll›k sat›r› ve sütun isimleri**

Bu tür br zaman çetveli hazırlamak için öncellikle yani bir tablo açmalısınız (Dosya> Yeni> Spreadsheet. A1 hücresinden A4 hücresine kadar şu verileri girin.

- ▶ A1: Saat kaydı:
- $\blacktriangleright$  A2: Ay:
- $\blacktriangleright$  A3: Ad:
- ▶ A4: Bölüm:

"Saat kaydı" yazısını 16 pt olarak büyütün ve kalın yapın. Diğer yazıları ise sağ yaslı, 12pt ve kalın olarak biçimlendirin. "Ay", "Ad" ve "Bölüm" yazılarının sonunda bir boşluk koymayı unutmayın.

Şimdi bu başlıkların altına şu sütun başlıklarını yazın.:

- ► A5: Gün
- ► B5: Başlangıç
- $\blacktriangleright$  C5: Bitiş
- $\triangleright$  D5: Ara
- ► E5: Harcanan mesai saati
- ► F5: Harcanması gereken mesait saati
- ► G5: Fazla mesai saatleri

Bu yazıları ortaya hizalayın ve kalın olarak ayarlayın. E, F ve G hücrelerindeki yazıları kutunun dışına taşmakta. Bu durumum gidermek için "Satır sonu" komutunu kullanmalısınız. Format> Hücre>Hizalama penceresini açtıktan sonra "Satır sonu" özelliğini açın. "Tamam" düğmesine bastığınızda taşan metinler alt tarafa kaydıralacaktır.

#### **Gün say›lar›n› tabloya girmek**

A6 hücresinden A36 kadar gün sayısını yazmalısınız. Bu işi iki yolla yapabilirsiniz. Birinci yol sayıları tek tek girmektir. Diğer yöntem ise Calc'ın otomatik doldurma özelliğinden yaralanmaktır. A6 hücresine "1" yazıp "Giriş" tuşuna basın. Daha sonra hücrenin üzerine tekrar tıklayın. Şimdi farenizi hücrenin sağ alt köşesine getirin. Sağ alt köşede bir kutucuk bulunur, fareyi bu kutunn üstüne getirdiğinizde farenin simgesi bir işaretine dönüşür. Bu durumda farenin sol tuşunu basılı tutun ve aşağıya doğru çekmeye başlayın. Sarı öneri penceresinde "31" yazısı çıkıncaya kadar çekin. Eğer öneri

![](_page_42_Figure_24.jpeg)

penceresi çıkmıyorsa "Yardım" menüsünden "Öneri" işlemini açmalısınız. Fare kullanmakta güçlük çekiyor veya işlemleri klavyeden yapmayı tercih ediyorsanız, bu işlemi menülerden de yapabilirsiniz. Bunun için öncellikle ilgili hücreleri seçmelesiniz. Bu durumda bunlar A6'dan A36'ya kadar olan hücrelerdir. Ardından Düzenle> Doldur> Dizi menüsünü açmalısınız. Açılan pencereden "Aritmetik" işlevini seçin ve alt bölümdeki alanları şu şekilde doldurun:

"Başlangıç değeri": 1

- "Bitiş değeri": 31
- "Artan": 1

"Tamam" işaretyile oynaladığınızda A36 hücresine kadar tüm hücreler doldurulmuş olacaktır. Hazır hücreler halen seçiliyken, onları bir de hücreye ortalayın "Yatay ortalayarak hizala".

#### Saat bilgilerini ve çalışma saatleri**ni do¤ru olarak biçimlendirmek**

B,C ve D sütunları çalışma saatleri içindir. B'ye işe başlama saati, C'ye bitiş saati ve D'ye de dinlenme veya öğle-tatili süresini yazacaksınız. Örneğin, sabah saat yedi buçukta mesai saatinin başladığını düşünerek hücreye "7:30" yazın. Mesai saati beşte bitiyorsa bitiş hücresinin altına "17:00" yazın. Dinlenme ya da öğle tatili bir saatin altında ise, örneğin kırkbeş dakika, önüne sıfır koyarak "Ara" hücresine şu şekilde yazın "0:45". Yazdığınız bu verileri Calc değerlendirmeye alır ve çalışma süresini ile fazla mesaiyi hesaplar. Bu işlemleri yaptıktan sonra, hücrelerde yazılı olan saatleri, örneğin, "7:30" yerine, "07:30:00" olarak yansıtacaktır.

Saatin önünde bir sıfır ile saniyenin görünmesi pek gerekli değildir. Bunu kaldırmak için B6 hüresinden itibaren, G36 hücresine kadar olan yerleri seçin. Ardından Format>Hücre>Sayı. Kategori bölümünden "Saat" i tıklayın. "Format"

![](_page_43_Picture_390.jpeg)

bölümünden ise "13:37" seçeneğini tıklayın. Format kodunda "HH:MM" görünecek. İlk H harfini silin ve "Giriş" tuşuna basın. Sıfırların ortadan kalktığını göreceksiniz.

#### Çalışma süresi ve fazla mesai sa**atlerin hesaplanmas›**

E sütununda günlerin çalışma saatleri olması gerekir. Bu basit bir çıkarma işlemidir. Bitiş-Başlangıç-Ara formülünü "=C6-B6-D6" şeklinde E6 hücresine yazın ve E36 sütununa kadar doldurun. F sütununa, harcanması gereken mesai saatini direkt yazıp F36 kadar doldurun. Eğer bu çalışma sayfasını çalışma arkadaşlarınızın da kullanmasını istiyorsanız ve Calc programını pek iyi bilmiyorlarsa, yukarda yapmış olduğunuz işlemi başka bir şekilde.hazırlamanız mümkün. A37 hücresine "Günlük çalışma süresi" yazıp, yazıyı kalınlaştırın ve sola hizalayın. Böylece C37 hücresine "Günlük çalışma süresi" ni aktarabilirsiniz. Bu hücreye, kullanmış olduğunuz saat biçimini "13:37" olarak uygulayın.

Şimdi F6 hücresine "=C\$37" yazın. Böylece her hücrenin göreceli bir değer yerine sabit bir değer almasını sağlamış

olursunuz. Çünkü F6 da yazılan değer Dolar işaretinden dolayı 37. sütundaki değeri sabitlemiş olursunuz.

G sütununda, "Fazla mesai saati" nin hesaplanması için uygulamanız gereken işlem E sütunundaki gibi çıkarma işlemidir. Yani "Harcanan mesai saatin" den "Harcanması gereken mesai süresi" ni çıkarılmasıdır. Bu işlem için G6 hücresine şu formülü yazın:

"=E6-F6" ve G36 hücresine kadar uygulayın. Ardından Format>Hücre>Sayı işlemini yapıp Format koduna "H:MM;[RED]- H:MM" yazın ve "Ekle" butonunu tıklayıp "Tamam" ı tıklayın. Bu işlem "Fazla mesai saatini" kırmızı renkte hesaplanmış olarak verir.

#### Çalışma saatlerin ve mesai saatle**rin toplanarak hesaplanmas›**

Burada çalıştığınız mesai ve çalışmanız gereken fazla mesai saatleri hesaplanacak. Hücre D37 "Toplam" yazın. Ardından E37 hücresini tıklayın. Toplam işaretini tıklayın ve "Giriş" tuşuna basın. Böylece E6 hücresinden E36 hücresine kadar işaretlenmiş olan kısım işlev kazanır. Toplam formülünü (sağ tarafa doğru) G37' ye kadar aynı şekilde uygulayın

![](_page_43_Figure_10.jpeg)

ki, "Harcanması gereken mesai süresi" ni ve "Mesai saati"ni hesaplasın. Ardından D37-G37' ye kadar olan hücrelerdeki yazıyı kalınlaştırın.

E37 - G37 arasındaki bu üç hücrenin format kodları birbirine uyması gerekiyor. Bunun için de Format>Hücre>Sayı dan

Format koduna "[H]:MM;[RED]- [H]:MM yazın, "Ekle" yi tıklayın; ardından"Tamam" ı tıklayın. Tırnak içindeki [H] sadece 24 saatlik süre için değil, süregelen zamanlar için de geçerli olduğunu gösterir.

Son olarak E38' e "Önceki ayın fazla mesai" si, E39' a da "Fazla mesainin toplamı" yazın. G39' a "=G37+G38" formülünü ekleyin.

G37 ve G38' in de zaman formatının "[H]:MM;[RED]- [H]:MM olmasını sağlayın ve yazıyı kalınlaştırın

#### **Formüllerle ve fonksiyonlarla biraz sihirbazl›k yap›n**

Temel olarak "Çalışma cetvelini" oluşturmuş oldunuz. Fakat ay başında masainiz az miktarda görünüyorsa, bilin ki, cetvel tam uyarlanmış değil ve düzeltilmesi gerekir.

Her ayın 31 günü yoktur fakat ortalama 28 günü vardır.Bu problemi çözmek için 29., 30., 31. günler iş günü olarak kabul edilirse A34' de şu formülü yazın:

=IF (ISTBLANK(B34);" "; IF (ISNUMBER(A33+1;" "))

İlk etapta B34 hücresinde bir veri olup olmadığını kontrol edilir. Eğer birşey yazılmamışsa herhangi bir işlem gerçekleşmez. Hücrede bir sayı varsa buraya 1 eklenir ve toplamı hücrede görünür.

Formül A36' ya kadar uygulanır.

Ardından işbaşı kısmı gelir. Hafta sonları tatildeyseniz ya da hasta iseniz yine bir işlem gerçekleşmez. Bunun için de B sütununa "HS" (Hafta sonu), "TG" (Tatil günü) ve "H" (Hasta) için yazabilirsiniz.

Tatil günlerini altında toplarsınız. Bunu için de A38-A41 hücresine kadar şunları yazarsınız.

- ▶ A38: "Toplam tatil"
- ▶ A39: "Şu ana kadar kullanılan"
- ▶ A40: "Güncel tatil"

#### MESAİ HESABI

#### ▶ A41: "Geriye kalan tatil"

Bu hücreleri kalınlaştırın ve sola yaslayın

C38 hücresine bütün bir yılın tatil günlerini yazın. C39 hücresine de şu ana kadar ne kadar tatil günü kullandığınızı yazın. C40 hücresine ise şu formülü yazın:

#### COUNTIF (B6:B36; "Tatil günü")

Bu formül senedeki tüm tatil günlerini sayar ve B sütununda toplar ve gösterir. C41 hücresine önceki ve olan tatil günlerini yazarsınız ki geriye kalan tatil günlerini elde edebilesiniz. Bunu yapmak için:

#### =C38-C39-40

Çalışılan zaman ile devam edelim. İlk etapta bütün hücrelerde "0:00" yazar. Bunu iptal etmek için şu formülü yazın:

=IF(OR(ISTBLANK(B6); ISTTEXT(B6)); " ";C6-B6-D6)

İlk etapta B sütununun boş ya da bir metin olup olmadığını kontrol eder. (Hafta sonu, Tatil günü veya Hasta ) verilerine bakar. Bir veri yoksa bir şey değişmez, var ise çıkarır. Ayrıca şu formülü E36 hücresine yazın. F6'daki formüle benzer bir formüldür:

#### =IF(ISNUMBER(E6);C\$37; " ")

Burada Calc E6 hücresinde bir sayı olup olmadığını kontrol eder ve günlük çalışma saatini ekler. F36 hücresine kadar bu formülü yazın. Bağlantılı olarak fazla mesai saatlerindeki eksi(-) işareti

![](_page_44_Figure_13.jpeg)

TEK TUŞLA TOPLAMA: Araç çubuğundaki toplama sembolüne bastığınızda üstte yer alan değerler toplanacaktır, [Giriş] tuşuyla işlemi onaylamalısınız.

kaybolur.Aynı formül G6 hücresine yazılır. Bir de fazla mesai saatlerin hesaplanması gelir. Bunun için:

#### =IF(ISNUMBER(F6);E6-F6; " ")

Bu formül F6 hücresinde bir sayının olup olmadığını kontrol eder. Var ise hesaplama yapar. Bu işlemi de G36 hücresine kadar yapın.

#### **Hücre kilidini kald›rma ve verilerin korunmas›**

Son olarak birkaç işlem daha yapmak gerekir. Örneğin bir Sayfa tasarımı seçebilirsiniz. "Konu seçimi" butonuna bastığınızda...

Bir de belgelerin değişikliğe uğramaması için öncelikle bazı hücrelerin koruması kaldırmanız gerekiyor.

"CTRL" tuşu ile şu hücreleri işaretleyin: B2' den B4' de kadar ; B6' den D36' ya kadar; C37' den C39' a kadar; ve G38. Ardından Format>Hücre>Hücre koruması' dan "Koruma altında" kutucuğunu tıklayın ve etkin hale getirip "Tamam" ı tıklayın. Son olarak tabloyu koruma altına almalısınız.

Bunun için de Araçlar>Belgeyi koru dan "Tablo" ya girin. İsterseniz şifre kullanın ya da sadece "Tamam" ı tıklayın.

![](_page_44_Picture_278.jpeg)

#### **Impress'de Sunum**

## **Görsel Başarım**

**İster okulda, üniversitede ya da iş yaşamında mutlaka küçük veya büyük bir sunumda bulunuruz. Impress isminde bir sunum modülü** olan "OpenOffice.org" size bu kolaylığı sağlamaktadır.

**S**unum modülünü üç farklı şekilde başlatabilirsiniz: Başlat menüsünden; Dosya> Yeni > Sunum yada "Dosya" üzerinden Otopilot> Sunum. Fakat bu o kadar önemli değildir. Nitekim İmpress'i çalıştırdığınızda ekranınıza "Sunu Otopilot" çıkar. Bu komut size üç yada beş aşamada sunumun nasıl oluşturulacağını anlatır.

Birinci aşama, bir şablonun veya boş bir sunumun seçilmesidir.

Star Office 6' yı kullananlar bu konuda daha avantajlıdır. Bu programda sunum için hazır seçenekler verilmiştir. Fakat bu "OpenOffice.org" programında geçerli değildir. Ya boş bir sunum ile başlayacak; yada "Star Office 5.2' den" yararlanarak "OpenOffice.org" ile birleştirmeniz gerekecektir.

"Boş Sunu" 'mu seçin ve "İleri" seçeneğini tıklayın. Otopilot ile başlamak istemiyorsanız "Bu pencereyi artık görüntüleme" kutusuna tıklayabilirsiniz.

İkinci aşamanın özelliği, sunum biçiminin nasıl olacağını belirleyebilmektir. "OpenOffice.org' un" başlangıcında bu yoktur. Yani sizin bir arka plan oluşturmanız mümkün değildir. Fakat size sunum yapısını oluşturma seçeneği verilmiştir, beş farklı seçenek mevcuttur. Bunlar:

► Aslı: Biçim seçilmiş ise etkinleştirebilirsiniz ki, bu sizin orijinal sayfa biçimini kullanmanızı sağlar.

► Tepegöz: Sayfa kenarı oluşturmaz.

► Kağıt: İnce, kenarsız olur.

► Ekran: Sunumun sayfa yapısı 4'den 3'e.

▶ Dia: Sayfa biçimi 36'dan 24'e dir.

Şimdi üçüncü aşamaya geçmek için "ileri" butonunu tıklayın ve slayt geçiş hızını seçenekten belirleyin. Ardından "Effect" butonuna tıklayın. 50 farklı seçenekle, basit gösterimden spiral gösterime, yada yılan hareketi gibi farklı sunum biçimine sahip olduğunuzu göreceksiniz.

Sunu biçimini seçmek için "Otomatik" yada "Standart" butonuna basarak belirleyebilirsiniz. "Otomatik" seçeneğini tıklarsanız sunum siz, durdurana kadar devam edecektir. Slaytların gösterim süresini "Durma" ve "Ara verme" butonundan belirlemeniz mümkün.

Böylece "OpenOffice.org' daki" ilk aşamayı tamamlamış olursunuz."Oluştur"

![](_page_45_Picture_327.jpeg)

butonuna basarak bilgileri kaydedin. Birinci aşamada biçim belirlediyseniz dördüncü aşamaya geçebilirsiniz. Burada sunumunuzun temel yapılarını oluşturabilirsiniz. İsminizi yada şirketin adını yazarak sunuma bir başlık atarsanız bunlar başlık sayfasında görülür.

Beşinci aşamada ise seçilebileceğiniz sayfa taslakları görürsünüz. Fareyle tıklayarak bir taslak seçebilirsiniz. Yine işlemlerinizin sonunda "oluştur" butonuna tıklayınız.

#### Yeni Bir Sunuma Başlamak

Sayfa düzenini belirledikten sonra beşinci aşamaya hemen geçebilir yeni sayfalar ekleyebilir, kopyalayabilir yada sayfa yönünü belirleyebilirsiniz. Düzen belirlemediyseniz "Otopilot"un sonunda "Sayfa düzenini değiştir" penceresi görünür.

Buradan 20 farklı seçenek vardır. Fakat ilk etapta işaretlenmiş olan sayfa düzenini kullanın ve başlığı belirleyip "Oluştur" butonuna basın. İlk önce arka planı oluşturmak gerekir. Bunu yapmak için görünümü değiştirin. Görünüm> Artalan> Başlık seçeneğini tıklayın. "Format" seçeneğinden "Sayfa" butonuna basın. Sekmeler için yine "Artalan"a geçin. Burada renkleri, renklerin düzenini 15 farklı seçenek ile seçebilir, 12 çeşit "Gradyan" ve 20 çeşit "Bit Eşlem" seçe-

neğini uygulayabilirsiniz. Size uygun olan seçeneği belirleyin ve "Oluştur" butonuna basın.

#### Logo Olușturma

Yukarıdaki işlemlerin ardından tarih ve sunumu hazırlayan kişinin adını yazın. Bunu yapabilmek için soldaki araç çubuğundan "Dikdörtgen" kutucuğuna tıklayın. Şimdi sağ üst köşeye bir dikdörtgen oluşturun ve içini isteğiniz bir renkle doldurun. Dolgu ile kenar çizgilerin aynı renkte olmasını istiyorsanız her

#### IMPRESS'DE SUNUM

![](_page_46_Figure_2.jpeg)

ikisi için renk seçeneğini aynı ayarlayın. Şimdi köşegenin üstünde farenin sağ tuşuna basın ve "Kopyala" seçeneğini tıklayın. Sonra istediğiniz bir yeri seçip yapıştırın. Herhangi bir renkle doldurun.

Bir önceki dikdörtgen kutusuna tıklayın ve araç çubuğundaki "Metin" seçeneğine tıklayın. Artık şirket ismini içine yazabilirsiniz. Yazdıktan sonra fareyle yazıya tıklayın ve "[Ctrl]+[a]" ya basıp Format> Metin seçeneğini tıklayın. dikdörtgenin içine yazdıklarınızı burada görebilirsiniz.

#### **SAYFA TASLAKLARI/ DÜZENLERİ: Bu pencereden 20 adet düzen seçene¤inden birini** seçip sıkı bir başlık **at›n.**

#### **Sunumu Yapan Kisinin ve Tarihin Eklenmesi**

Slaytta sunumu yapan kişinin ismi ve tarihin görünmesi uygun olur.

Bu işlemi yapmak çok kolaydır. "Ekle"

cek şekilde yerleştirin. Tarihi ise sağ tarafa yerleştirmeniz uygu olacaktır. Eğer belirli bir yazı biçimi tercih ediyorsanız üzerinde değişiklikler yapabilirsiniz. Fakat bu işlemi yaparken bütün bu alanların "[Ctrl]+[a]" tuşları ile seçilmesi gerekiyor. Böylece içindeki tüm yazıları seçmiş oluyorsunuz. Şimdi arzu ettiğiniz yazıtipini veya boyutu değiştirebilirsiniz.

Şimdi, metin yazarı ile tarihin altına çizgi çekebilirsiniz. Bunun için de araç çubuğunun simgeler kısmından "Çizgiler ve oklar" seçeneğini bulun ve tıklayın. Ardından fareyle alanın üzerinden düz bir çizgi çekin. İsterseniz yazıları or-

![](_page_46_Picture_514.jpeg)

## **SUNUMLAR İÇİN AYARLAR Onbellek ile ilgili Microsoft uyumlarından broşür basımına kadar**

**LOGO HAZIRLAMA: ‹ki kutu çizip, biraz da içinde renk** ve yazı çalınca, sağ üst köseye güzel bir logo yerleştirmis olursunuz.

**ÇABUCAK BİR** 

butonuna basın ve "Alan öğesine" girin. Buradan "Tarih" ve "Yazan"nı seçip size uygun biçimi seçin. Bu işlemin ardından, ismi sayfanın sol tarafına gele-

"Araçlar" kısmından "Seçeneklere" girin ve "Sunu" kısmını açın. Buradan tüm sunum türlerine ulasabilirsiniz. Bu gruplar dört alt menüden olusur.

#### ▶ Alt Menü "İçerik"

ilk etapta "icerik" butonunu tıklayın. Karsınıza "Metin nesneleri" baslığı çıkacak. Her iki islev etkin haldedir."Hızlı düzenlemeye izin ver" işlemi, bir metin nesnesine tıkladığınızda doğrudan metin düzenleme moduna geçmenize izin verir. Acık olan "Yalnızca metin bölümü seçilebilir" işlemi ise çerçevenin metine tıklayarak seçilmesine izin verir. Eğer henüz doldurmadığınız bir metin nesnesi varsa ona tıklayarak altta yer alan nesneye ulasabilirsiniz.

Impress'de yeni bir belge açarken Otopilotun açılmasını istemiyorsanız, bunu "Yeni" menüsünden ayarlayabilirisiniz. İşlemi Otopilot'un ilk adımdaki ayarlardan iptal etmelisiniz.

"Settings" bölümünde yer alan "Artalan için önbellek kullan" işlevinin açık olmasına dikkat edin. Bu işlev artalan oluşturma işlemi hızlandıracaktır.

"Taşırken kopyala" işlemini etkinleştirmelisiniz. Böylece bir nesneyi tasıma islemi sırasında [Ctrl] tusuna basarak nesneyi kopyalayabilirsiniz.

"Ölçü birimi" seçeneğinden ölçü birimini metreden mile kadar değiştirebilir ve sekme duraklarını ayarlayabilirsiniz.

"Sunuyu baslat" kısmından sunumun hangi slayttan başlayacağını ayarlayabiliyorsunuz. "Hep güncel sayfa ile"seçeneğini işaretlediğinizde sunum seçili olan slaytla başlayacaktır. Asi takdirde Impress sunumu ilk slayttan başlatacaktır.

"Compatibility" komutunda "Add distances between paragraphs" islemiyle paragraflar arası boslukların aynı Powerpoint'daki gibi hesaplanmasını sağlayabilirsiniz. Böylece Impress'de Powerpoint gibi paragraf boşluklarını toplayarak kullanacaktır.

#### ❿☎**Alt Menü "Düzen"**

Bu menü "Çizim" menüsüyle aynı özelliklere sahiptir. Görüntü oluşturma işleminim hizalandırmak için burada yer alan seçeneklerden bazılarını yada hepsini etkinleștirebilirsiniz. Varsayılan ayarlarda islevlerin tümü kapalıdır.

"Görüntüle" bölümünde ise ekranda nelerin görünmesini istediğinizi belirliyorsunuz. İlk olarak "Cetvelleri göster", "Taşıma sırasında yardımcı çizgiler" ve diğer islemleri dilerseniz etkin hale getirebilirsiniz.

Alt Mönü "Kavrama/Kavrama Yönü Bu menüde Çizim> Ölçek menüsüyle aynı özelliklere sahiptir. Üstteki ayarlar metin belgelerinde de geçerli olan ayarlardır. Ek olarak sadece "Kavrama" ve "Kavrama yönü" bulunur. Bu ayarlar Impress ve Draw gibi grafik tabanlı yazılımlar için önemlidir.

"Kavrama" bölümünde dört seçenek bulunur:

"Kavrama çizgisinde" (varsayılan ayar açık): Nesnenin kenarları en yakın kılavuz çizgisine yerleşir.

"Sayfa kenarlarında" (varsayılan ayar açık): Nesnenin kenarları en yakın sayfa kenarına yerleşir.

![](_page_47_Picture_0.jpeg)

![](_page_47_Figure_1.jpeg)

bölümünden dilediğiniz yazı karakterini uygulayabilirsiniz.

talamak için "Ortala" butonuna basabilirsiniz.

#### **Metin Biçimi ve Numaraland›rma**

Şimdi yazıtipini belirlemek gerekir. Bunun için başlığın kenarına tıklayın ve yazı karakteri ile büyüklüğünü belirleyin. Altında yazan diğer yazılarda seçtiğiniz biçime göre şekillenecektir. Şayet başka bir yazı eklerseniz kendiliğinden seçili olan yazı biçimi uygulanacaktır.

Numaralandırma işlemini yapmak için

bu işleme biraz alışkın olmak gerekiyor. Bu işlemi Format> "Numaralama/madde işaretleri..." seçeneğinden yapıyorsunuz. Burada numaralama ve grafik seçeneklerini görürsünüz. Yalnız "Dikkat!" Bazı grafiklerin arka fonu beyaz olur ve bu yüzden renkli alanlarda kullanılamaz, yani görünmez.

Numaralandırma ve maddelendirme seçeneğinden seçeneklerinizi belirlediyseniz, bunlar başlılarınızın başında görünür. Eğer değiştirmek istediğiniz yerler varsa, yine format üzerinden numaralandırma kısmına giriniz ve ilk üç sekmeyi seçin ve uygula" butonunu tıklayın.

#### **BelgeleriKaydetmek**

Belgelerin kaydedilmesi ve gerektiğinde tekrar sunuma hazır hale getirilmesi için "Dosya" butonunu tıklayın ve "Farklı Kaydet" kısmını tıklayarak istediğiniz dosya adını yazın ve "Save" butonunu tıklayın. Dosyanız kaydedilmiş olur.

"Nesne çerçevesinde"(varsayılan ayar kapalı): Nesnenin kenarları en yakın nesnenin kenarına yerlesir.

"Nesne noktalarında" (varsayılan ayar kapalı): Nesnenin kenarları en yakın nesnenin nesne-noklarına yerleşir. Fareyle nesne kenarı arasındaki kavrama alanı genişliğini tanımlayan değer 5 piksel olarak tanımlanmıştır. Bu değer 1 ila 50 Piksel arasında değişebilir.

#### ► Kavrama yönü işlemleri

Olușturma ve tașima sirasında (kapalı): Düşey, yatay veya çapraz hareketlerle çizilen cisimlerin şeklini değiştirebilirsiniz. Örneğin bir dikdörtgeni, kareye, daireyi de elipse çevirebilirsiniz. Bu işlevi açacak olursanız bu özelliği devre dışı bırakmış olursunuz. Aynı olayı [Shift] tușuyla da yapabilirsiniz.

▶ Daha uzun kenar (açık): Dikdörtgen ve kare gibi cisimleri oluştururken en uzun kenar esas alır. İslevi kapattıktan sonra, cisim çizerken [Shift] tuşuna basacak olursanız cisim kısa kenara göre oluşturulacaktır.

▶ Döndürürken (kapalı): Cisimlerin döndürülmesi kutudaki değerin katları seklinde gerceklesecektir. [Shift] tusuna bastığınızda bu özellik devre dısı kalır ve cisim ara değerlerde döndürülebilir.

❿Nokta azaltama: Çokgenler için kontrol nokta sayısını belirler.

#### ❿☎**Alt menü K›lavuz çizgiler**

"Kılavuz çizgiler" menüsü dörde ayrılır. İlk bölüm "İçerik"tir ve bölümde basılmasını istediğiniz öğeleri tanımlarsınız. ► Çizim (açık): Her türlü çizim öğesi

yazdırılır.

▶Notlar (kapalı) : Bu durumda notlar basılmaz.

▶ Slayt sıralayıcısı (kapalı) : Slaytlar slayt sıralayıcısı görünümündeki gibi basılmaz.

Anahat (kapalı) : Anahatlar basılmaz "Yazdır" bölümünün altında da dört adet işlev bulunur. Bu ayarlar sayfa kenarlarında görünecek öğeleri belirler. "Sayfa ad›", "Tarih", "Saat" ve "Gizli sayfalar". Gizli belgeler, sunum sırasında görünmemek üzere tanımlanmış sayfalardır.

'Cıktı kalitesi" bölümü, renkli çıkıslar icin "Standart" ta kalmalı, yoksa diğer seçeneklerden birini işaretleyebilirsiniz.

"Sayfa seçenekleri" bölümünde "Standart" varsayılan ayardır. Bu ayarda sayfalarınıza herhangi bir ölçeklendirme yapılmaz. "Sayfaya sığdır" seçeneğinde slaytlar sayfayı kaplayacak şekilde büyütülür. Diğer seçenek ise slayt boyutlarının basılacak kağıttan büyük olması durumda kullanılır.

Impress'de de brosür basmanız mümkün. Bu özelliği açacak olursanız, ön veya arka sayfaları ayrı olarak da yazdırabilirsiniz. Eğer arkalı önlü basmak istiyorsanız, önce ön sayfayı bastırıp sayfayı ters olarak yeniden yazıcıya yerleştirmelisiniz. Ardından arka sayfa komutayla sayfanın diğer yüzünü yazdırabilirsiniz.

En sondaki "Kağıt kaynağı yazıcı ayarlarındaki gibi" işlevi ise baskı bilgilerinin işletim sistemi ayarlarından alınmasını sağlar.

DRAW ILE CIZIM

#### **Draw'la çizmek**

# **Anasayfa için dü¤meler**

Çizim (Grafik) programları iki gruba ayrılır; bit eşlem tabanlı ve vektör tabanlı programlar. Draw programı ikinci grupta yer alır ve nesne dayalı (objectoriented) vektör-grafik programıdır.

**Draw dikdörtgen, çizgi, yüzey ve üç**<br>boyutlu cisimlerle çalışabilir. Bu<br>cisimler boyut ve renk gibi özelboyutlu cisimlerle çalışabilir. Bu liklere sahip ve bu özellikler üzerinde değişiklik yapmanız mümkün.

Bu aynı zamanda vektör-yazılım ile bit eşlem-yazılım arasındaki temel farklardan biridir. Vektör grafik yazılımlarında çizdiğiniz resimleri herhangi bir kalite kaybı olmadan büyütebilirsiniz. Bunun nedeni vektör tabanlı cisimlerin uzunluk, konum, çizgi yönü ve nesne yönü gibi özelliklerinin hesaplanıyor olmasından kaynaklanıyor.

Buna karşın bit eşlem-yazılımlarında resimler cisim yerine noktacıklardan (piksel) oluşur. Resim bir noktacıklar topluluğudur.

Buradan ikinci önemli bir fark daha ortaya çıkmakta. Draw 3 boyutlu çalışabilen bir yazılımdır. Yani Draw'da küre, küp, ve silindir gibi cisimleri çizebilir ve bu cisimleri dilediğiniz gibi döndürebilirsiniz. Hatta bu cisimleri belirli bir noktadan aydınlatabilirsiniz. Yazıları dahi üç boyutlu hale getirebiliyorsunuz. Windows'un bit eşlem tabanlı bir yazılımı olan Paint bu tür işleri yapamaz.

Draw bunların dışında da kullanışlı işlemlere sahip. Özellikle işyerleri için yararlı bir işlev

örneğin şirket yapılanmasını gösterebileceğiniz soyağacı işlevi. "Bağlayıcı" işleviyle dikdörtgen ve elips gibi nesneleri birbirine bağlayabiliyorsunuz. Cisimleri taşımak istediğinizde bağlayıcı çizgiler otomatik olarak uzayıp, kısalabiliyor.

#### **‹nternet sayfalar› için dü¤meler**

Draw çizimde iddialıdır. Bunu ispatlamak için web sayfalarında kullanabileceğiniz yönlendirme düğmeleri yaratacağız. Bunları daha sonra web otopilotuyla sayfanıza ekleyebilirsiniz.

Draw'ı ilk açtığınızda karşınıza boş bir sayfa çıkacaktır. Bu sayfa çizimleri yapabilirsiniz. Köşeleri yuvarlatılmış bir dikdörtgen çizmek isterseniz, sol kenardaki düğmelerden "Dikdörtgen" olanının üzerine basın ve açılan düğmelerden "Yuvarlatılmış düğmeler"'i seçin. Şimdi sayfa üzerine gelip, farenin sol tuşa basılı tutarak cisim işaretini sürükleyin. Cismin boyutu şu anda önemli değil, çünkü boyunu ikinci adımda ayarlayacağız.

Sol tuşu bıraktığınız anda dörtgeniniz görünecektir. Nesne seçili durumda olduğundan hemen sağ tuş menüsünden "Konum ve boyut" penceresini açın.

Şimdi "Boyut" sekmesine geçin ve "Eşitle" komutunu seçin. Bu işlev, geniş-

lik değerini değiştirdiğinizde boyutun da otomatik olarak değişmesini sağlar. Şimdi "Genişlik" hanesine "0,85" yazın ve "Tamam"a basın.

Cisim halen seçili-

**YEN‹ BOYUT:E¤er "Eflitle" seçene¤ini etkinlefltirirseniz,** sadece genișlik **bilgisini girersiniz, yükseklik otomatik olarak yaz›l›r.**

dir, ancak iyice küçülmüştür. Klavyenin solundaki rakam tuşlarından [/] (bölme) işaretine basın. Cisim ekrana sığacak şekilde büyütülür.

49

#### **Çizgiyi kald›rmak**

İlk dikkati çeken şey dikdörtgenimizin artık bir daireye benzediğidir. İkincisi ise cismin siyah bir çizgiyle sınırlandığıdır. Bu çizgiyi silmelisiniz veya cisimle aynı renge çevirmelisiniz. Çizgiyi silmeniz mümkün değil, ancak görünmez yapabilirsiniz.

Bunun için, cisim seçili durumdayken farenin sağ tuşuna basıyorsunuz. Yada "Format" menüsünden "Çizgi" komutunu seçiyorsunuz. "Çizgi" penceresini açtıktan sonra "Sürekli" olarak tanımlanmış olan "Biçim" değerini "Gizle"ye çeviriyorsunuz. "Tamam"la işlemini onaylayın. Tabii "Renk" bölümünden bir renk seçerek seçmeniz de mümkün. Ancak yüzey bir gradyan veya bit eşlem ise bu işlem biraz daha zordur.

#### **Düzlemin rengini de¤ifltirmek**

Şimdi yüzey rengini değiştirelim ve bir gölge atayalım. Bu işlemi yine farenin sağ tuşuyla veya "Format" menüsünden ulaşabileceğiniz "Yüzey" işleviyle gerçekleştireceksiniz.

Gölgeyi"Gölge" sekmesinden tanımlıyorsunuz. "Properties" bölümündeki "görüntüle" işlevini açın. Gölge sağ alt köşeye ayarlanmıştır. Bu tanımlama uygundur, bu nedenle değiştirmeyin. Ancak 0,3 santimetrelik bir "Uzaklık" biraz fazla.

lated Drive 1

,,,,,,,,,,,,, o  $\left( 0,1\right)$ œ,

**HER TÜRLÜ YARDIM: "Ana araç çubuğu" ve "Nesne çubuğu"** üzerinde yer alan tüm işlevler.

![](_page_48_Picture_30.jpeg)

![](_page_48_Picture_31.jpeg)

![](_page_49_Picture_0.jpeg)

"Uzaklık" değerini "0,05cm"ye çevirin. Gölge rengi gri olarak ayarlıdır, bunu dilerseniz değiştirebilirsiniz.

Şimdi "Gradyan" penceresine geçin. Listedeki hazır dokulardan birini seçebilir, yada kendiniz bir doku hazırlayabilirsiniz. Bu işlem şu şekilde yapılır. "Tip" bölümünden "Radyal"ı seçin. X ve Y değerlerini %50'ye ayarlamanız tam merkezi tanımlamış olacaksınız. "Açı" değeri radyal seçeneğinde önemli değildir.

Kenar olarak %5 ayarlayacak olursanız, son renkte bir kenar oluşturmuş olursunuz. Şimdi "İlk" ve "Son" rengi seçin. Altta yer alan yüzde bölümlerinde ise rengin etkinliği değiştirirsiniz. Bu değerleri fazla değiştirmeyin. Her iki değeri 0% getirecek olursanız, siyahtan siyaha bir geçiş elde etmiş olursunuz.

Her şey istediğiniz gibiyse "Tamam" düğmesine basabilirsiniz. Eğer bir listede yer alan bir gradyanı seçip, o gradyan üzerinde değişiklikler yaptıysanız. Değişiklikleriniz seçtiğiniz gradyanın üzerine kaydedebilir veya listeye ekleyebilirsiniz.

#### **Sa¤ yönlü ok oluflturma:**

Şimdi yönlendirme düğmesine bir ok koymamız gerekiyor. Ancak bu iş için öncelikle kılavuz çizgilerini açmalısınız. Araçlar> Seçenekler> Çizim> Ölçek menüsünü açın. Sonra X ve Y eksenlerinin çözünürlüklerini "0,05 cm"ye çevirin. "Eksenleri eşitle" komutunu açarak her ikisine de aynı değer yazmaktan kurtulabilirsiniz. Ayrıca "Kavrama kılavuz çizgilerini kullan" ve "Kılavuz çizgilerini göster" işlevlerini açın ve "Tamam" komutuna basın. Aşağı bölümündeki "Seçenek çubuğu"nda kılavuz çizgileri işlevlerini görebilirsiniz. Kılavuzları buradan da kapatabilirsiniz.

(Eğer açık çubuk görünmüyorsa Görünüm> Araç çubukları> Seçenek çubu- $\check{g}_{11}$ ).

Şimdi çizdiğiniz nesneyi bir kılavuz çizgisine oturtmalısınız. Bunun için cismi, farenin sol tuşuyla sürükleyerek hareket ettirmelisiniz. Cismi bir kılavuz çizgisine yerleşince kadar kaydırın.

![](_page_49_Picture_9.jpeg)

## **Çizimler için ayarlar DRAW İCİN AYARLAR**

Araçlar> Seçenekler> Çizim menüsünden tüm cizimleri etkileyecek değisiklikler yapabilirsiniz. Burada Dört adet altmenü bulunur.

#### **‹çerik-Alt menüsü**

"Metin nesneleri" bölümü "Sunu" ile aynı işlevlere sahip. (bkz s. XX). "Hızlı düzenlemeye izin ver" seçeneği burada kapalıdır. Bu durumda bir nesneye tıkladığınız hemen yazma imkanı oluşmuyor.

"Settings" bölümündeki ayarlar da ayn›. "Daireye oturt" işlevi kapalıdır. Bu işlevi acacak olursanız, "Daire üzerine oturt(perspektif)" islemini uyguladığınız bir cisim, şeklini bozmadan döndürecektir. Bu hem düzlemsel hem de eğriler için geçerli.

Ölçek bölümünde ise çizme ölçeğinizi ayarlarsınız. Bu değeri 1:100 kadar küçültebilir veya 100:1 kadar büyütebilirsiniz.

#### **Düzen, Ölçek ve K›lavuz çizgileri alt menüleri**

"Düzen" ve "Ölçek" menüleri de "Sunu" bu bölümündekiyle aynıdır. Tek fark, "Ölçek" bölümündeki "Kavrama" seceneklerinden hicbiri isaretli değildir. "K›lavuz çizgileri" bölümü oldukça benzer, sadece "İçerik" bölümü yoktur.

Artık oku çizebilirsiniz. [Esc] tuşuna basarak cismi seçili olmaktan kurtarın. Sonra soldaki ana araç çubuğundan "Eğri" simgesine basın ve düğmelerden "Dolu çokgen (45°)"i seçin.

Şimdi dairenin üzerine bir üçgen çizebilirsiniz. Cisim üzerindeyken farenin sol tuşuna basın ve aşağıya doğru sürükleyin. Sol tuşu bıraktıktan sonra üçgenin ikinci noktasını çizmek için başka bir yere tıklayın. En son olarak başlangıç noktasına geri dönerek, üçüncü nokta için sol tuşla çift tıklayın.

Eğer başlangıç noktasına erişemiyorsanız. Son noktayı yanlış yere koydunuz demektir. Noktayı silmek için farenin sağ tuşuna basıp noktayı yeniden koymalısınız.

Şimdi üçgeni doğru yere oturtmalısınız. Ayrıca renk ve çizgi tipini de değiştirmelisiniz. Önceki satırlarda bu işlemlere değinmiştik. O bilgileri dayanarak kendiniz yapabilirsiniz.

### DRAW ILE CIZIM

![](_page_50_Figure_2.jpeg)

### **DAHA HIZLI ÇALIŞMAK Klavyeyle çizim yapmak**

Bazı tus kombinasyonları Draw'da çizim yapmayı hızlandırıyor ve doysa üzerinde hakimiyeti kolaylaştırıyor.

![](_page_50_Picture_368.jpeg)

![](_page_50_Figure_6.jpeg)

**GIF OLARAK KAYDETMEK: Cismi seçin,** Dosya> Disa aktar komutunu calistirin. **Dosya türü olarak GIF'i seçin. Sonra "Interlaced" ve "Saydam biçimde kaydet"** seçeneklerini kapatın.

le gruplayacaksınız. Çizimi daha sonra kullanacağımız için çizimi kaydedin.

Çizimi şimdi bit eşleme dönüştürmelisiniz. Değiştir> Dönüştür> Bit eşlem resmine dönüştür komutuyla bu işi gerçekleştirebilirsiniz. Resmi artık bir GİF dosyası olarak kaydetmelisiniz. Cismi seçin ve Dosya> Dışa aktar komutuyla dosyayı kaydedin. Dosya tipi "GİF Graphics Interchange Format" olmalıdır. Dosya adı olarak örneğin "Ok\_sag" yazabilirsiniz. "Kaydet" düğmesine basıp işlemi tamamlayın. Çıkan penceredeki "Interlaced" ve "Saydam biçimde kaydet" seçeneklerini kapatın ve "Tamam"a basın. Böylece ilk oku tamamlamış oluyorsunuz.

#### **Yukar› sola ok**

Şimdi önceden kaydetmiş olduğunuz çizimi açın. Cismi seçin ve Değiştir> Yansıt> Yatay komutunu kullanın. Ok artık sola bakmakta, ancak gölgelendirme ters tarafa düştü. Bu durumu da şu şekilde düzeltiyorsunuz. [F3] tuşuyla grubu çözün ve yuvarlatılmış dörtgeni seçin. Sonra Format> Yüzey komutundan gölgeyi sol alt tarafa ayarlayın ve "Tamam"a basın. [Ctrl]+[F3] tuşlarıyla grubu yeniden oluşturun. Şimdi çizimi tekrar bit eşleme çevirip, kaydedebilirisiniz (Dışa aktar). Doysa adını "Ok\_sol.gif" koyabilirsiniz. Çizimi yeniden açın ve grubu seçin. Format> Konum ve Boyut menüsünden "Dönüş" penceresini açın. Bu pencerede açı bölümünü 90° konumlarından birine getirin. "Tamam"a bastıktan sonra tekrar grubu çözün. Format> Yüzey menüsünden "Gölge" penceresini açarak gölgeyi orta aşağı konuma getirin. Cisimleri tekrar gruplayın ve bit eşleme dönüştürerek "Ok\_yukarı.gif" olarak kaydedin.